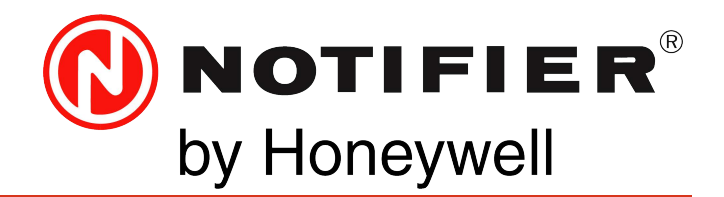

# **SWIFT®**

## Smart Wireless Integrated Fire Technology Instruction Manual

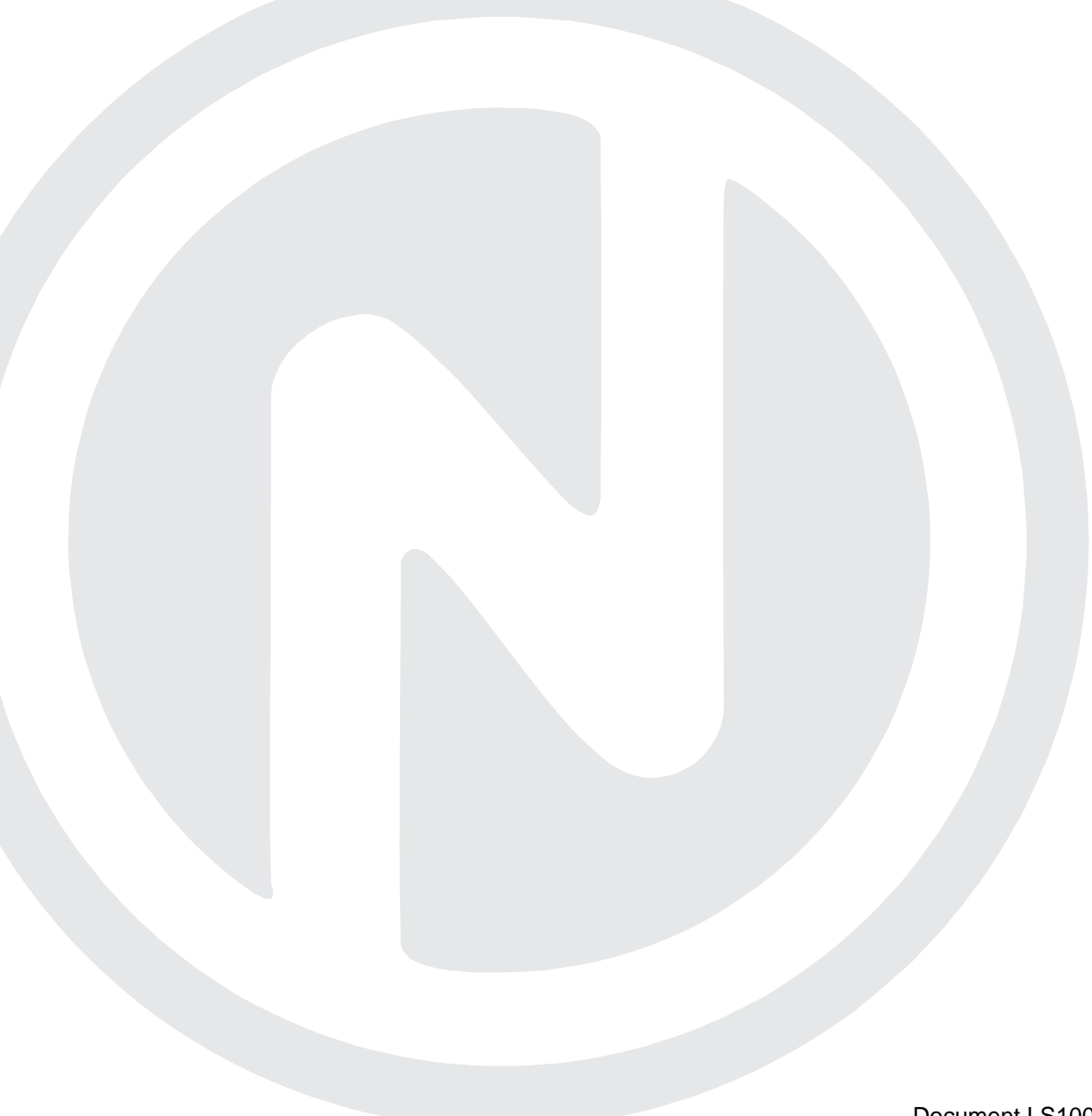

Document LS10036-000NF-E Rev: F 8/28/2018 ECN: 17-408

## **Fire Alarm & Emergency Communication System Limitations**

*While a life safety system may lower insurance rates, it is not a substitute for life and property insurance!* **An automatic fire alarm system**—typically made up of smoke detectors, heat detectors, manual pull stations, audible warning devices, and a fire alarm control panel (FACP) with remote notification capability—can provide early warning of a developing fire. Such a system, however, does not assure protection against property damage or loss of life resulting from a fire.

**An emergency communication system**—typically made up of an automatic fire alarm system (as described above) and a life safety communication system that may include an autonomous control unit (ACU), local operating console (LOC), voice communication, and other various interoperable communication methods—can broadcast a mass notification message. Such a system, however, does not assure protection against property damage or loss of life resulting from a fire or life safety event.

The Manufacturer recommends that smoke and/or heat detectors be located throughout a protected premises following the recommendations of the current edition of the National Fire Protection Association Standard 72 (NFPA 72), manufacturer's recommendations, State and local codes, and the recommendations contained in the Guide for Proper Use of System Smoke Detectors, which is made available at no charge to all installing dealers. This document can be found at http:// www.systemsensor.com/appguides/. A study by the Federal Emergency Management Agency (an agency of the United States government) indicated that smoke detectors may not go off in as many as 35% of all fires. While fire alarm systems are designed to [provide early warning against fire, they do not guarantee warning or](http://www.systemsensor.com/appguides/)  protection against fire. A fire alarm system may not provide timely or adequate warning, or simply may not function, for a variety of reasons:

**Smoke detectors** may not sense fire where smoke cannot reach the detectors such as in chimneys, in or behind walls, on roofs, or on the other side of closed doors. Smoke detectors also may not sense a fire on another level or floor of a building. A second-floor detector, for example, may not sense a first-floor or basement fire.

**Particles of combustion or "smoke"** from a developing fire may not reach the sensing chambers of smoke detectors because:

- Barriers such as closed or partially closed doors, walls, chimneys, even wet or humid areas may inhibit particle or smoke flow.
- Smoke particles may become "cold," stratify, and not reach the ceiling or upper walls where detectors are located.
- Smoke particles may be blown away from detectors by air outlets, such as air conditioning vents.
- Smoke particles may be drawn into air returns before reaching the detector.

The amount of "smoke" present may be insufficient to alarm smoke detectors. Smoke detectors are designed to alarm at various levels of smoke density. If such density levels are not created by a developing fire at the location of detectors, the detectors will not go into alarm.

Smoke detectors, even when working properly, have sensing limitations. Detectors that have photoelectronic sensing chambers tend to detect smoldering fires better than flaming fires, which have little visible smoke. Detectors that have ionizing-type sensing chambers tend to detect fast-flaming fires better than smoldering fires. Because fires develop in different ways and are often unpredictable in their growth, neither type of detector is necessarily best and a given type of detector may not provide adequate warning of a fire. Smoke detectors cannot be expected to provide adequate warning of fires caused by arson, children playing with matches (especially in bedrooms), smoking in bed, and violent explosions (caused by escaping gas, improper storage of flammable materials, etc.).

**Heat detectors** do not sense particles of combustion and alarm only when heat on their sensors increases at a predetermined rate or reaches a predetermined level. Rate-of-rise heat detectors may be subject to reduced sensitivity over time. For this reason, the rateof-rise feature of each detector should be tested at least once per year by a qualified fire protection specialist. Heat detectors are designed to protect property, not life.

**IMPORTANT! Smoke detectors** must be installed in the same room as the control panel and in rooms used by the system for the connection of alarm transmission wiring, communications, signaling, and/or power. If detectors are not so located, a developing fire may damage the alarm system, compromising its ability to report a fire.

**Audible warning devices such as bells, horns, strobes, speakers and displays** may not alert people if these devices are located on the other side of closed or partly open doors or are located on another floor of a building. Any warning device may fail to alert people with a disability or those who have recently consumed drugs, alcohol, or medication. Please note that:

- An emergency communication system may take priority over a fire alarm system in the event of a life safety emergency.
- Voice messaging systems must be designed to meet intelligibility requirements as defined by NFPA, local codes, and Authorities Having Jurisdiction (AHJ).
- Language and instructional requirements must be clearly disseminated on any local displays.
- Strobes can, under certain circumstances, cause seizures in people with conditions such as epilepsy.
- Studies have shown that certain people, even when they hear a fire alarm signal, do not respond to or comprehend the meaning of the signal. Audible devices, such as horns and bells, can have different tonal patterns and frequencies. It is the property owner's responsibility to conduct fire drills and other training exercises to make people aware of fire alarm signals and instruct them on the proper reaction to alarm signals.
- In rare instances, the sounding of a warning device can cause temporary or permanent hearing loss.

**A life safety system** will not operate without any electrical power. If AC power fails, the system will operate from standby batteries only for a specified time and only if the batteries have been properly maintained and replaced regularly.

**Equipment used in the system** may not be technically compatible with the control panel. It is essential to use only equipment listed for service with your control panel.

**Telephone lines** needed to transmit alarm signals from a premises to a central monitoring station may be out of service or temporarily disabled. For added protection against telephone line failure, backup radio transmission systems are recommended.

**The most common cause** of life safety system malfunction is inadequate maintenance. To keep the entire life safety system in excellent working order, ongoing maintenance is required per the manufacturer's recommendations, and UL and NFPA standards. At a minimum, the requirements of NFPA 72 shall be followed. Environments with large amounts of dust, dirt, or high air velocity require more frequent maintenance. A maintenance agreement should be arranged through the local manufacturer's representative. Maintenance should be scheduled as required by National and/or local fire codes and should be performed by authorized professional life safety system installers only. Adequate written records of all inspections should be kept.

Limit-D2-2016

## **Installation Precautions**

## *Adherence to the following will aid in problem-free installation with long-term reliability:*

**WARNING - Several different sources of power can be connected to the fire alarm control panel.** Disconnect all sources of power before servicing. Control unit and associated equipment may be damaged by removing and/or inserting cards, modules, or interconnecting cables while the unit is energized. Do not attempt to install, service, or operate this unit until manuals are read and understood.

#### **CAUTION - System Re-acceptance Test after Software**

**Changes:** To ensure proper system operation, this product must be tested in accordance with NFPA 72 after any programming operation or change in site-specific software. Re-acceptance testing is required after any change, addition or deletion of system components, or after any modification, repair or adjustment to system hardware or wiring. All components, circuits, system operations, or software functions known to be affected by a change must be 100% tested. In addition, to ensure that other operations are not inadvertently affected, at least 10% of initiating devices that are not directly affected by the change, up to a maximum of 50 devices, must also be tested and proper system operation verified.

**This system** meets NFPA requirements for operation at 0-49º C/ 32-120º F and at a relative humidity 93% ± 2% RH (noncondensing) at 32°C  $\pm$  2°C (90°F  $\pm$  3°F). However, the useful life of the system's standby batteries and the electronic components may be adversely affected by extreme temperature ranges and humidity. Therefore, it is recommended that this system and its peripherals be installed in an environment with a normal room temperature of 15-27º C/60-80º F.

**Verify that wire sizes are adequate** for all initiating and indicating device loops. Most devices cannot tolerate more than a 10% I.R. drop from the specified device voltage.

**Like all solid state electronic devices,** this system may operate erratically or can be damaged when subjected to lightning induced transients. Although no system is completely immune from lightning transients and interference, proper grounding will reduce susceptibility. Overhead or outside aerial wiring is not recommended, due to an increased susceptibility to nearby lightning strikes. Consult with the Technical Services Department if any problems are anticipated or encountered.

**Disconnect AC power and batteries** prior to removing or inserting circuit boards. Failure to do so can damage circuits.

**Remove all electronic assemblies** prior to any drilling, filing, reaming, or punching of the enclosure. When possible, make all cable entries from the sides or rear. Before making modifications, verify that they will not interfere with battery, transformer, or printed circuit board location.

**Do not tighten screw terminals** more than 9 in-lbs. Over-tightening may damage threads, resulting in reduced terminal contact pressure and difficulty with screw terminal removal.

**This system contains static-sensitive components.** Always ground yourself with a proper wrist strap before handling any circuits so that static charges are removed from the body. Use static suppressive packaging to protect electronic assemblies removed from the unit.

**Follow the instructions** in the installation, operating, and programming manuals. These instructions must be followed to avoid damage to the control panel and associated equipment. FACP operation and reliability depend upon proper installation.

Precau-D1-9-2005

## **FCC Warning**

**WARNING:** This equipment generates, uses, and can radiate radio frequency energy and if not installed and used in accordance with the instruction manual may cause interference to radio communications. It has been tested and found to comply with the limits for class A computing devices pursuant to Subpart C of Part 15 of FCC Rules, which is designed to provide reasonable protection against such interference when devices are operated in a commercial environment. Operation of this equipment in a residential area is likely to cause interference, in which case the user will be required to correct the interference at his or her own expense.

#### **Canadian Requirements**

This digital apparatus does not exceed the Class A limits for radiation noise emissions from digital apparatus set out in the Radio Interference Regulations of the Canadian Department of Communications.

Le present appareil numerique n'emet pas de bruits radioelectriques depassant les limites applicables aux appareils numeriques de la classe A prescrites dans le Reglement sur le brouillage radioelectrique edicte par le ministere des Communications du Canada.

**©2018 by Honeywell International Inc. All rights reserved. Unauthorized use of this document is strictly prohibited.** 

**HARSH™**, **NIS™**, and **NOTI•FIRE•NET™** are all trademarks; and **Acclimate® Plus™**, **eVance®**, **FlashScan®**, **FAAST Fire Alarm Aspiration Sensing Technology®, Honeywell®**, **Intelligent FAAST®, NOTIFIER®**, **ONYX®**, **ONYXWorks®**, **SWIFT®**, **VeriFire®**, and **VIEW®** are all registered trademarks of Honeywell International Inc. **Microsoft®** and **Windows®** are registered trademarks of the Microsoft Corporation. **Chrome™** and **Google™** are trademarks of Google Inc. **Firefox®** is a registered trademark of The Mozilla Foundation.

## **Software Downloads**

In order to supply the latest features and functionality in fire alarm and life safety technology to our customers, we make frequent upgrades to the embedded software in our products. To ensure that you are installing and programming the latest features, we strongly recommend that you download the most current version of software for each product prior to commissioning any system. Contact Technical Support with any questions about software and the appropriate version for a specific application.

## **Documentation Feedback**

Your feedback helps us keep our documentation up-to-date and accurate. If you have any comments or suggestions about our online Help or printed manuals, you can email us.

Please include the following information:

- Product name and version number (if applicable)
- Printed manual or online Help
- Topic Title (for online Help)
- Page number (for printed manual)
- Brief description of content you think should be improved or corrected
- Your suggestion for how to correct/improve documentation

Send email messages to:

#### **FireSystems.TechPubs@honeywell.com**

Please note this email address is for documentation feedback only. If you have any technical issues, please contact Technical Services.

## **Table of Contents**

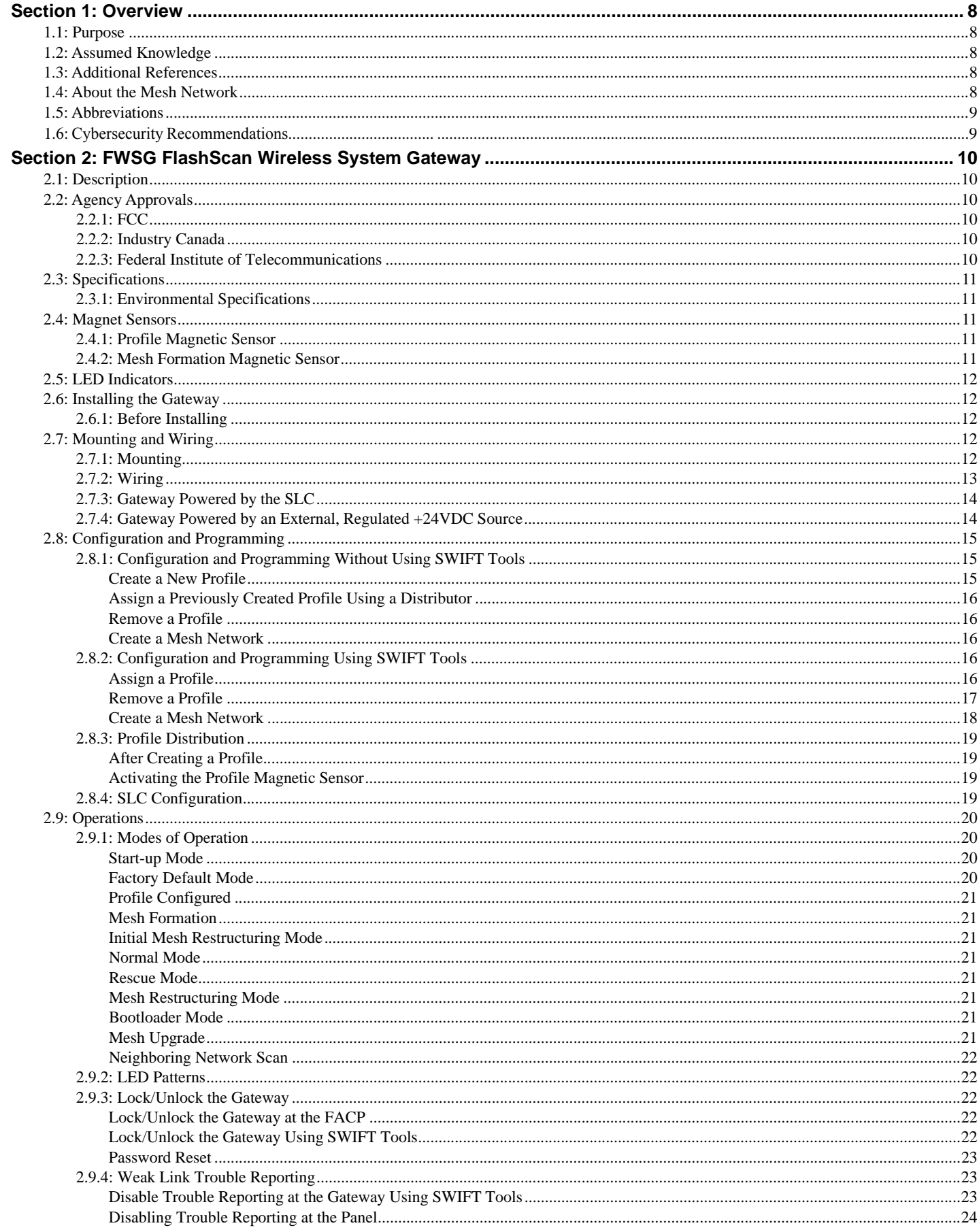

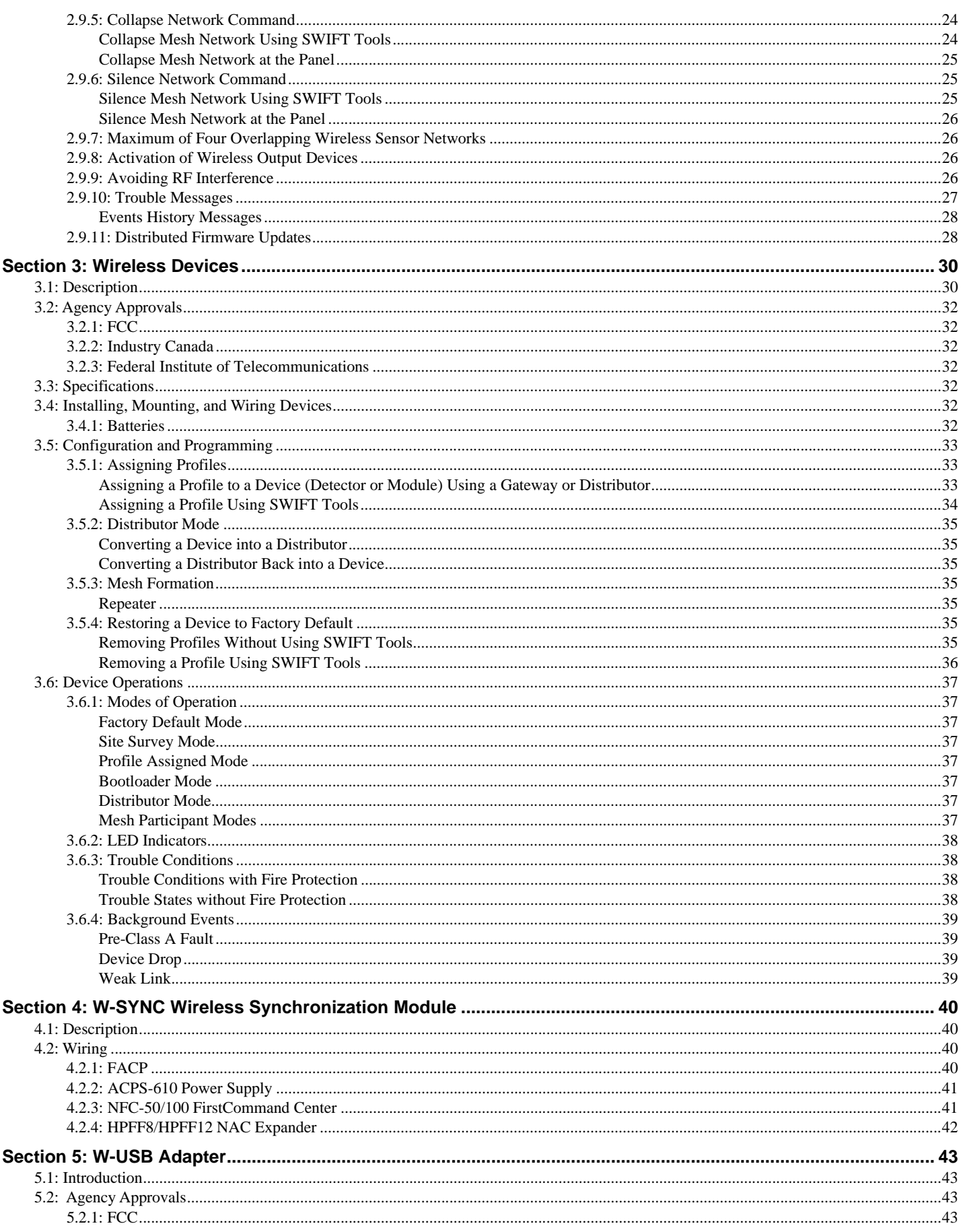

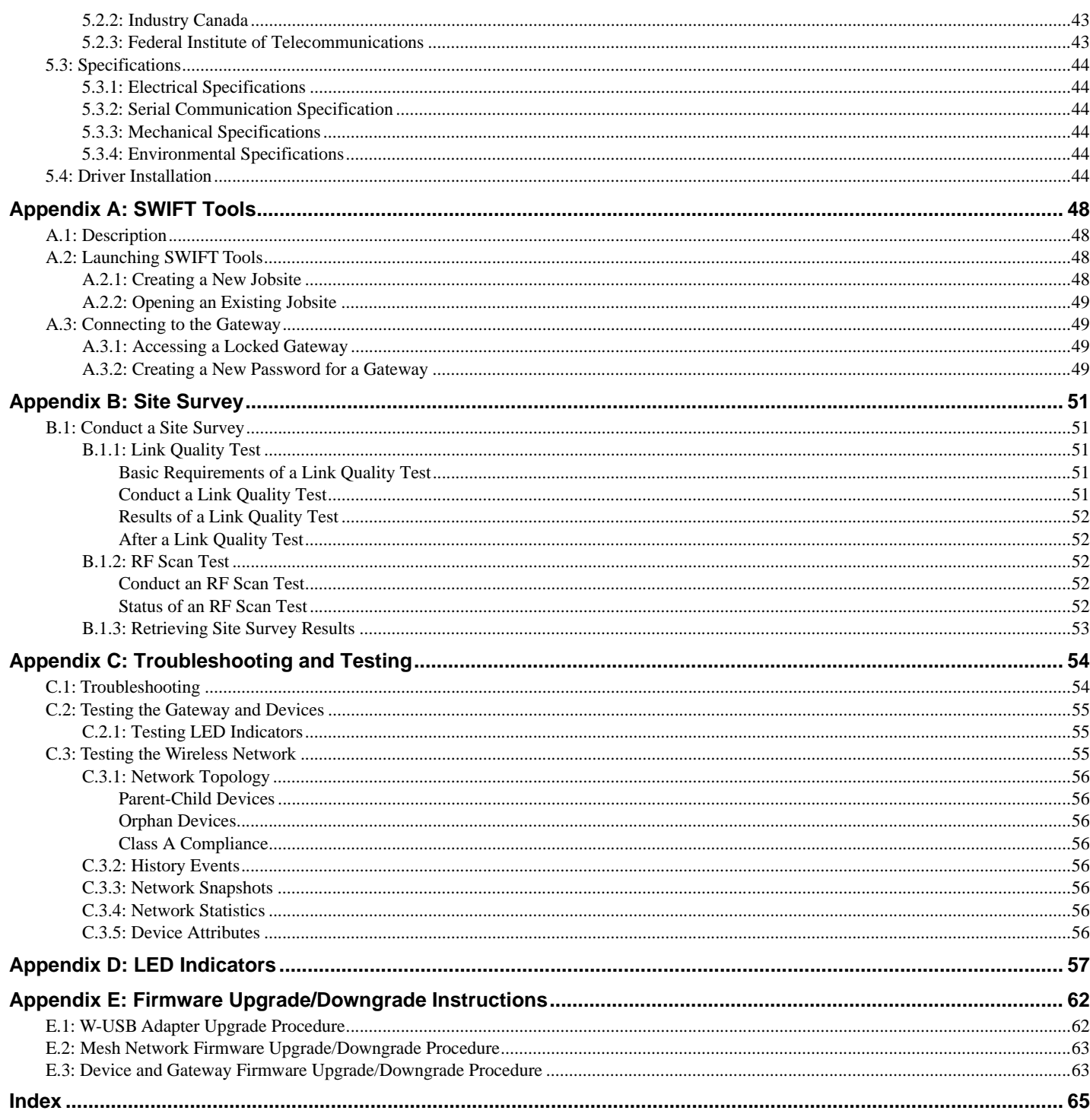

## **Section 1: Overview**

## <span id="page-7-0"></span>**1.1 Purpose**

The SWIFT® Network Manual provides an overview of the following:

- Wireless fire alarm system
- Instructions for installing and configuring the wireless devices
- Information on monitoring the status of the wireless devices
- Removal and replacement procedures of the Wireless Gateway
- <span id="page-7-2"></span>• Testing, maintenance, and firmware upgrade information of the Wireless Gateway

## **1.2 Assumed Knowledge**

This document is created with the assumption that all users are familiar with working on a PC and laptop for configuration purposes. Installers should be familiar with the fire alarm and related service standards. The terminology and level of details of this document reflect this assumption.

## <span id="page-7-1"></span>**1.3 Additional References**

The table below provides a list of documents referenced in this manual, as well as documents for selected other compatible devices.

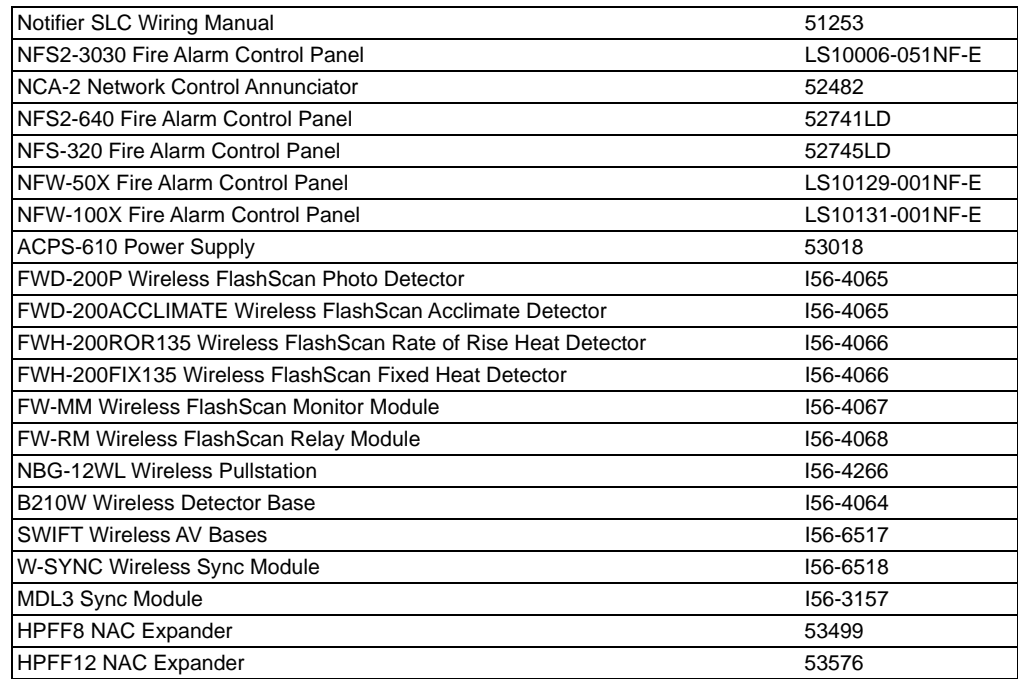

## **1.4 About the Mesh Network**

Use of these products in combination with non-Honeywell products in a wireless mesh network, or to access, monitor, or control devices in a wireless mesh network via the internet or another external wide area network, may require a separate license from Sipco, LLC. For more information, contact Sipco, LLC or IntusIQ (Ipco), LLC at 8215 Roswell Rd, Building 900, Suite 950. Atlanta, GA 30350, or at www.sipcollc.com or www.intusiq.com.

## <span id="page-8-1"></span><span id="page-8-0"></span>**1.5 Abbreviations**

The following table lists the abbreviations and their definitions used in this manual.

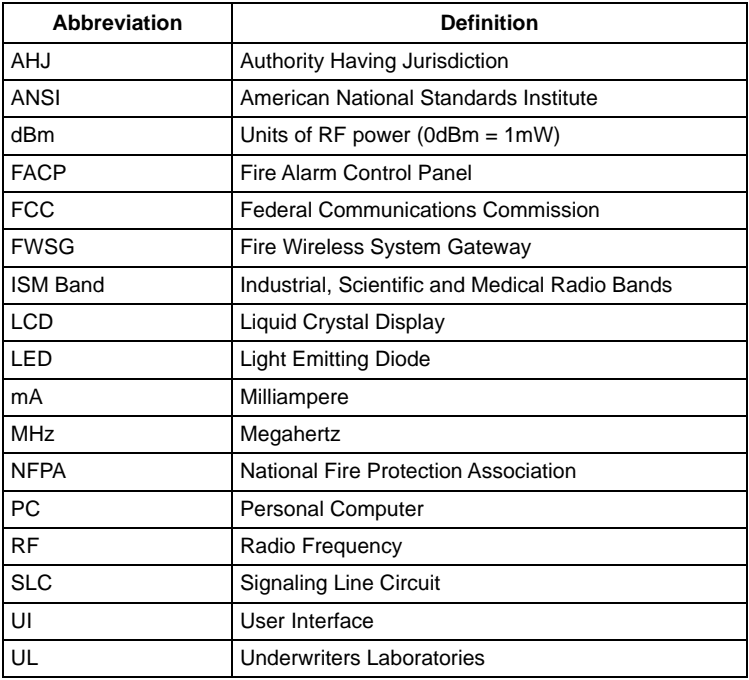

## **1.6 Cybersecurity Recommendations**

- When using SWIFT Tools to update the firmware of the gateway or devices, ensure updates are performed in a secure location where no eavesdropping on the wireless signals is possible.
- Ensure the PC running SWIFT Tools has full disk encryption. Full encryption of any backed-up data is also recommended.
- The wireless gateway should be secured in a location which is only accessible to authorized personnel.
- When any SWIFT gateway or device is decommissioned from service, return the equipment to the factory default state.

## <span id="page-9-6"></span>**Section 2: FWSG FlashScan Wireless System Gateway**

## <span id="page-9-7"></span><span id="page-9-1"></span><span id="page-9-0"></span>**2.1 Description**

The FWSG is a device in a wireless fire system that acts as a bridge between fire alarm control panels (FACPs) and wireless fire devices. All wireless fire devices communicate with the gateway over the wireless network formed by the devices and the gateway.

The gateway is powered by either the SLC loop or by any external +24VDC UL listed power supply. The gateway uses the FlashScan protocol on the SLC to communicate with the panel and a proprietary wireless protocol to communicate with wireless fire devices. The following graphic is an illustration of the components of the SWIFT Network.

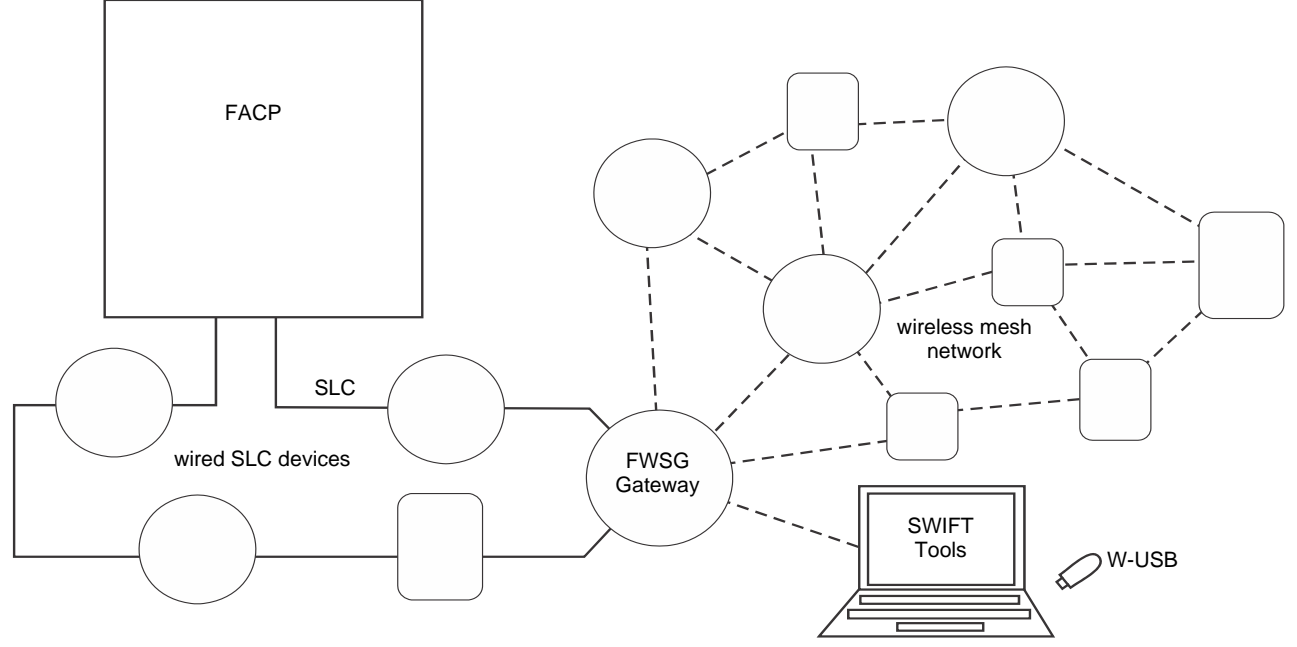

**Figure 2.1 SWIFT Network**

## <span id="page-9-2"></span>**2.2 Agency Approvals**

## <span id="page-9-3"></span>**2.2.1 FCC**

This device complies with part 15 of the FCC Rules. Operation is subject to the following two conditions:

- 1. This device may not cause harmful interference, and
- 2. This device must accept any interference received, including interference that may cause undesired operation.
- **3. FCC ID: PV3WFSGW**

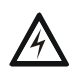

#### **WARNING: DO NOT MAKE CHANGES TO THE EQUIPMENT**

CHANGES OR MODIFICATIONS NOT EXPRESSLY APPROVED BY THE MANUFACTURER COULD VOID THE USER'S AUTHORITY TO OPERATE THE EQUIPMENT.

## <span id="page-9-4"></span>**2.2.2 Industry Canada**

This device complies with Industry Canada license-exempt RSS standard(s). Operation is subject to the following two conditions:

- 1. This device may not cause interference, and
- 2. This device must accept any interference, including interference that may cause undesired operation of the device.

Le présent appareil est conforme aux CNR d'Industrie Canada applicables aux appareils radio exempts de licence. L'exploitation est autorisée aux deux conditions suivantes:

- 1. L'appareil ne doit pas produire de brouillage, et
- 2. L'utilisateur de l'appareil doit accepter tout brouillage radioélectrique subi, même si le brouillage est susceptible d'en compromettre le fonctionnement.

#### **IC: 12252A-WFSGW**

### <span id="page-9-5"></span>**2.2.3 Federal Institute of Telecommunications**

This device utilizes the Honeywell915 rev A radio module and complies with IFETEL standard(s). **IFT: RCPHOSW14-1983**

## <span id="page-10-9"></span><span id="page-10-0"></span>**2.3 Specifications**

Following are the specifications of the wireless gateway.

<span id="page-10-8"></span>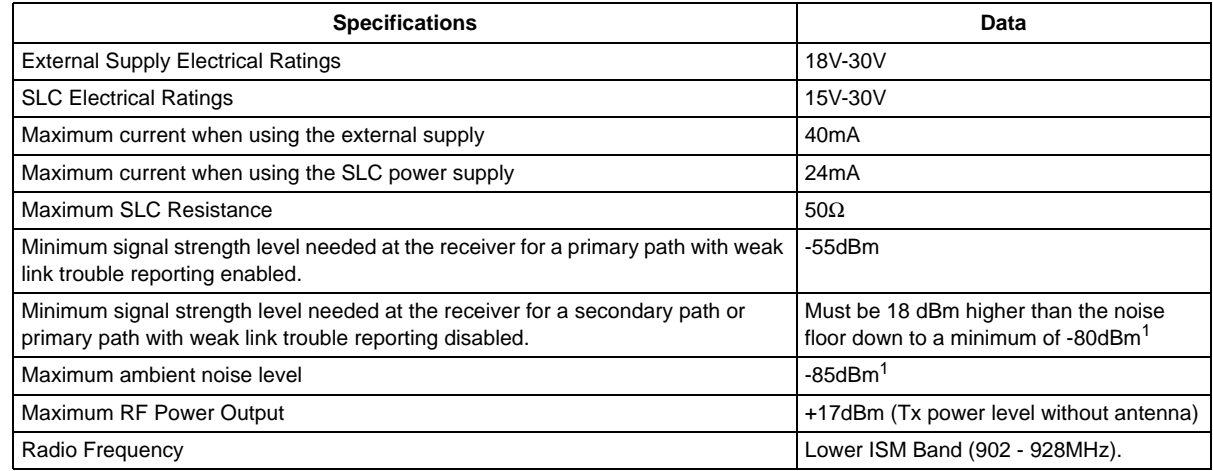

<span id="page-10-5"></span>1 Ensure that the primary path signal strength level is within recommended guidelines to assure proper communication in the mesh network.

## <span id="page-10-1"></span>**2.3.1 Environmental Specifications**

<span id="page-10-10"></span>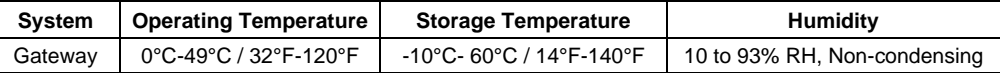

## <span id="page-10-2"></span>**2.4 Magnet Sensors**

Magnets must have a holding strength of 10 lbs or greater. Use either the north or south pole of the magnet to activate sensors.

### <span id="page-10-3"></span>**2.4.1 Profile Magnetic Sensor**

The profile magnetic sensor (refer to [Figure 2.2](#page-10-6)) is used to create a unique profile upon start-up. It can also be used to start profile distribution for a gateway that contains a profile. The LED next to the profile magnet sensor turns on green for ½ a second when the sensor is activated.

## <span id="page-10-4"></span>**2.4.2 Mesh Formation Magnetic Sensor**

The mesh formation magnetic sensor (refer to [Figure 2.2](#page-10-6)) transitions the gateway in and out of mesh formation mode. The initial activation of the sensor puts the gateway in mesh formation mode (as long as it contains a profile). A subsequent activation of the magnetic sensor transitions the gateway out of mesh formation and into the initial mesh restructuring and normal mode. The gateway can be placed back into mesh formation mode by activating the magnet sensor once again. The LED next to the profile magnet sensor turns on green for ½ a second when the sensor is activated.

The Mesh formation magnetic sensor can also be used to create a profile on start-up for a gateway that does not already contain a profile.

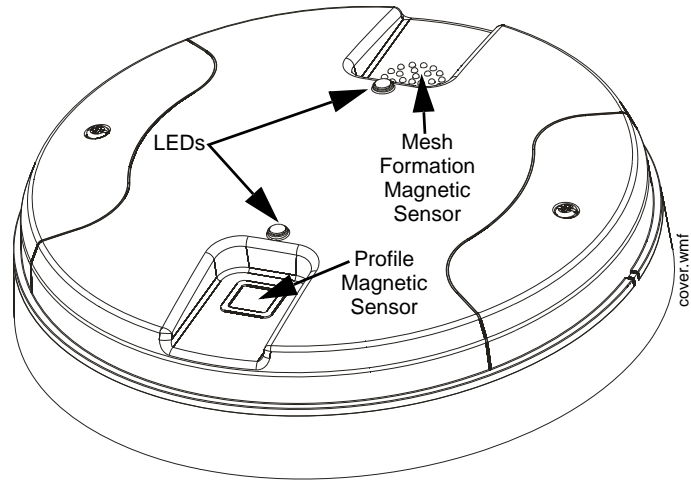

<span id="page-10-7"></span><span id="page-10-6"></span>**Figure 2.2 LEDs and Magnetic Sensors on the FWSG**

## <span id="page-11-6"></span><span id="page-11-0"></span>**2.5 LED Indicators**

The two LEDs on the gateway blink in the same pattern to allow the LED to be viewed from any angle. LED patterns are explained in [Appendix D](#page-56-1).

## <span id="page-11-1"></span>**2.6 Installing the Gateway**

## <span id="page-11-2"></span>**2.6.1 Before Installing**

Choose a location for the gateway that is clean, dry, and vibration-free. The area should be readily accessible with sufficient room to easily install and maintain the gateway. Metal obstructions impede the radio frequency communication and should be avoided. Carefully unpack the system and inspect for shipping damage if any. All wiring must comply with the national and local codes for fire alarm systems.

## <span id="page-11-3"></span>**2.7 Mounting and Wiring**

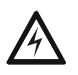

#### **WARNING: FORMEX SHEET**

<span id="page-11-7"></span>ENSURE THAT THE FORMEX SHEET INSIDE THE GATEWAY IS NOT REMOVED OR TAMPERED WHILE INSTALLING OR CLEANING.

## <span id="page-11-4"></span>**2.7.1 Mounting**

The gateway has two major pieces, the cover and the mounting plate. The mounting plate is mounted to the wall or ceiling, and field wiring is connected to it. The cover contains the printed circuit board and is fastened to the mounting plate once the wiring is completed.

Mount the mounting plate directly to an electrical box on the ceiling or wall. The plate mounts directly to a  $4<sup>7</sup>$  square (with and without plaster ring), 4˝ octagon, 3 1/2˝octagon, single gang or double gang junction boxes. If an electrical box is not available, the mounting plate can be mounted to any flat surface and the wiring can be connected via the knockout points in the mounting plate.

To mount the gateway:

- 1. Pull the wiring through the opening in the mounting plate.
- 2. Mount the mounting plate to the junction box or ceiling. See [Figure 2.3](#page-11-5) below.
- 3. Connect field wiring to the terminals, as described in [Section 2.7.2](#page-12-0).
- 4. Connect necessary jumpers where applicable, as described in [Section 2.7.3](#page-13-0).
- 5. To mount the cover, align the locating pins on the cover to the corresponding slots in the mounting plate. See [Figure 2.4](#page-12-1).
- 6. Secure the cover by tightening the mounting screws.

<span id="page-11-8"></span>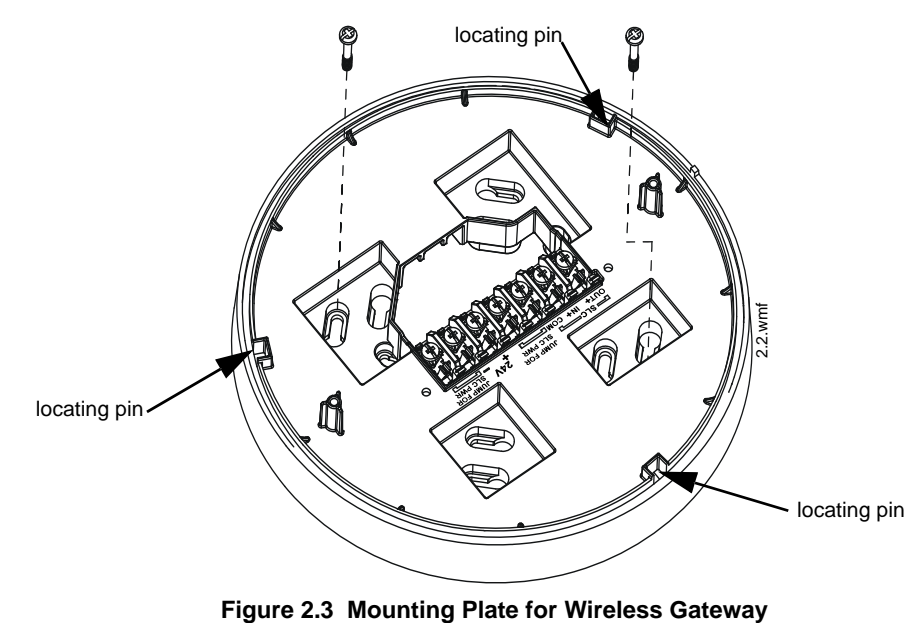

<span id="page-11-5"></span>

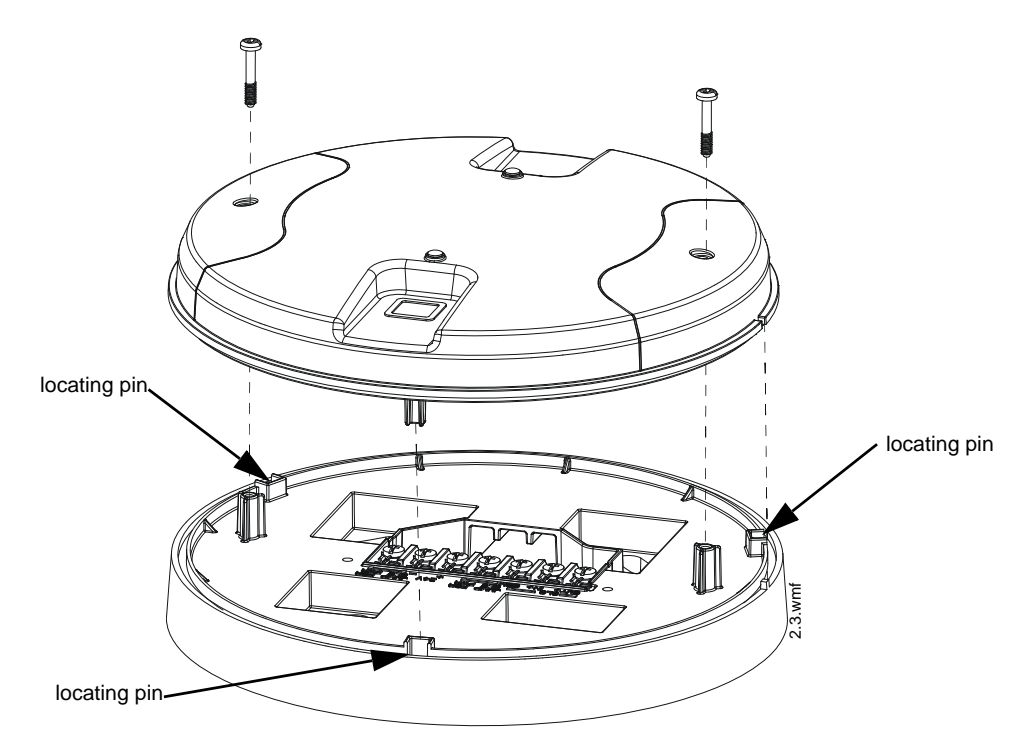

<span id="page-12-1"></span>**Figure 2.4 Attaching Cover to Mounting Plate**

### <span id="page-12-0"></span>**2.7.2 Wiring**

- <span id="page-12-2"></span>• All wiring must be installed in compliance with the National Electrical Code and the local codes having jurisdiction.
- 12-18 AWG is recommended.

For wiring connections:

- 1. Strip about 3/8" of insulation from the end of the wire.
- 2. Slide the stripped end of the wire under the appropriate terminal and tighten the screw.

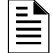

**NOTE:** Do not loop the wire under the screw terminals.

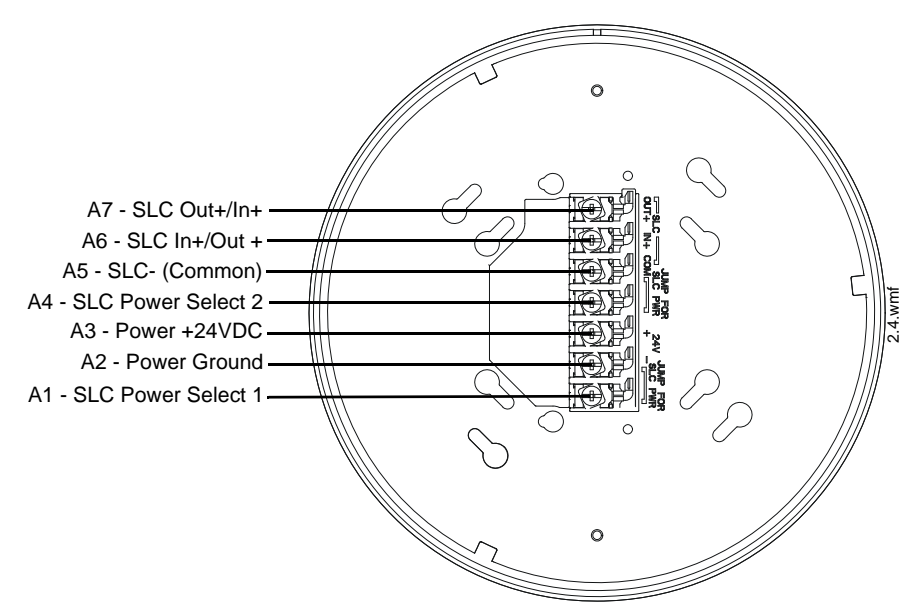

**Figure 2.5 FWSG Mounting Plate - Terminal Layout**

## <span id="page-13-0"></span>**2.7.3 Gateway Powered by the SLC**

<span id="page-13-3"></span>To power the gateway using the signaling line circuit, connect the gateway as described in the table and graphic below:

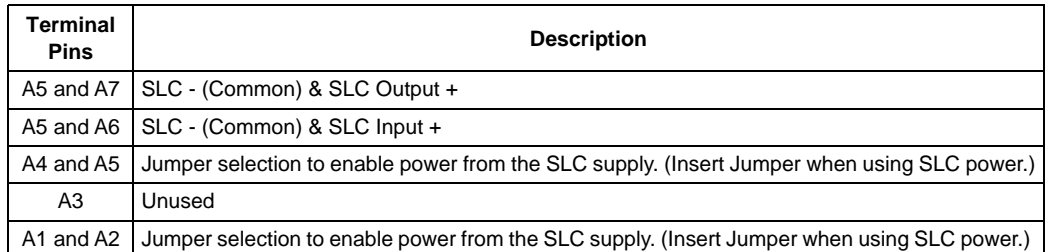

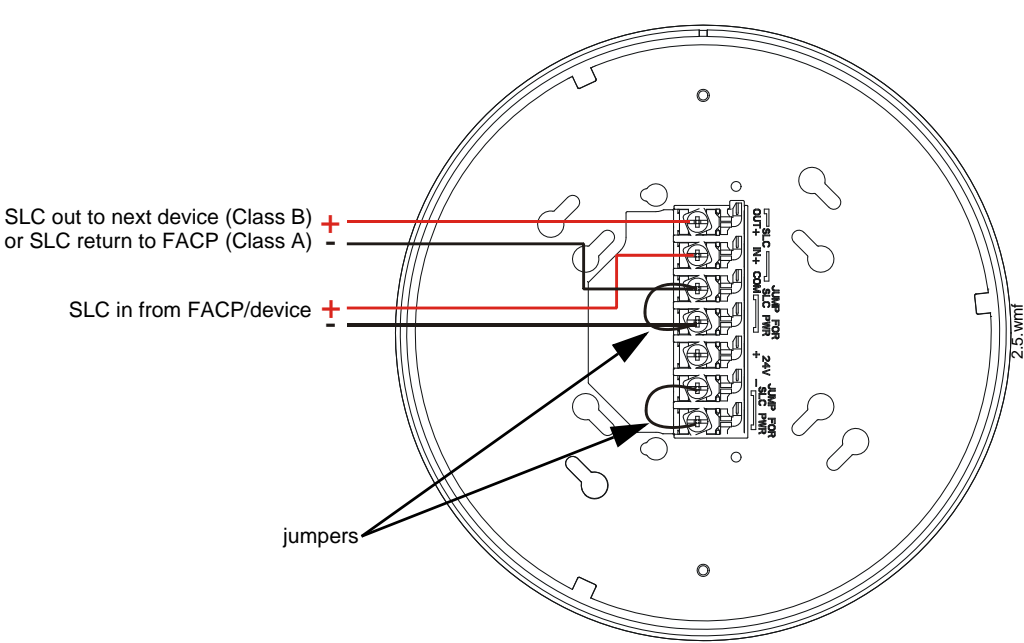

**Figure 2.6 Wiring Connections: FWSG Powered by the SLC**

**NOTE:** Use of the same wire gauge is recommended if there are multiple connections to the same terminal.

The gateway provides isolation of short circuits on the SLC in Class A (Style 6) installations. SLC connections are power-limited by the panel. An interruption in the SLC that causes a loss of power at the gateway for more than 100ms may result in a trouble condition and loss of fire protection provided by the wireless devices for approximately 15 minutes. Use of an external +24V power source (not SLC power) is recommended for installations that require fire protection in the presence of short circuits, including Class A applications and applications that use isolator modules. Refer to the *SLC Wiring Manual* for more information on wiring using isolators.

#### <span id="page-13-1"></span>**2.7.4 Gateway Powered by an External, Regulated +24VDC Source**

<span id="page-13-2"></span>To power the gateway using an external, regulated +24VDC source, connect the gateway as described in the table and drawing below.

<span id="page-13-4"></span>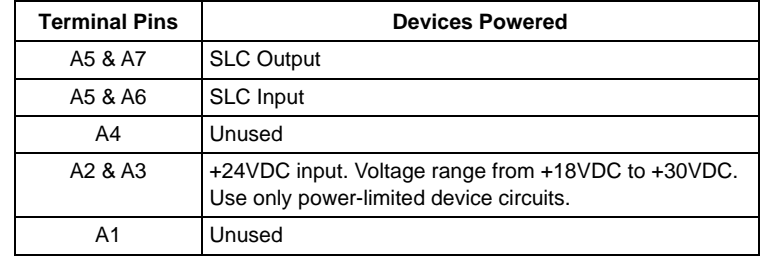

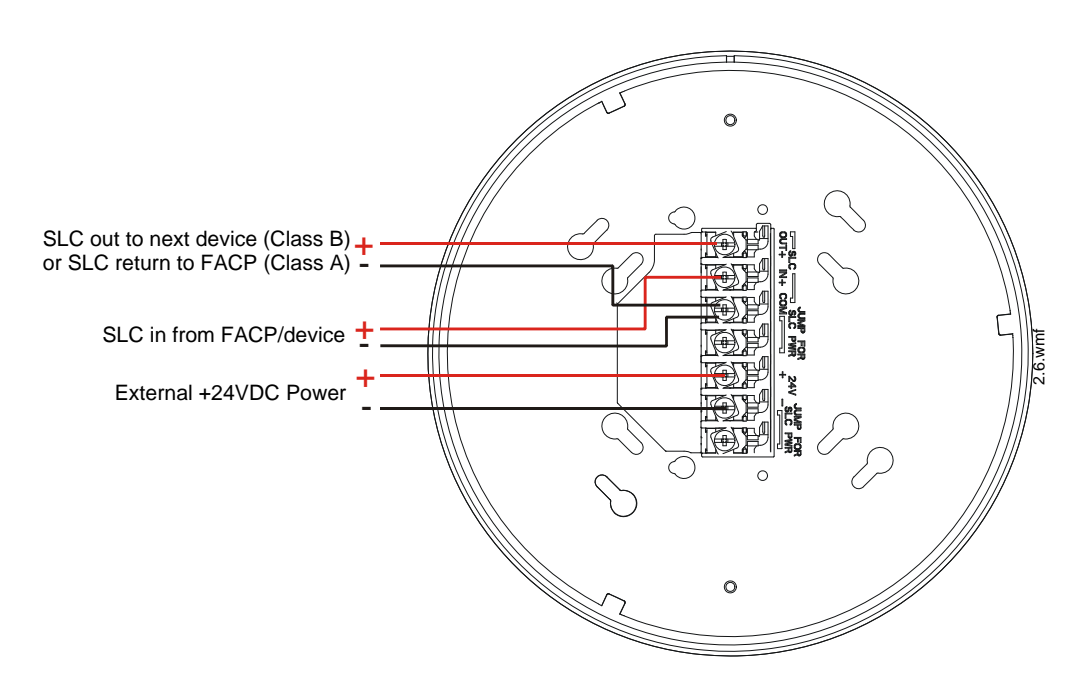

**Figure 2.7 Wiring Connections: FWSG Powered by an External, Regulated +24VDC Source**

**NOTE:** It is recommended to use the same wire gauge if there are multiple connections to the same terminal.

<span id="page-14-4"></span>The gateway provides isolation of short circuits of the SLC in Class A (Style 6) installations. SLC connections are power-limited by the panel. +24VDC must be power-limited by the source.

## <span id="page-14-0"></span>**2.8 Configuration and Programming**

To successfully configure and/or program the gateway:

- 1. Create a profile. A profile binds a gateway and the devices in a mesh network together. The profile will contain a mesh ID that is used when forming the associations. All devices, including the gateway, require a common profile.
- 2. Distribute the profile. Distribute the profile to every device that will be a part of the mesh. This will enable all the devices that have that profile to form associative links when the mesh is formed.
- 3. Form the mesh. The mesh cannot be formed until the profile is assigned to the gateway and distributed to its devices.

These steps may be performed with or without using SWIFT Tools.

## <span id="page-14-1"></span>**2.8.1 Configuration and Programming Without Using SWIFT Tools**

This section explains the configuration of the gateway using only a magnet and a screw driver. For configuration instructions using SWIFT Tools, refer to [Section 2.8.2](#page-15-3).

There are two ways to provide a gateway with a profile without using SWIFT Tools.

- $\checkmark$  Create a new profile using the gateway.
- $\angle$  Assign a previously created profile to the gateway using a distributor.

#### <span id="page-14-5"></span><span id="page-14-2"></span>**Create a New Profile**

To create a unique profile in the gateway without using SWIFT Tools:

- <span id="page-14-3"></span>1. Start with the gateway powered off. Be sure that the gateway is unlocked. New gateways are defaulted in the unlocked condition, otherwise the gateway will need to be unlocked using SWIFT Tools. The profile creation process is performed during start-up.
- <span id="page-14-6"></span>Power on the gateway using SLC power or external +24V. Refer to [Sections 2.7.3](#page-13-0) and [2.7.4](#page-13-1) for more information.
- 3. Ensure that the gateway is in the factory default state. If the gateway is in the factory default state, both the LEDs on the gateway will double blink red every second for ten seconds. If the LEDs are yellow, refer to ["Remove a Profile" on page 16](#page-15-1).
- 4. Activate either magnetic sensor with a magnet within ten seconds of starting up the gateway while the double red blink is active on the gateway. Refer to [Section 2.4, "Magnet Sensors"](#page-10-2) for further information on activating magnetic sensors. The LED next to the magnetic sensor emits a red light for one second when it is activated. If the ten second window is missed, power down the gateway and repeat the process starting at step [1](#page-14-3).

A profile has been created successfully. The LEDs on the gateway will light green and stay on steady for ten seconds. The profile has been created containing a mesh ID. You will be prompted to create a password when trying to access the gateway through SWIFT Tools. Immediately after successful profile creation, the gateway starts the profile distribution mode. Refer to [Section 2.8.3](#page-18-0) for further information on profile distribution mode.

**NOTE:** The Gateway is not visible in SWIFT Tools and will indicate a trouble if the SLC code is set to address "0".

#### <span id="page-15-6"></span><span id="page-15-0"></span>**Assign a Previously Created Profile Using a Distributor**

Instead of creating a new profile, an existing profile can be distributed by a device with an existing profile. To distribute the existing profile:

- 1. Ensure that the gateway or other mesh device with the profile is set for distribution. Refer to [Section 2.8.3, "Profile Distribution"](#page-18-0) or [Section 3.5.2, "Distributor Mode".](#page-34-7)
- 2. Bring the profile distributor within 20 feet of the gateway.
- <span id="page-15-10"></span><span id="page-15-9"></span>3. 10 seconds after the initial start-up, the LEDs on the gateway switch from a double red blink to a single red blink. The single red blink indicated the gateway is ready.
- 4. Use a magnet to activate either of the magnetic sensors. The LED will blink a single red every half-second indicating that it is searching for a profile.

<span id="page-15-8"></span>When the profile is successfully received from the distributor, the LEDs on the gateway will turn on green steady for five seconds.

#### <span id="page-15-1"></span>**Remove a Profile**

To remove a profile from a gateway:

- <span id="page-15-5"></span>1. Start with the gateway powered off. The process is performed during start-up.
- 2. Power on the gateway using SLC power or external +24V. Refer to [Sections 2.7.3](#page-13-0) and [2.7.4](#page-13-1) for more information.
- 3. Verify the gateway is in the profile modification state. The gateway is in the profile modification state when both the LEDs on the gateway double blink yellow every second for ten seconds.
- 4. Activate both magnetic sensors on the gateway within ten seconds of start-up while the double yellow blink is active. If the ten second window is missed, power down the gateway and repeat the process starting at step [1.](#page-15-5)

The LEDs on the gateway will blink green every second for five seconds indicating that the profile is removed.

**NOTE:** If a gateway has been locked using SWIFT Tools, the ability to remove a profile using magnets is no longer available.

#### <span id="page-15-7"></span><span id="page-15-2"></span>**Create a Mesh Network**

The gateway communicates with all devices in range that have a common profile and establishes communication links with all the devices. This creates a mesh network. Once a device joins the mesh, that device acts as a repeater for devices out of the range of the gateway. *All devices must be within 20 feet of the gateway prior to initiating the mesh formation*. The mesh formation is initiated by the gateway upon user activation and terminated by the gateway when all possible devices join the network or when terminated by the user. To form a mesh network, ensure that the gateway is powered on and contains a profile. (Refer to [Section 2.5 on page 12](#page-11-0) for information

on how the gateway indicates its status). Activate the "Mesh Formation" magnet sensor on the gateway. Refer to [Figure 2.2](#page-10-6) for sensor location.

<span id="page-15-11"></span>The gateway will then transition to the mesh formation mode and establish communication with all the devices containing a common profile. The blink pattern on the gateway indicates that it is in mesh formation mode. At this stage, both the LEDs on the gateway will blink twice every 7 seconds.

- The first blink is green and the second blink is red when the gateway is acting as a profile distributor and forming the mesh.
- <span id="page-15-12"></span>The first blink is green and the second blink is yellow when the gateway is only forming the mesh.

Mesh formation typically takes one minute for each device in the mesh. Mesh formation automatically terminates 10 minutes after the last device joins the mesh. Mesh formation can be terminated manually by the user by again activating the mesh formation magnetic sensor.

Once the mesh formation is complete, the network automatically transitions to restructure the mesh. For operating instructions, refer to [Section 2.9, "Operations".](#page-19-0)

#### <span id="page-15-3"></span>**2.8.2 Configuration and Programming Using SWIFT Tools**

#### <span id="page-15-4"></span>**Assign a Profile**

To assign a profile to the gateway using SWIFT Tools:

- 1. Connect the W-USB device to your laptop. For more information on the W-USB adapter, refer to [Section 5, "W-USB Adapter", on](#page-42-6)  [page 43](#page-42-6).
- 2. Launch SWIFT Tools. Refer to [Appendix A](#page-47-4) for more information.
- 3. From the Home Screen, select the **Create Mesh Network** function.
- 4. **Create** a new profile or **Import** an existing profile as required.

5. Select and open the profile to be assigned to the gateway from the Name drop-down box in the Profile section.

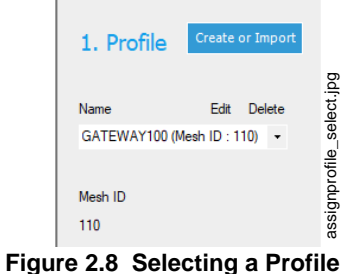

- 6. Power on the gateway within approximately 20 feet of the laptop running SWIFT Tools.
- 7. Place devices within 20 feet of the laptop, with a minimum of 3 feet between each device.
- 8. Ensure that the **Scan On** selection box in the **Communicator Window** is checked.
- 9. Select the gateway from the **Communicator Window** on the right side of the Tools screen.

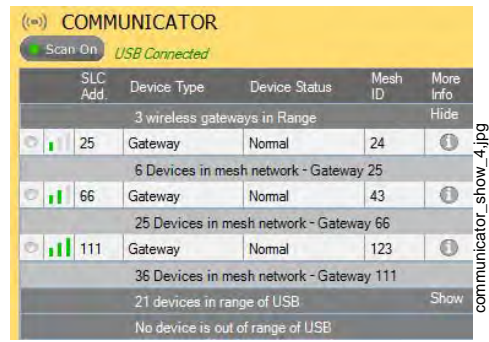

**Figure 2.9 Gateway Selection**

#### 10. Click **Assign**.

| 2. Assign Profile GATEWAY76 | C<br>Assign               |         |             |                         |               |
|-----------------------------|---------------------------|---------|-------------|-------------------------|---------------|
| SLC Add                     | Device Type               | Mesh ID | Version No. | Device Status           | Remove Device |
|                             | <b>Acclimate Detector</b> | 160     | A           | <b>Profile Assigned</b> | $\infty$      |

**Figure 2.10 Assign a Profile**

The gateway is now included in the list of devices with a profile assigned. The LEDs on the gateway will turn on green for 10 seconds after the profile has been received.

#### <span id="page-16-1"></span><span id="page-16-0"></span>**Remove a Profile**

To remove a profile from a gateway using the SWIFT Tools application:

- 1. Connect the W-USB adapter to your laptop. For more information on the W-USB device, refer to [Section 5, "W-USB Adapter", on](#page-42-6)  [page 43](#page-42-6).
- 2. Launch SWIFT Tools. Refer to [Appendix A, "SWIFT Tools"](#page-47-4) for more information on launching the SWIFT Tools application.
- 3. From the Home Screen, select the **Site Survey**, **Create Mesh Network**, or **Diagnostics** function.
- 4. Click **Operations** and select **Set device to factory default**.

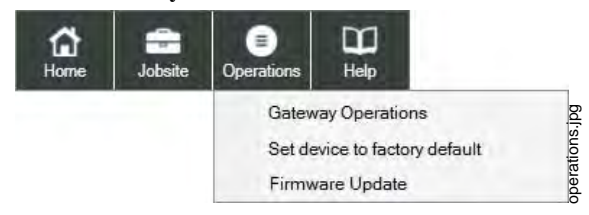

**Figure 2.11 Operations Menu**

5. The **Reset Devices** screen appears, displaying the gateway and other devices that have a profile assigned. Click to select the gateway and click **Reset Device** to remove the profile.

|          | Ast     | <b>SLC</b> Devce<br>Type | <b>Hardward</b><br><b>Version</b> | Application<br>Version | Mesh<br>D       | Devine<br><b>Satus</b> |      | <b>SIC</b><br><b>Add</b> | Device<br>Type |     | <b>Hardwi Application</b><br><b>Vention Vention</b> | <b>Idash</b><br>ID. | Device<br><b>Status</b> |
|----------|---------|--------------------------|-----------------------------------|------------------------|-----------------|------------------------|------|--------------------------|----------------|-----|-----------------------------------------------------|---------------------|-------------------------|
|          | 103     | Photo D.                 | 0.4                               | 1.0                    | 80              |                        |      | 131                      | Galeway        | 1.0 | RF-10<br>$SIC-IG$                                   | 132                 |                         |
|          | 54<br>8 | Acclimat<br>Acclimat     | 0.4<br>0.4                        | 1.0<br>1.0             | 23<br>199       |                        | ×    | 109                      | Gateway        | 1.0 | $RF-1.0$<br>$SLC - 1.0$                             | 160                 |                         |
| 凹        | 84      | Monitor.                 | 0.4                               | 1.0                    | 55              |                        | - 25 | 50                       | Gateway        | 1.0 | $RF - TD$                                           | 255                 |                         |
| Ô,       | 50      | Acclimat.                | 0.4                               | 10                     | $\overline{23}$ |                        |      |                          |                |     | $SLC - UD$                                          |                     |                         |
| im       | 58      | Photo D.                 | 0.4                               | 1.0                    | 222             |                        |      |                          |                |     | g m                                                 |                     |                         |
| œ        | 53      | Acclimat                 | 0.4                               | 1.0                    | 23              |                        |      |                          |                |     |                                                     |                     |                         |
| <b>I</b> | 59      | Heat De                  | 10                                | 10                     | 222             |                        |      |                          |                |     |                                                     |                     |                         |
| i ga     | 154     | Monitor                  | 0.4                               | 1.0                    | 23              |                        |      |                          |                |     |                                                     |                     |                         |
| 'n       | 106     | Accimat.                 | 0.4                               | 1D                     | 80              |                        |      |                          |                |     |                                                     |                     |                         |
| m        | 158     | Heat De                  | 10                                | 1.0                    | 80              |                        |      |                          |                |     |                                                     |                     |                         |
| œ        | 56      | Heat De.                 | 10.4                              | 1.0                    | 23              |                        |      |                          |                |     |                                                     |                     |                         |

<span id="page-17-2"></span>**Figure 2.12 Reset Devices Screen**

<span id="page-17-1"></span>The profile is removed and the gateway is reset to factory default state.

#### <span id="page-17-0"></span>**Create a Mesh Network**

To create a mesh network using the SWIFT Tools, perform the following steps.

- 1. Connect the W-USB device to your laptop. For more information on the W-USB adapter, refer to [Section 5, "W-USB Adapter", on](#page-42-6)  [page 43](#page-42-6).
- 2. Launch SWIFT Tools. Refer to [Appendix A](#page-47-4) for more information.
- 3. From the Home Screen, select the **Create Mesh Network** function.
- 4. Proceed to the second step of the **Create Mesh Network** function by clicking the arrow marked **Next** at the bottom of the screen.
- 5. Click to select the desired gateway displayed in the **Gateways in Range** table.

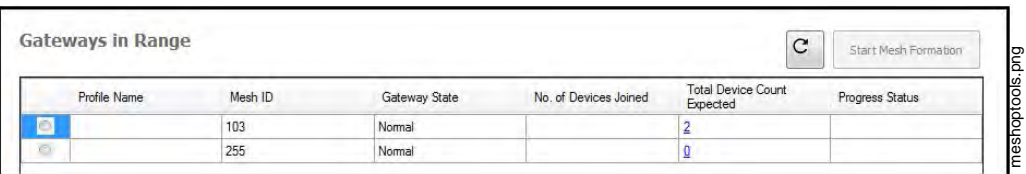

#### **Figure 2.13 Gateways in Range Table**

- 6. The **Enter password for Gateway** screen is displayed. Enter the password and follow the on-screen instructions. Note that, once accessed, the login will be valid for only 30 minutes. For additional information, refer to ["Lock/Unlock the Gateway" on page 22](#page-21-2).
- 7. Click **Start Mesh Formation**.
- 8. A message is displayed. Click **Yes** to proceed or click **No** to cancel.
- 9. The **Mesh Formation** screen is displayed indicating that the mesh formation is in progress.
	- The **Progress Status** column indicates progress status of the selected gateway.
	- The **No. of Devices Joined** column indicates the number of devices that are in the mesh network including the gateway.
	- The **Total Device Count Expected** column indicates the number of devices expected to join including the gateway. This field is editable. Click in to the field to edit the number of device count expected.

10. Once the expected count of devices have joined the mesh, a message is displayed to show that the Mesh formation is complete and an option is given to choose to start mesh restructuring immediately or wait for any other devices to join.

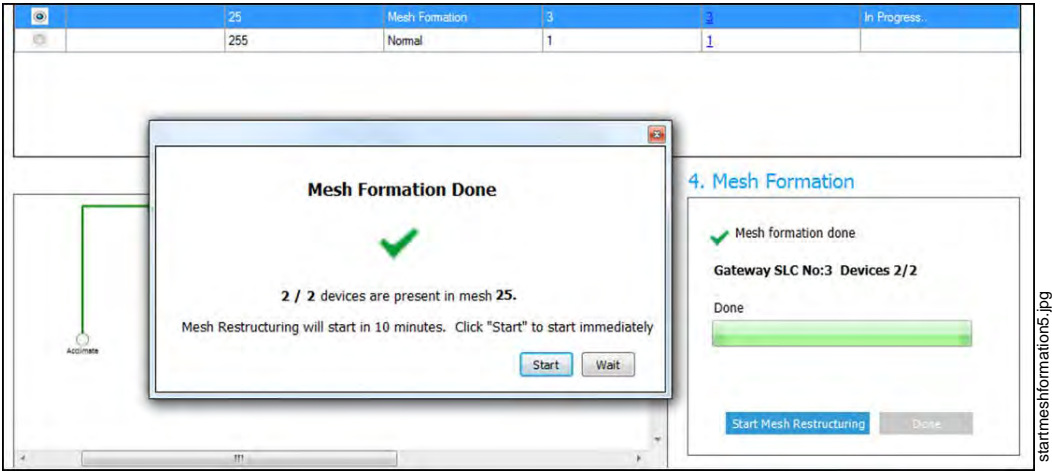

**Figure 2.14 Completed Mesh Formation Screen**

11. Start Mesh Restructuring (by either waiting or clicking **Start**). Once Restructuring is initiated, the progress displays. When Mesh Restructuring is complete, the following success message is shown. For further operating instructions, refer to [Section 2.9,](#page-19-0)  ["Operations".](#page-19-0)

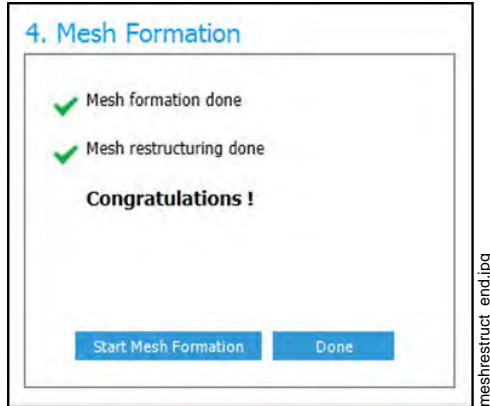

<span id="page-18-6"></span>**Figure 2.15 Completed Restructuring Screen** 

### <span id="page-18-0"></span>**2.8.3 Profile Distribution**

<span id="page-18-4"></span>There are two ways to initiate profile distribution from the gateway:

- Automatically after creating a profile if the profile was *not* created by SWIFT Tools
- Activating the profile-creating magnetic sensor when the gateway has a profile

#### <span id="page-18-1"></span>**After Creating a Profile**

Profile distribution is automatically enabled from the gateway after creating a profile using either magnetic sensor upon the gateway's start-up. The profile distribution automatically terminates after 10 minutes.

#### <span id="page-18-2"></span>**Activating the Profile Magnetic Sensor**

Activating the profile magnetic sensor (refer to [Figure 2.2](#page-10-6)) when the gateway has a profile will put the gateway in a mode of distributing the profile to any device that requests a profile. The gateway's LED pattern will be altered when it is distributing a profile for easy identification. Profile distribution will automatically terminate after 10 minutes. For more information on gateway LED patterns, refer to [Section 2.5 on page 12](#page-11-0).

### <span id="page-18-3"></span>**2.8.4 SLC Configuration**

<span id="page-18-5"></span>The gateway:

- $\checkmark$  communicates with the control panel via the SLC.
- $\checkmark$  is a FlashScan-only device.
- $\checkmark$  does not support CLIP mode.
- $\checkmark$  is only compatible with FACPs version 24 or higher.
- $\checkmark$  is only compatible with Gateway firmware version 2.1 or higher.

 $\checkmark$  occupies one module SLC address. Set the address using the rotary dials on the gateway prior to installation.

<span id="page-19-4"></span>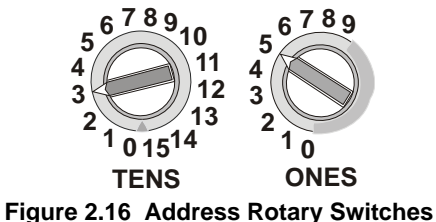

SLC-setaddtph.wmf SLC-setaddtph.wmf

The SLC point uses the following configuration parameters:

- Module Type: Monitor
- Type Code Label: RF GATEWAY
- FlashScan Type: RF GATEWAY

A gateway does not initiate alarms but the point is used for event reporting.

<span id="page-19-8"></span>**NOTE:** When a wireless relay, wireless AV base, or wireless sync module is in use with the NFS2-3030, NFS2-640, and NFS-320, module device count must be limited to 109 modules per loop. This includes wired and wireless modules that are on the same loop. The module<br>address range must be within 1-109. When used with the FireWarden-X Series, the device co This includes wired and wireless modules that are on the same loop. The module address range must be within 1- 99.

## <span id="page-19-0"></span>**2.9 Operations**

#### <span id="page-19-1"></span>**2.9.1 Modes of Operation**

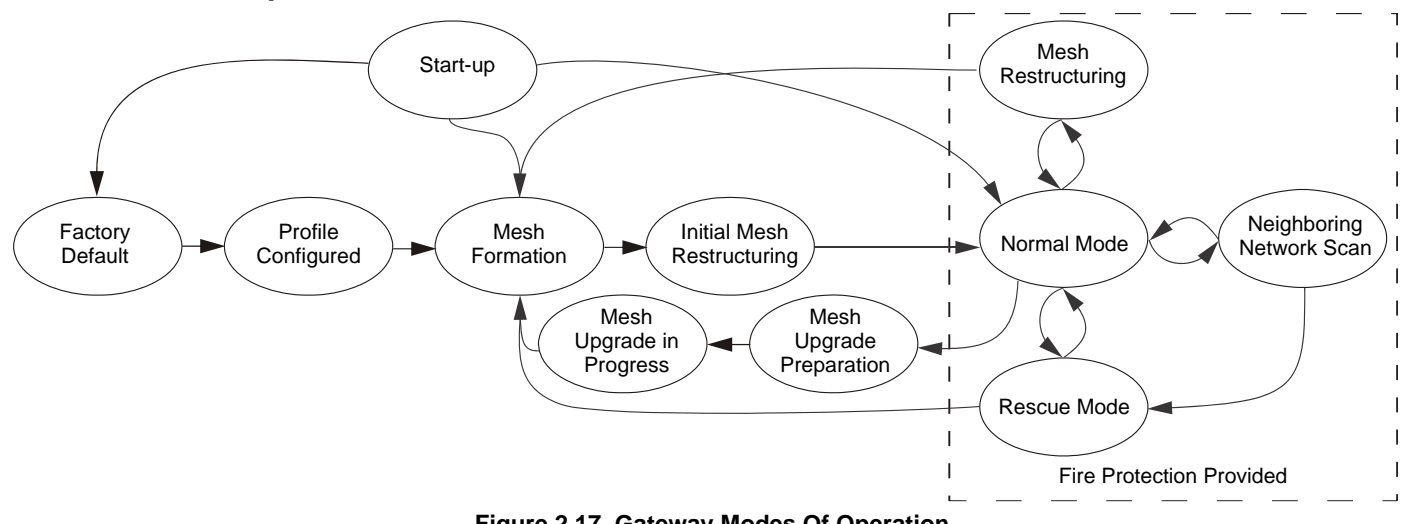

<span id="page-19-7"></span>**Figure 2.17 Gateway Modes Of Operation**

#### <span id="page-19-6"></span><span id="page-19-2"></span>**Start-up Mode**

Start-up mode is a temporary mode of operation. During start-up mode a profile can be created or removed. The start-up period lasts for 10 seconds. If a particular unit contains a profile, the LEDs double blink yellow every second. If the unit does not contain a profile, the LEDs double blink red every second.

During start-up, the gateway does not provide fire protection nor does it respond to the FACP.

After start-up, the gateway proceeds to the **factory default** mode if no profile exists. In the presence of a profile, the gateway will proceed to **mesh formation** mode if it was previously part of a mesh network or **normal mode** if it was *not* previously part of a mesh network.

#### <span id="page-19-5"></span><span id="page-19-3"></span>**Factory Default Mode**

Factory default mode is the initial mode of the gateway. In this mode, the gateway and peripheral devices do not provide any fire protection. The gateway does not communicate with wireless detectors or modules in factory default mode. The only wireless communication in factory default mode is between the gateway and SWIFT Tools. SWIFT Tools must be within 20 feet of the gateway for proper communication. The gateway must be assigned a profile before continuing configuration.

The gateway reports a "PROFILE MISSING" or "PR MIS" trouble to the FACP. The gateway reports "Factory Default" to the communicator display of SWIFT Tools.

Transitions back to Factory Default mode are not shown in the above diagram. However, any time the profile is removed from the gateway, it will return to Factory Default mode.

### <span id="page-20-9"></span><span id="page-20-0"></span>**Profile Configured**

The gateway enters the profile configured mode once a profile is assigned by SWIFT Tools or a distributor; or after creating a profile using the magnetic sensor. Profile configured mode is a temporary mode before the gateway transitions to mesh formation or normal mode.

The gateway does not provide fire protection in the profile configured mode. While in the profile configured mode, the gateway reports a "MESH NOT FORMED" or "NO MSH" trouble to the FACP. The gateway reports "Profile Assigned" to the communicator display of the SWIFT Tools application.

#### <span id="page-20-11"></span><span id="page-20-1"></span>**Mesh Formation**

The gateway must have a profile before entering mesh formation mode. The gateway and the peripheral devices do not provide any fire protection in this mode. The gateway enters mesh formation mode:

- $\checkmark$  after creating a profile using the mesh formation sensor.
- $\checkmark$  after activating the mesh formation sensor with a magnet when the gateway contains a profile.
- $\checkmark$  automatically after start-up when the gateway was previously part of a mesh.
- $\checkmark$  by a command from the SWIFT Tools application.
- $\checkmark$  by a command from the FACP.

A gateway in mesh formation mode instructs all devices in the mesh to also transition to mesh formation mode. The gateway and all communicating devices search for new or lost devices with the same profile to join the network.

If the gateway automatically entered mesh formation after start-up, mesh formation will terminate 10 minutes after the last device has joined or after all existing devices are recovered. If new devices are found or if mesh formation was initiated by the user, then mesh formation terminates after a period of 10 minutes without any new devices joining the mesh. At any point Mesh formation can be terminated by user interaction by activating the magnet sensor again, by using the SWIFT Tools application, or by using the FACP.

The gateway reports a "NO WIRELESS DEVS" or "NO DEV" trouble when it is in Mesh Formation mode without any attached devices. The gateway reports a "MESH IS FORMING" or "MS FRM" trouble when it is mesh formation mode with additional devices in the mesh. The gateway reports "Mesh Formation" to the communicator display of the SWIFT Tools application.

#### <span id="page-20-10"></span><span id="page-20-2"></span>**Initial Mesh Restructuring Mode**

<span id="page-20-16"></span>Initial mesh restructuring mode automatically runs after each **mesh formation**. The gateway and peripheral devices do not provide fire protection during the initial mesh restructuring mode. Mesh restructuring analyzes signal strengths between devices. The gateway designates the primary and secondary communication paths between devices that provide a redundant path for all transmissions. Mesh restructuring automatically terminates once all devices have a redundant communication path and signal strengths that meet the requirements of primary and secondary transmission paths. Any device that does not have a redundant path or meet the requirements for signal strength will report a fault.

The gateway reports a "RESTRUCTURING" or "RSTRCT" trouble to the FACP. The gateway reports "Restructuring" to the communicator display of the SWIFT Tools application.

#### <span id="page-20-14"></span><span id="page-20-3"></span>**Normal Mode**

Normal mode is the network's standard operating state. The mesh network has been formed and is providing fire protection. The mesh network will continuously search for additional devices with a matching profile to join the mesh. To avoid interference, the mesh network periodically checks for adjacent mesh networks created by Honeywell. The gateway reports "Normal" to the communicator display of the SWIFT Tools application.

#### <span id="page-20-15"></span><span id="page-20-4"></span>**Rescue Mode**

During normal mode, if an out-of-network device with a matching profile is discovered by the network, the gateway will trigger rescue mode in all communicating devices. All devices in communication continue to provide fire protection during rescue mode but also search for a lost or added device. Rescue mode automatically terminates 3 minutes after the last device is rescued and returns to normal mode. The gateway does not report troubles during rescue mode but reports "Rescue" to the communicator display of the SWIFT Tools application.

#### <span id="page-20-12"></span><span id="page-20-5"></span>**Mesh Restructuring Mode**

<span id="page-20-17"></span>In addition to the initial mesh restructuring mode, mesh restructuring is automatically performed after any restoration of communication to a device or to recover from a link failure (Class A fault). Mesh restructuring that occurs during normal mode does not generate a trouble message. During mesh restructuring, fire protection is provided by all devices that are participating in the mesh communication. The gateway reports "Restructuring" to the communicator display of the SWIFT Tools application.

#### <span id="page-20-8"></span><span id="page-20-6"></span>**Bootloader Mode**

The gateway enters the bootloader mode when its firmware is being updated using SWIFT Tools. The gateway does not communicate with the FACP during bootloader mode. The gateway reports "Bootloader" to the communicator display of the SWIFT Tools application.

#### <span id="page-20-13"></span><span id="page-20-7"></span>**Mesh Upgrade**

Starting with version 3.0, firmware updates for the wireless mesh devices (detectors, monitor module, relay, etc.) can be broadcast over the mesh network. Fire protection will not be provided during the upgrade process.

SWIFT tools will be used to initiate and monitor the upgrade process. During the upgrade process each device in the mesh will appear as a no answer or invalid reply. Refer to [Section 2.9.11](#page-27-1) for more information on the mesh upgrade process.

#### <span id="page-21-6"></span><span id="page-21-0"></span>**Neighboring Network Scan**

A Mesh network will identify adjacent mesh networks for the purpose of avoiding communication collisions and for time synchronization to ensure end-to-end latency compliance. Fire protection will be provided during a neighboring network scan by all devices that are participating in the mesh communication. The gateway reports "Neighboring Scan" to the communicator display of the SWIFT Tools application.

### <span id="page-21-1"></span>**2.9.2 LED Patterns**

<span id="page-21-5"></span>The LED indicator patterns are provided in [Appendix D on page 57.](#page-56-1)

#### <span id="page-21-2"></span>**2.9.3 Lock/Unlock the Gateway**

The gateway can be locked to prevent access to the magnetic sensors and to password-protect all wireless interactions. The lock function can be performed by SWIFT Tools or by the FACP. When SWIFT Tools is used to lock the gateway, a password must be provided for all future interactions, including unlocking the gateway. When the gateway is locked by the FACP for the first time, a default password of "12345678" is applied. If the gateway was previously locked with a password from SWIFT Tools, the previous password will be applied. Use this password for all future interactions with the SWIFT Tools application.

#### <span id="page-21-3"></span>**Lock/Unlock the Gateway at the FACP**

The lock/unlock function for the gateway is accessible using the point programming menu. For more information refer to the *NFS2-3030 Manual*. The lock/unlock function for the NFS2-640 with NCA-2 as primary display is accessible using the VeriFire® Tools programming utility. For more information refer to the *NCA-2 Manual*.

#### <span id="page-21-4"></span>**Lock/Unlock the Gateway Using SWIFT Tools**

To lock/unlock the gateway:

- 1. Connect the W-USB device to your computer. For more information on the W-USB adapter, refer to [Section 5.](#page-42-6)
- 2. Launch the SWIFT Tools application. Refer to [Appendix A, "SWIFT Tools"](#page-47-4) for more information.
- 3. From the Home Screen, select the **Site Survey**, **Create Mesh Network**, or **Diagnostics** function.
- 4. Click **Operations**. The following screen is displayed.

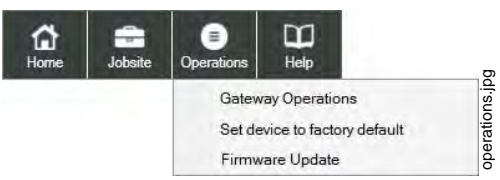

**Figure 2.18 Operations Menu**

5. Select **Gateway Operations** to lock/unlock the gateway. The Lock/Unlock Gateway screen displays the list of gateway/gateways that are in the range of the W-USB adapter connected to your /Laptop.

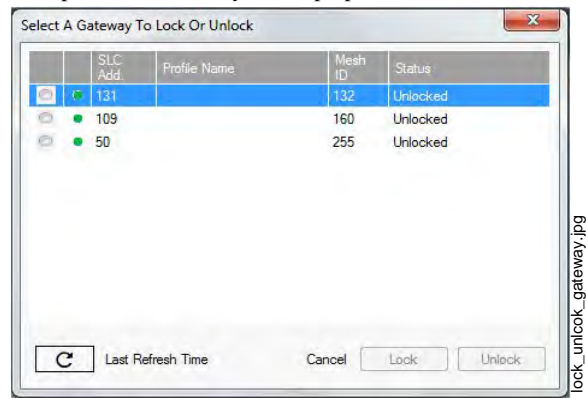

**Figure 2.19 Lock/Unlock Screen**

6. Select desired gateway and click **Lock** or **Unlock** as required.

#### **• To lock the gateway**

- 1. Click Lock. The **Gateway Password** screen is displayed.
- 2. Enter the verification password in the Verification Password field and click **OK**.

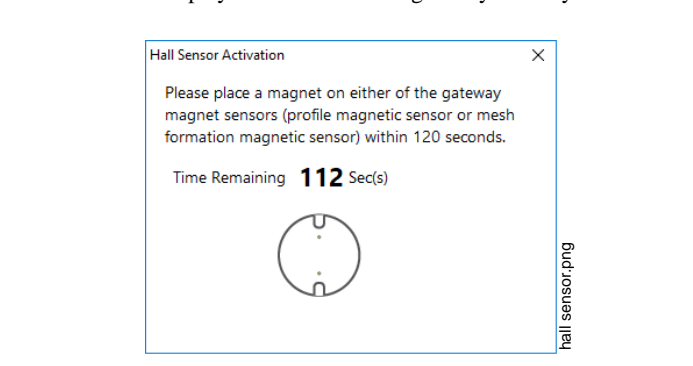

3. A Hall Sensor Activation window displays. The LED on the gateway blinks yellow indicating the gateway is waiting for hall sensor activation.

- 4. Place a magnet on either of the gateway sensors within 120 seconds.
- 5. The LED blinks normal upon hall sensor activation. The gateway is locked and a confirmatory message is displayed.

#### **• To unlock the gateway**

- 1. Click Unlock. The **Gateway Password** screen is displayed.
- 2. Enter the verification password in the Verification Password field and click **OK**.
- 3. A Hall Sensor Activation window displays. On hall sensor activation, the LED on the gateway blinks yellow.

<span id="page-22-6"></span>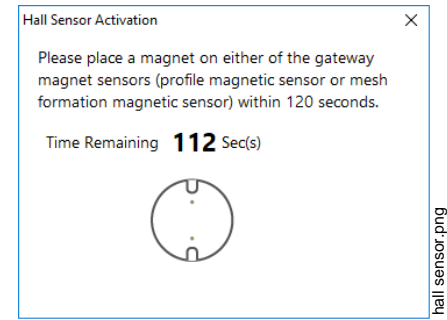

- 4. Place a magnet on either of the gateway sensors within 120 seconds.
- 5. The LED blinks normal upon hall sensor activation. The gateway is unlocked and a confirmatory message is displayed.

#### <span id="page-22-5"></span><span id="page-22-0"></span>**Password Reset**

<span id="page-22-3"></span>To reset the password, contact technical support.

#### <span id="page-22-1"></span>**2.9.4 Weak Link Trouble Reporting**

The SWIFT Network uses two paths of communication for each device. To establish the link between devices as a viable communication path, the signal strengths must meet the limits provided in [Section 2.3](#page-10-0). The SWIFT Network implements a higher threshold for primary connections to provide an extra layer of robustness and immunity from interference. A weak link trouble condition is initiated for any device that does not have at least one connection at the primary threshold. This is an optional setting that can be disabled to ignore the weak link trouble condition. The trouble can be disabled at the gateway or at the FACP (NFS2-3030 or NFS2-640 with NCA-2 only). Disabling the trouble reporting at the panel will prevent the event from registering as a trouble but still enters into history as a background event. Disabling the trouble reporting at the gateway prevents the event from being reported to the FACP as a trouble or a nontrouble event. To enable trouble reporting, turn on the settings at both locations.

#### <span id="page-22-4"></span><span id="page-22-2"></span>**Disable Trouble Reporting at the Gateway Using SWIFT Tools**

To disable trouble reporting at the gateway through SWIFT Tools:

- 1. Connect the W-USB device to your computer. For more information on the W-USB adapter, refer to [Section 5.](#page-42-6)
- 2. Launch the SWIFT Tools application. Refer to [Appendix A, "SWIFT Tools"](#page-47-4) for more information.
- 3. From the Home Screen, select the **Diagnostics** function.

4. Select the desired gateway from the communicator panel.

|  |            | ((e)) COMMUNICATOR<br>V Scan On USB Connected |                              |            |              |
|--|------------|-----------------------------------------------|------------------------------|------------|--------------|
|  | <b>SLC</b> | <b>Device</b><br>Add. Type                    | Device<br><b>Status</b>      | Mesh<br>ID | More<br>Info |
|  |            |                                               | 2 wireless gateways in Range |            | Hide         |
|  | 85         | Gateway                                       | <b>Factory Default</b>       | 12         |              |
|  | 23         | Gateway                                       | <b>Factory Default</b>       | <b>NA</b>  |              |

**Figure 2.20 Communicator Panel**

- 5. Click **View Mesh**. SWIFT Tools will display Lock/Unlock option. Refer to [Section 2.9.3 on page 22](#page-21-2) for additional information.
- 6. Click **Advanced Functions**. A drop-down list is displayed.

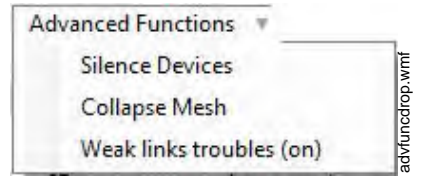

**Figure 2.21 Advanced Functions Options**

7. Click **Weak links troubles (On)**. The **Report weak links troubles** screen is displayed.

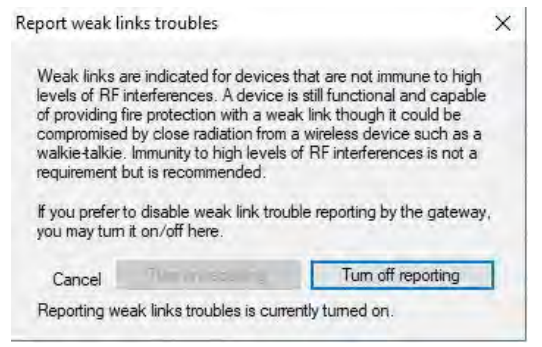

**Figure 2.22 Report Weak Links Troubles Option** 

<span id="page-23-4"></span>8. Click **Turn off reporting**. The trouble reporting is now disabled.

#### <span id="page-23-0"></span>**Disabling Trouble Reporting at the Panel**

<span id="page-23-3"></span>To disable trouble reporting at the panel, refer to the *NFS2-3030* or *NCA-2 Manual*.

#### <span id="page-23-1"></span>**2.9.5 Collapse Network Command**

The collapse command is a diagnostic function to break the mesh network. All devices will retain the profile information but will be removed from the mesh. The mesh can be reformed by activating mesh formation.

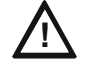

#### **CAUTION: FIRE PROTECTION DISABLED**

FIRE PROTECTION FROM WIRELESS DEVICES IS DISABLED WHEN A COLLAPSE NETWORK COMMAND IS ISSUED.

The mesh network can be collapsed using SWIFT Tools. The mesh network can also be collapsed at the NFS2-3030 panel or NCA-2 when used as a primary display with the NFS2-640.

#### <span id="page-23-2"></span>**Collapse Mesh Network Using SWIFT Tools**

To collapse the mesh network using the SWIFT Tools:

- 1. Connect the W-USB device to your computer. For more information on the W-USB adapter, refer to [Section 5.](#page-42-6)
- 2. Launch the SWIFT Tools application. Refer to [Appendix A, "SWIFT Tools"](#page-47-4) for more information about the programming utility.
- 3. From the Home Screen, select the **Diagnostics** function.
- 4. Select a Gateway from the communicator panel.
- 5. Click **View Mesh**. SWIFT Tools will display Lock/Unlock option. Refer to [Section 2.9.3 on page 22](#page-21-2) for additional information.

6. Click **Advanced Functions** on top of the mesh display. A drop-down list is displayed.

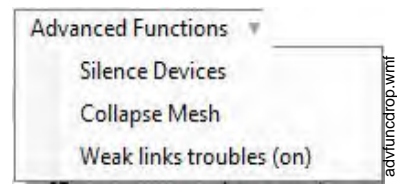

**Figure 2.23 Advanced Functions Options**

7. Click **Collapse Mesh**. The **Collapse mesh network** screen is displayed.

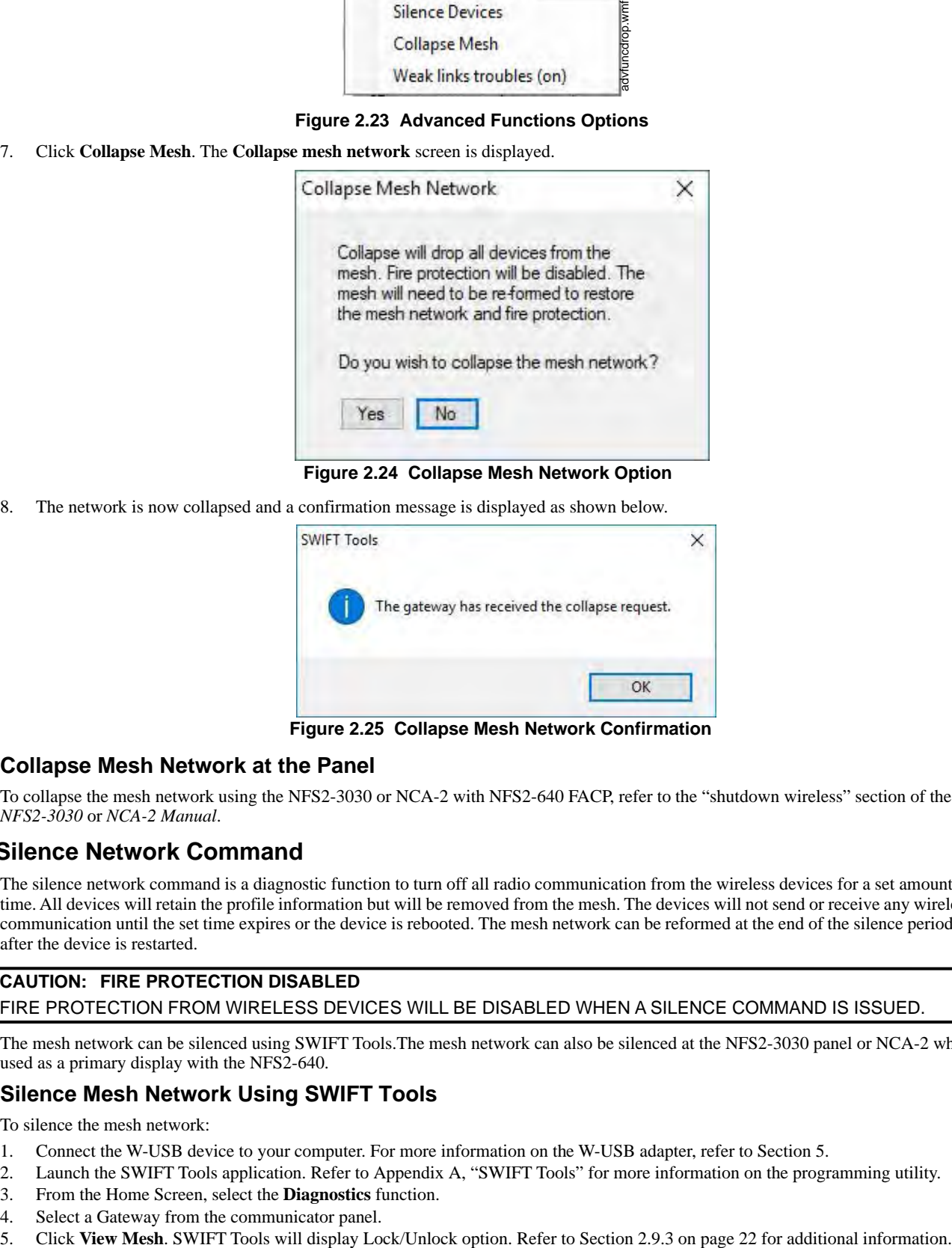

**Figure 2.24 Collapse Mesh Network Option**

8. The network is now collapsed and a confirmation message is displayed as shown below.

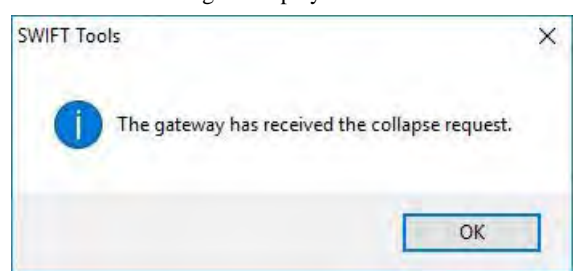

**Figure 2.25 Collapse Mesh Network Confirmation**

#### <span id="page-24-0"></span>**Collapse Mesh Network at the Panel**

<span id="page-24-3"></span>To collapse the mesh network using the NFS2-3030 or NCA-2 with NFS2-640 FACP, refer to the "shutdown wireless" section of the *NFS2-3030* or *NCA-2 Manual*.

#### <span id="page-24-1"></span>**2.9.6 Silence Network Command**

The silence network command is a diagnostic function to turn off all radio communication from the wireless devices for a set amount of time. All devices will retain the profile information but will be removed from the mesh. The devices will not send or receive any wireless communication until the set time expires or the device is rebooted. The mesh network can be reformed at the end of the silence period or after the device is restarted.

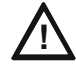

#### **CAUTION: FIRE PROTECTION DISABLED**

FIRE PROTECTION FROM WIRELESS DEVICES WILL BE DISABLED WHEN A SILENCE COMMAND IS ISSUED.

The mesh network can be silenced using SWIFT Tools.The mesh network can also be silenced at the NFS2-3030 panel or NCA-2 when used as a primary display with the NFS2-640.

#### <span id="page-24-2"></span>**Silence Mesh Network Using SWIFT Tools**

To silence the mesh network:

- 1. Connect the W-USB device to your computer. For more information on the W-USB adapter, refer to [Section 5.](#page-42-6)
- 2. Launch the SWIFT Tools application. Refer to [Appendix A, "SWIFT Tools"](#page-47-4) for more information on the programming utility.
- 3. From the Home Screen, select the **Diagnostics** function.
- 4. Select a Gateway from the communicator panel.
- 

6. Click **Advanced Functions** on top of the mesh display. A drop-down list is displayed.

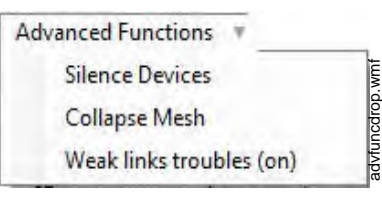

**Figure 2.26 Advanced Functions Options**

- 7. Click **Silence Devices**. The **Silence mesh network** screen is displayed.
- 8. Select the time interval to silence the wireless devices from the dropdown list and click **Yes**.

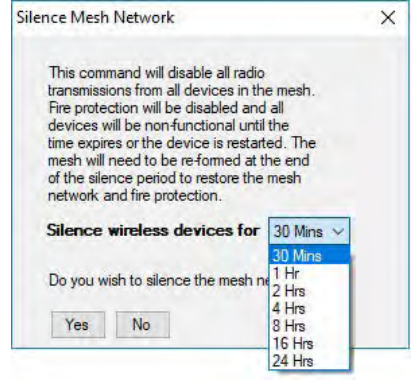

**Figure 2.27 Silence Mesh Network Screen**

9. The network is silenced and confirmation is displayed as shown below.

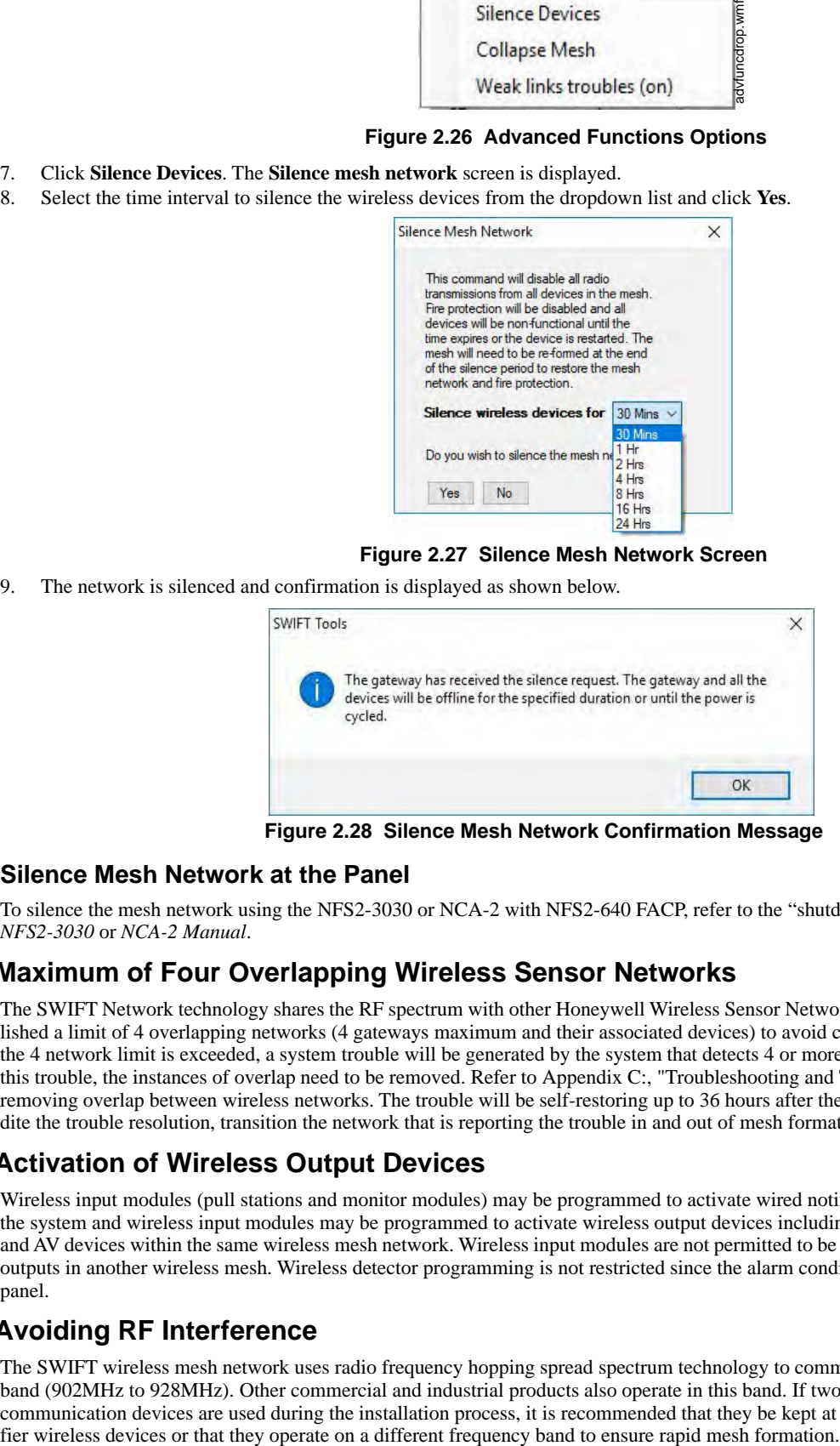

**Figure 2.28 Silence Mesh Network Confirmation Message**

#### <span id="page-25-0"></span>**Silence Mesh Network at the Panel**

<span id="page-25-4"></span>To silence the mesh network using the NFS2-3030 or NCA-2 with NFS2-640 FACP, refer to the "shutdown wireless" section of the *NFS2-3030* or *NCA-2 Manual*.

#### <span id="page-25-1"></span>**2.9.7 Maximum of Four Overlapping Wireless Sensor Networks**

<span id="page-25-7"></span><span id="page-25-6"></span>The SWIFT Network technology shares the RF spectrum with other Honeywell Wireless Sensor Network systems. Honeywell has established a limit of 4 overlapping networks (4 gateways maximum and their associated devices) to avoid congestion in the RF spectrum. If the 4 network limit is exceeded, a system trouble will be generated by the system that detects 4 or more adjacent networks. To resolve this trouble, the instances of overlap need to be removed. Refer to [Appendix C:, "Troubleshooting and Testing"](#page-53-2) for suggestions on removing overlap between wireless networks. The trouble will be self-restoring up to 36 hours after the condition is resolved. To expedite the trouble resolution, transition the network that is reporting the trouble in and out of mesh formation mode.

#### <span id="page-25-2"></span>**2.9.8 Activation of Wireless Output Devices**

Wireless input modules (pull stations and monitor modules) may be programmed to activate wired notification appliances anywhere in the system and wireless input modules may be programmed to activate wireless output devices including relay modules, sync modules, and AV devices within the same wireless mesh network. Wireless input modules are not permitted to be programmed to activate wireless outputs in another wireless mesh. Wireless detector programming is not restricted since the alarm condition is determined by the fire panel.

#### <span id="page-25-3"></span>**2.9.9 Avoiding RF Interference**

<span id="page-25-8"></span><span id="page-25-5"></span>The SWIFT wireless mesh network uses radio frequency hopping spread spectrum technology to communicate in the 900 MHz ISM band (902MHz to 928MHz). Other commercial and industrial products also operate in this band. If two-way radios or other wireless communication devices are used during the installation process, it is recommended that they be kept at least 4 feet away from the NotiA properly installed SWIFT wireless mesh network with primary link reporting enabled will be highly immune to RF interference from other wireless products even when they are nearby. The use of the weak link reporting feature is highly recommended. If the system is installed in a controlled environment where other 900 MHz ISM band devices will not be present, the primary link reporting feature may be disabled to permit greater distances between installed devices if required.

<span id="page-26-2"></span><span id="page-26-1"></span>The SWIFT wireless mesh network will be able to automatically detect and avoid certain types of in-band channel interference (often caused by two-way radios) by using an alternate channel set. The system will log detection and avoidance of this kind of interference in the gateway history as "Walkie Talkie Mode" Entry or Exit and in the NFS2-3030 history as Alternate Channel Set or Normal Channel Set.

## <span id="page-26-0"></span>**2.9.10 Trouble Messages**

| <b>NFS2-3030</b><br><b>NCA-2</b><br><b>Onyxworks</b> | <b>NFS2-640</b><br><b>NFS-320</b> | Type                                                                                                    | <b>Description</b>                                                                                                    | <b>Course of Action</b>                                                                                                    |
|------------------------------------------------------|-----------------------------------|----------------------------------------------------------------------------------------------------|----------------------------------------------------------------------------------------------------|----------------------------------------------------------------------------------------------------|
| RADIO JAMMING                                        | JAM                               | Non-latching                                                                                                    | The gateway is being overloaded<br>with RF energy and is unable to<br>receive messages from other<br>devices.                                                                                                    | Identify any RF emitters in close proximity of the<br>gateway and remove them or relocate the gateway.                                                                                                    |
| <b>INCOMPAT SOFT</b>                                 | IN SFT                            | Non-latching                                                                                                    | Software mismatch between the<br>application code for the RF<br>processor and the SLC processor.                                                                                                    | Use SWIFT Tools to identify the mismatch, and<br>update the processors as necessary for compatibility.                                                                                                    |
| <b>MESH IS</b><br><b>FORMING</b>                     | <b>MS FRM</b>                     | Non-latching                                                                                                    | The gateway and attached devices<br>are searching for additional<br>devices to join the mesh. The<br>wireless system is not able to<br>provide fire protection during this<br>time.                                  | Wait until all desired wireless devices are<br>communicating and are members of the mesh<br>network. Once all desired devices are in the mesh<br>network, the mesh forming mode can be terminated<br>by the user by activating the Mesh formation<br>magnetic sensor or by using the SWIFT Tools. If no<br>action is taken, this mode will automatically exit 10<br>minutes after the last device joins. |
| <b>MESH NOT</b><br><b>FORMED</b>                     | <b>NOMESH</b>                     | Non-latching                                                                                                    | The gateway contains a profile but<br>has not formed a mesh.                                                                                                    | To form a mesh, refer to, "Create a Mesh Network".                                                                                                    |
| RESTRUCTURING                                        | <b>RSTRCT</b>                     | Non-latching                                                                                                    | The gateway is performing the<br>initial identification and assignment<br>of optimal communication paths for<br>the mesh network. The wireless<br>system is not able to provide fire<br>protection during this time. | No action needed. The duration of this event<br>correlates to the number of devices in the mesh. A<br>fully loaded mesh may take up to 5 minutes to<br>restructure.                                                                                                    |
| <b>PROFILE MISSING</b>                               | <b>PR MIS</b>                     | Non-latching                                                                                                    | The gateway is in the factory<br>default state and is not providing<br>fire protection.                                                                                                    | A profile needs to be created or assigned to the<br>gateway before a mesh can be formed.                                                                                                    |
| <b>NO WIRELESS</b><br><b>DEVS</b>                    | NO DEV                            | Non-latching                                                                                                    | The gateway is functional but is not<br>in communication with any<br>wireless devices.                                                                                                    | Verify the desired wireless devices are in range, have<br>matching profiles assigned, have fresh batteries, and<br>are not in the tampered condition. Initiate "Mesh<br>Formation mode" to actively search for devices.                                                                                                    |
| ADDRESS FAULT                                        | <b>ADRFLT</b>                     | Non-latching                                                                                                    | There is either a device in the<br>mesh set to address 0 or there is a<br>duplicate address used for another<br>wireless module at the address of<br>the gateway.                                                    | The offending device (detector or module set at<br>address 0 or module at the same address as the<br>gateway) will be indicating the LED pattern for<br>address fault. Find and resolve that device.                                                                                                    |
| <b>MAX GATEWAYS</b>                                  | <b>MAX GW</b>                     | Non-latching                                                                                                    | Wireless communication reliability<br>is compromised due to the<br>installation limits of Notifier<br>wireless systems being exceeded.                                                                               | Utilize SWIFT Tools to retrieve additional information<br>required for detecting faults and making corrections.<br>Investigate for overlapping or adjacent wireless<br>systems produced by Notifier. Reduce the instances<br>of overlap by removing systems, or devices in the<br>overlapping region. Refer to Section 2.9.7 on the<br>installation limits for the Notifier wireless system.             |
| RF DEV NO<br><b>ANSWER</b>                           | RF DEV                            | Latching trouble;<br>remains active for<br>the first 90<br>seconds before it<br>can be cleared<br>with a system<br>reset. | A wireless device that was part of<br>the mesh has dropped from the<br>mesh. The trouble is reported at<br>the FACP 90 seconds after the<br>device drops from the mesh.                                              | Initiate a system reset at the FACP at least 3 minutes<br>after the trouble was initiated to clear.<br>If the device was intentionally removed, no further<br>action is needed.<br>If the device was not intentionally removed, refer to<br>panel history or active panel troubles to investigate<br>the cause of the disturbance.                                                                       |

**Table 2.1 Trouble Messages**

#### <span id="page-27-0"></span>**Events History Messages**

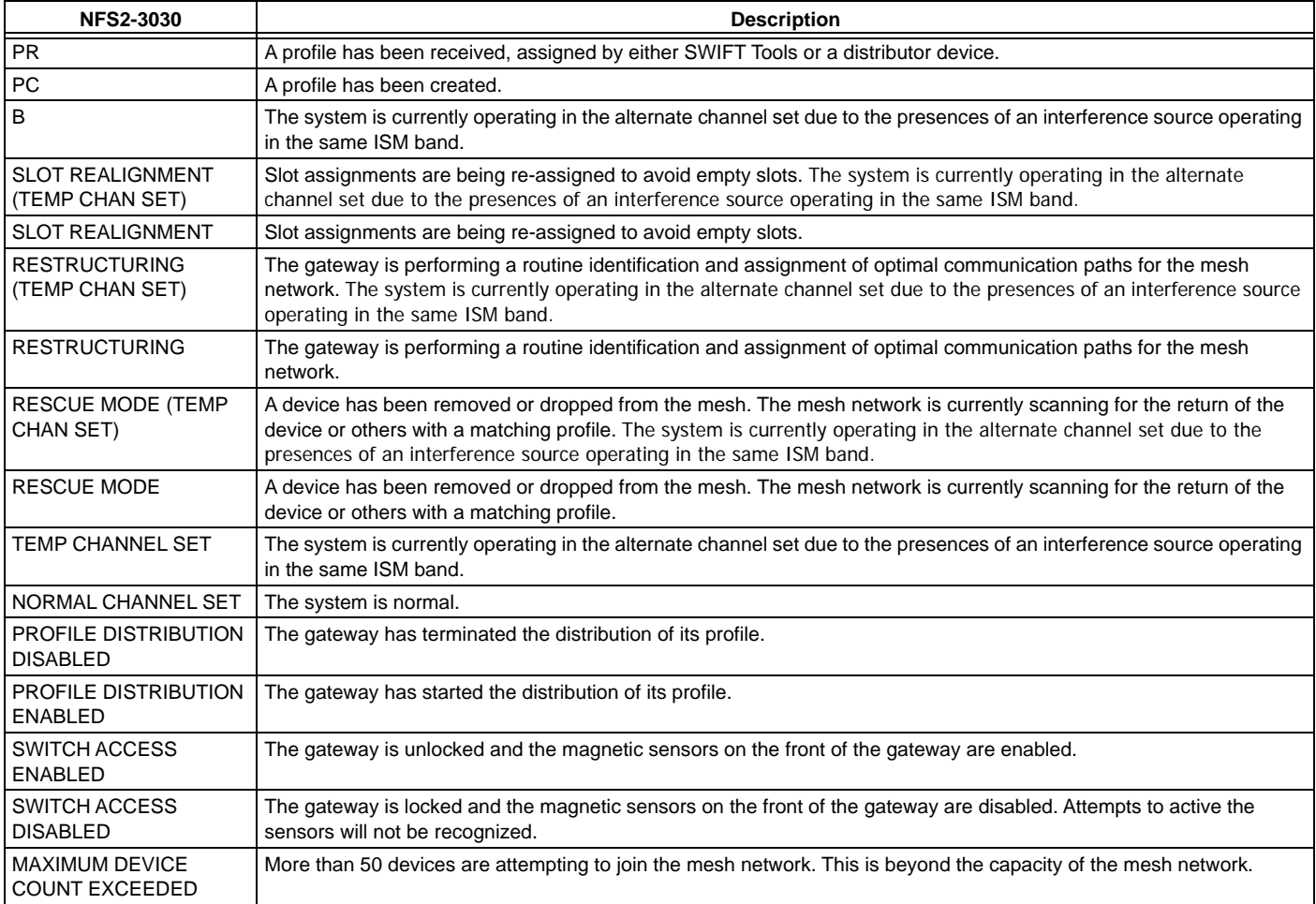

#### **Table 2.2 Events History Messages**

### <span id="page-27-1"></span>**2.9.11 Distributed Firmware Updates**

Starting with version 3.0 and higher, firmware updates for devices in the mesh network can be distributed via the mesh network from the gateway. SWIFT Tools is required to initiate the firmware upgrade procedure. Refer to [Appendix](#page-61-2) E for firmware upgrade instructions.

An entire mesh network of devices can be upgraded assuming certain preconditions are met:

- $\checkmark$  all devices are running application code version 3.0 or higher,
- $\checkmark$  there are no active "low battery" troubles,
- $\checkmark$  there are no active "class A" connectivity fault conditions,
- $\checkmark$  the mesh is in "normal mode".

Failure to meet the preconditions will be indicated via SWIFT Tools, and must be remedied before the mesh upgrade can continue.

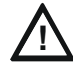

#### **CAUTION: NO FIRE PROTECTION**

#### DURING THE UPDATE, THE MESH NETWORK WILL NOT PROVIDE FIRE PROTECTION.

All wireless points associated with the mesh network will be indicating a "no answer" trouble or "invalid reply". There are two phases to the mesh upgrade procedure.

#### **Phase 1 - Mesh upgrade preparation:**

SWIFT Tools must stay in communication with the gateway during the mesh upgrade preparation phase.

The user will initiate the upgrade process via SWIFT Tools, and SWIFT Tools will proceed to automatically update the SLC application code of the gateway, the RF application code of the gateway, and transfer the new device application code to the gateway. The user may cancel the process at any point during the mesh upgrade preparation. Mesh upgrade preparation can take 5 to 15 minutes depending on the number of downloads that are needed.

#### **Phase 2 - Mesh upgrade in progress:**

The gateway will distribute the new application image to the mesh network of devices during this phase. SWIFT Tools is not required to be in communication during this phase, but will provide indication of the progress of the upgrade when it is in communication. The distribution of the new application image may take up to 90 minutes depending on the number of devices in the mesh network.

The gateway will automatically execute mesh formation at the completion of the mesh upgrade. Any devices that did not successfully complete the upgrade will need to be upgraded individually.

## <span id="page-29-7"></span><span id="page-29-3"></span><span id="page-29-2"></span>**Section 3: Wireless Devices**

## <span id="page-29-1"></span><span id="page-29-0"></span>**3.1 Description**

The SWIFT Network consists of the following devices:

**FWD-200P - Wireless Photoelectric Smoke Detector** FCC ID: AUBWFSSD

The wireless photoelectric smoke detector is powered by four CR123A batteries. It has a sensor head to detect smoke and LEDs to indicate the activation and trouble status.

Base address set by the code wheels on the sync module will use:

- Type Code Label: Smoke (Photo)
- FlashScan Type: RF PHOTO
- Type Code for all FireWarden-X panels: SMOKE (PHOTO); Wireless = True

#### **FWD-200ACCLIMATE - Wireless Acclimate Detector** FCC ID: AUBWFSSD

The wireless Acclimate detector is powered by four CR123A batteries. It has a sensor head to detect smoke and LEDs to indicate activation and trouble status.

Base address set by the code wheels on the sync module will use:

- Type Code Label: Smoke Acclim
- FlashScan Type: RF ACCLIMATE

#### **FWH-200ROR135 - Wireless Rate of Rise Heat Detector** FCC ID: AUBWFSSD

The rate of rise heat detectors are powered by four CR123A batteries. The detectors have LEDs to indicate the activation and trouble status.

Base address set by the code wheels on the sync module will use:

- Type Code Label: Heat (Rate of Rise)
- FlashScan Type: RF HEAT
- <span id="page-29-4"></span>• Type Code for all FireWarden-X panels: Heat Detect; Wireless = True

#### **FWH-200FIX135 - Wireless 135° Fixed Heat Detector** FCC ID: AUBWFSSD

The fixed heat detectors are powered by four CR123A batteries. The detectors have LEDs to indicate the activation and trouble status. Base address set by the code wheels on the sync module will use:

- Type Code Label: Heat (Fixed)
- FlashScan Type: RF HEAT
- <span id="page-29-5"></span>• Type Code for all FireWarden-X panels: Heat Detect; Wireless = True

#### **FW-MM - Wireless Addressable Monitor Module** FCC ID: AUBWFSMM

<span id="page-29-6"></span>The wireless monitor module is powered by four CR123A batteries. It can be connected to a switch within three feet of its location or wired directly to the pull station. The module has LEDs to indicate the activation and trouble status.

Base address set by the code wheels on the sync module will use:

- Type Code Label: Monitor
- FlashScan Type: RF MONITOR
- Type Code for all FireWarden-X panels: Monitor; Wireless = True

#### **FW-RM - Wireless Addressable Relay Module** FCC ID: AUBWFSRM

The wireless relay module is powered by four CR123A batteries. It provides the system with a dry-contact output for activating a variety of auxiliary devices, such as fans, dampers, control equipment, etc. Addressability allows the dry contact to be activated, either manually or through panel programming, on a select basis. The module has an LED to indicate the activation and trouble status.

Base address set by the code wheels on the sync module will use:

- Type Code Label: Relay
- FlashScan Type: RF RELAY
- Type Code for all FireWarden-X panels: Relay-1FC; Wireless = True

#### **NBG-12WL - Wireless Addressable Pull Station** FCC ID: AUBWFSPS

The wireless pull station is powered by four CR123A batteries. The module has an LED to indicate the activation and trouble status.

- The pull station will occupy one module address.
- Type Code Label: Pull Station
- FlashScan Type: RF PULL STATION
- Type Code for all FireWarden-X panels: Pull-Station; Wireless = True

#### **SWIFT Wireless Addressable AV bases** FCC ID: AUBWFSAV

The wireless AV base is powered by eight CR123A batteries. Four of the CR123A batteries are used to power the notification element and four of the CR123A batteries are used to power the radio communication element. The module has an LED to indicate the activation and trouble status. The module requires a non-compact wall or ceiling System Sensor L-series notification device (ordered separately). A notification device with an audible component must be set to a non-coded setting (i.e. continuous or Temp3). Each AV Device requires two (2) consecutive SLC addresses on the fire panel. Use the rotary code wheels on the AV device to set the base address. The AV Device will also occupy the address following the base address. (Base  $+1$ )

The base address on the AV base will require the following configuration:

- Type Code Label: Relay
- FlashScan Type: RF RELAY
- Type Code for all FireWarden-X panels: Relay-1FC; Wireless = True

Base+1 address will use the following configuration:

- Type Code Label: Control
- FlashScan Type: Control
- Type Code for all FireWarden-X panels: Control; Wireless = False

Wireless related trouble events described in [Section 3.6.3](#page-37-1) will be indicated at the base address. Open circuit at the base+1 address will indicate a missing notification device. Short circuit at the base+1 address will indicate a incorrectly configured or faulted notification device.

Both module points will be used to drive the output of the AV unit to the desired pattern below:

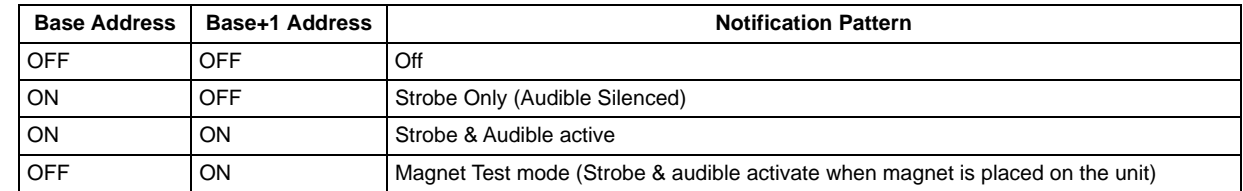

**NOTE:** To configure an audible/visual unit to silence only the audible component with a signal silence command, configure both addresses to activate for the alarm condition, the base address shall be non-silenceable and the base+1 shall be silenceable with the appropriate resound settings.

#### **W-SYNC - Wireless Addressable Sync Module** FCC ID: AUBWFSSM

The wireless sync module is 24VDC externally powered and requires 4 supplemental CR123A batteries. The module has an LED to indicate the activation and trouble status. The wireless sync module will occupy two consecutive SLC module addresses.

Base address set by the code wheels on the sync module will use:

- Type Code Label: Relay
- FlashScan Type: RF RELAY
- Type Code for all FireWarden-X panels: Relay-1FC; Wireless = True

Base+1 address will use the following configuration:

- Type Code Label: Control
- FlashScan Type: Control
- Type Code for all FireWarden-X panels: Control; Wireless = False

Wireless related trouble events described in [Section 3.6.3](#page-37-1) will be indicated at the base address.

The end of line supervision of the monitor input and the power monitoring of the external 24VDC supply will be indicated at the base+1 address.

The following table indicates the output state.

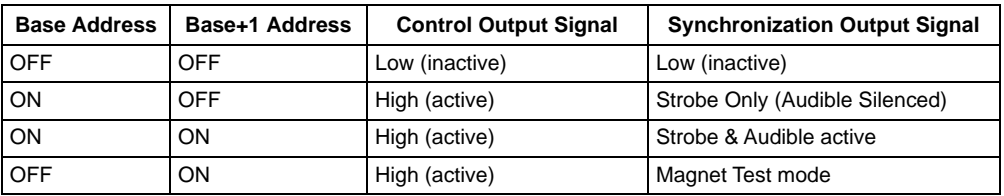

## **NOTE:**

1. To configure a NAC circuit, with audible and visual units, to silence only the audible component with a signal silence command, configure both addresses to activate for the alarm condition. The base address shall be non-silenceable and the base+1 shall be silenceable with the appropriate resound settings.

2. When the sync module is being used for delivering only the synchronization signal (i.e. applications with the MDL3 or the ACPS-610), it is<br>recommended to leave the base address point constantly active to eliminate any d

**NOTE:** When a wireless relay, wireless AV base, or wireless sync module is in use with the NFS2-3030, NFS2-640, and NFS-320, module device count must be limited to 109 modules per loop. This includes wired and wireless modules that are on the same loop. The module<br>address range must be within 1-109. When used with the FireWarden-X Series, the device co This includes wired and wireless modules that are on the same loop. The module address range must be within 1- 99.

## <span id="page-31-0"></span>**3.2 Agency Approvals**

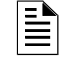

NOTE: When wireless relays, wireless AV bases, or wireless sync modules are in use with the NFS2-3030, module device count must be<br>limited to 99 modules per loop. This includes wired and wireless modules that are on the sa within 1-99 and the POWER MANAGEMENT MODE must be turned ON in the NFS2-3030.

## <span id="page-31-1"></span>**3.2.1 FCC**

This device complies with part 15 of the FCC Rules. Operation is subject to the following two conditions:

- 1. This device may not cause harmful interference.
- 2. This device must accept any interference received, including interference that may cause undesired operation.

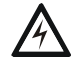

#### **WARNING: DO NOT MAKE CHANGES TO THE EQUIPMENT**

CHANGES OR MODIFICATIONS NOT EXPRESSLY APPROVED BY THE MANUFACTURER COULD VOID THE USER'S AUTHORITY TO OPERATE THE EQUIPMENT.

## <span id="page-31-2"></span>**3.2.2 Industry Canada**

This device complies with Industry Canada license-exempt RSS standard(s). Operation is subject to the following two conditions:

- 1. This device may not cause interference, and
- 2. This device must accept any interference, including interference that may cause undesired operation of the device.

Le présent appareil est conforme aux CNR d'Industrie Canada applicables aux appareils radio exempts de licence. L'exploitation est autorisée aux deux conditions suivantes :

- 1. L'appareil ne doit pas produire de brouillage, et
- 2. L'utilisateur de l'appareil doit accepter tout brouillage radioélectrique subi, même si le brouillage est susceptible d'en compromettre le fonctionnement.

#### **IC: 573X-WFSSD for detectors, IC: 573X-WFSMM for the monitor module, and IC: 573X-WFSRM for the relay module**

#### <span id="page-31-3"></span>**3.2.3 Federal Institute of Telecommunications**

This device utilizes the Honeywell915 rev A radio module and complies with IFETEL standard(s). **IFT: RCPHOSW14-1983**

## <span id="page-31-4"></span>**3.3 Specifications**

The following are the specifications for the wireless devices.

| <b>Specification</b>                                                                                                    | Data                                                                                  |
|----------------------------------------------------------------------------------------------------|---------------------------------------------------------------------------------------|
| Radio Frequency                                                                                                    | Lower ISM Band (902-928 MHz)                                                          |
| Maximum power output                                                                                                    | $+17$ d $Bm$                                                                          |
| Minimum signal strength level needed at the receiver for a primary path<br>with weak link trouble reporting enabled.                    | -55dBm                                                                                |
| Minimum signal strength level needed at the receiver for a secondary<br>path or primary path with weak link trouble reporting disabled. | Must be 18 dBm higher than the noise floor down to -80dBm                             |
| Maximum ambient noise level                                                                                                    | -85dBm                                                                                |
| Minimum battery life                                                                                                    | 2 years (where the activation of a wireless device is used for<br>fire purposes only) |

**Table 3.1 Wireless Device Specifications**

## <span id="page-31-7"></span><span id="page-31-5"></span>**3.4 Installing, Mounting, and Wiring Devices**

For information on installing the wireless devices, refer to the documents referenced in [Section 1.3 on page 8.](#page-7-1)

### <span id="page-31-6"></span>**3.4.1 Batteries**

Install either Panasonic CR123A or Duracell DL123A batteries.

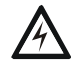

#### **WARNING: RISK OF FIRE AND BURNS**

DO NOT RECHARGE, OPEN, CRUSH, HEAT ABOVE 212°F (100°C), OR INCINERATE. KEEP BATTERY OUT OF REACH OF CHILDREN AND IN ORIGINAL PACKAGE UNTIL READY TO USE. DISPOSE OF USED BATTERIES PROMPTLY. REPLACE BATTERY WITH PANASONIC CR123A OR DURACELL DL123A. USE OF ANOTHER BATTERY MAY PRESENT A RISK OF FIRE OR EXPLOSION.

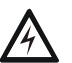

#### **WARNING: RISQUE D'INCENDIE ET DE BRÛLURES**

NE PAS RECHARGER, OUVRIR, ÉCRASER, CHAUFFER AU-DESSUS DE 212°F (100°C) OU INCINÉRER. GARDEZ LA BATTERIE HORS DE PORTÉE DES ENFANTS ET DANS L'EMBALLAGE D'ORIGINE JUSQU'À CE QU'ELLE SOIT PRÊTE À L'EMPLOI. JETEZ RAPIDEMENT LES PILES USAGÉES. REMPLACEZ LA BATTERIE PAR PANASONIC CR123A OU DURACELL DL123A. L'UTILISATION D'UNE AUTRE BATTERIE PEUT PRÉSENTER UN RISQUE D'INCENDIE OU D'EXPLOSION.

## <span id="page-32-6"></span><span id="page-32-0"></span>**3.5 Configuration and Programming**

<span id="page-32-3"></span>Device configuration starts with assigning a profile.

## <span id="page-32-1"></span>**3.5.1 Assigning Profiles**

To assign a profile, the device must be in a factory default state. A single red light flashes on the LED confirming that the device is in the default state. To restore the device to factory default state, refer to [Section 3.5.4, "Restoring a Device to Factory Default".](#page-34-5)

There are two methods to assigning a profile.

#### <span id="page-32-4"></span><span id="page-32-2"></span>**Assigning a Profile to a Device (Detector or Module) Using a Gateway or Distributor**

A gateway that has a profile can be used to distribute that profile to other devices. The gateway must be in distributor mode before it can distribute a profile. For more information on converting a gateway to a distributor, refer to [Section 2.8.3](#page-18-4). A device with a profile can be used to distribute the profile. To put a device into distributor mode, refer to topic, ["Converting a Device into a Distributor" on page 35.](#page-34-1)

#### <span id="page-32-5"></span>**Distribute a Profile from a Gateway/Distributor to a Detector**

To transfer a profile from a gateway/distributor to a detector:

- 1. Bring the detector within 20 feet of the gateway/distributor.
- 2. Insert batteries to power on the detector. Ensure the detector is in factory default state. The LED on the detector will single-blink or double-blink red confirming that it is in the factory default state.
- 3. Place a magnet on the profile sensor of the Gateway. Activate the magnet test switch shown in the figure below. (The base with the integral tamper magnet or another magnet can be used to do this.) Once the magnet sensor has been activated, the LED blinks red every half second indicating that it is requesting a profile. If the profile is successfully received, the green LED turns on steady for 10 seconds. If the profile is not received within 1 minute, the LED blinks red every ten seconds indicating that it has stopped requesting a profile.

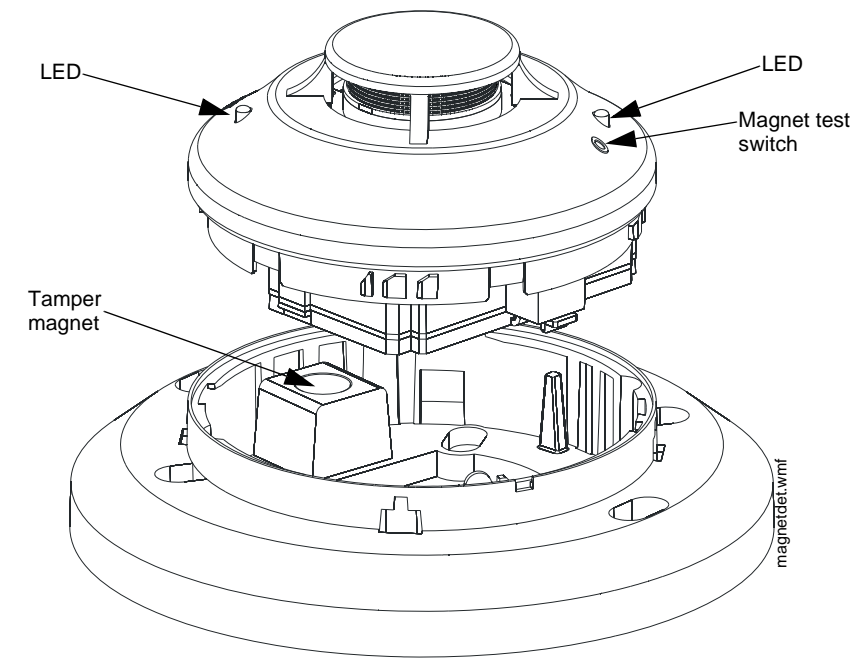

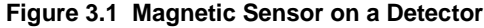

#### **Distribute a Profile from a Gateway/Distributor to a Module**

To transfer a profile from a gateway/distributor to a module:

- 1. Bring the module within 20 feet of the gateway/distributor.
- 2. Insert batteries to power on the module. Ensure the module is in factory default state. If the module is in factory default state, the LED blinks red once.
- 3. Toggle the state of the tamper condition to instruct the module to request a profile. To toggle the tamper condition state, start with the faceplate (with integral magnet) removed.

4. Place a magnet on the profile sensor of the Gateway. Quickly replace then remove the faceplate from the module to momentarily activate the magnetic tamper sensor on the module. Do not attach the mounting screws for the faceplate during this step. The LED blinks red every half second indicating that it is requesting a profile. The green LEDs turn on steady for ten seconds indicating that the profile has been assigned. If the profile is not received within 1 minute, the LED blinks red every ten seconds indicating that it has stopped requesting a profile.

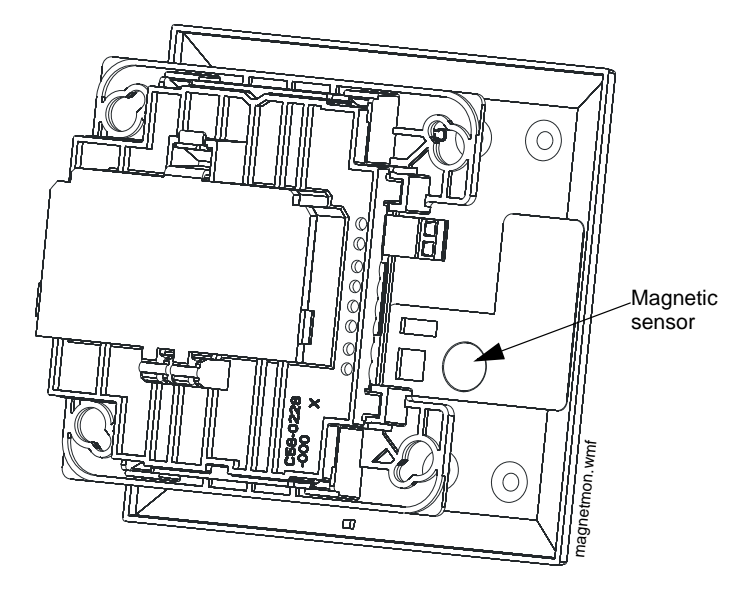

**Figure 3.2 Magnetic Sensor on a Module**

#### <span id="page-33-0"></span>**Assigning a Profile Using SWIFT Tools**

To assign a profile to the device using the SWIFT Tools application, do the following:

- 1. Connect the W-USB device to your computer. For more information on the W-USB adapter, refer to [Section 5.](#page-42-6)
- 2. Launch the SWIFT Tools application. Refer to [Appendix A, "SWIFT Tools"](#page-47-4) for more information on the programming utility.
- 3. From the Home Screen, select the **Create Mesh Network** function.
- 4. Create a new profile or import an existing profile as required.
- 5. Select and open the profile to be assigned to the gateway from the Name drop-down box in the Profile section.

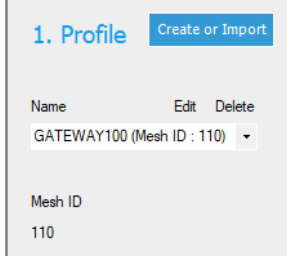

**Figure 3.3 Creating or Importing a Profile**

- 6. Power on the device within approximately 20 feet of the laptop running SWIFT Tools.
- 7. Ensure that the **Scan On** selection box in the communicator panel is checked.
- 8. Select the device from the **Communicator** panel.

| $(\langle o \rangle)$    | <b>COMMUNICATOR</b>                              |                    |                  |                                 |     |                   |  |  |  |
|--------------------------|--------------------------------------------------|--------------------|------------------|---------------------------------|-----|-------------------|--|--|--|
| Scan On USB Connected    |                                                  |                    |                  |                                 |     |                   |  |  |  |
|                          |                                                  | <b>SLC</b><br>Add. | Device<br>  Type | Device<br><b>Status</b>         | ID  | Mesh More<br>Info |  |  |  |
|                          | assignprofile.png<br>1 Wireless Gateway In Range |                    |                  |                                 |     |                   |  |  |  |
| n                        |                                                  | 65                 | Gateway          | Normal                          | 100 |                   |  |  |  |
| 9 Device in range of USB |                                                  |                    |                  |                                 |     |                   |  |  |  |
|                          |                                                  | 14                 |                  | Heat Detector   Factory Default | -0  |                   |  |  |  |

**Figure 3.4 Selecting a Device**

9. Click **Assign**. The device is now included in the list of devices with a profile assigned. When the profile is assigned, the green LEDs turn on steady for 10 seconds.

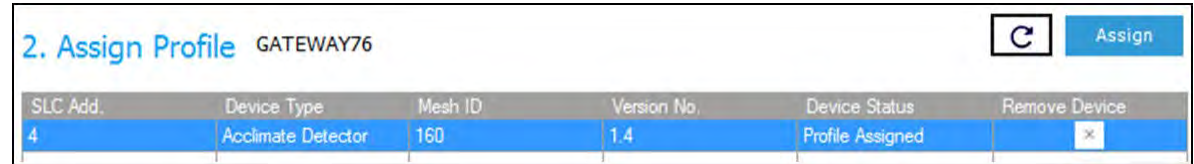

#### **Figure 3.5 Assigning a Profile**

10. If more devices need to be assigned profiles, all devices that have been assigned profiles in the Assign Profile table must be removed by clicking the "x" prior to adding the new devices.

<span id="page-34-7"></span>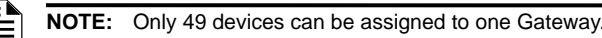

### <span id="page-34-0"></span>**3.5.2 Distributor Mode**

#### <span id="page-34-9"></span><span id="page-34-1"></span>**Converting a Device into a Distributor**

**NOTE:** Only a device with a profile can be used as a distributor.

To turn a device into a distributor:

- 1. Power up a profiled device with one battery installed.
- 2. This will place the device in profile modification mode. If the device in profile modification mode, the yellow LED will blink once every 5 seconds. Profile modification mode will time out if the device has not received a command in one minute.
- 3. Alternate the SLC address wheel between 0-1-0-1. To turn the SLC address wheel, use a flathead screwdriver to adjust the rotary switches on the device to:
	- 1. Set the address to 0.
	- 2. Change the address to 1.
	- 3. Change the address back to 0.
	- 4. Change the address back to 1.

**NOTE:** The green LED blinks every half second when the device is functioning as a distributor.

### <span id="page-34-2"></span>**Converting a Distributor Back into a Device**

<span id="page-34-12"></span>To return a distributor device back to a network device, replace the batteries and provide a proper SLC address. A normal device requires four batteries for proper operation. It is recommended to use fresh batteries after the distributor mode.

#### <span id="page-34-3"></span>**3.5.3 Mesh Formation**

<span id="page-34-11"></span>To add a device to a mesh, refer to the topic[, "Create a Mesh Network"](#page-17-1). To form a mesh network, ensure that the gateway is powered on and contains a profile. Activate the mesh formation (refer to [Figure 2.2](#page-10-7)) magnetic sensor on the gateway.

#### <span id="page-34-4"></span>**Repeater**

<span id="page-34-10"></span><span id="page-34-8"></span>The SWIFT Network does not require the use of a dedicated repeater as all wireless devices act as repeaters. When the repeater function is needed in a location where no specific fire function is required, a wireless monitor module or another device can be installed to act as a repeater.

### <span id="page-34-5"></span>**3.5.4 Restoring a Device to Factory Default**

#### <span id="page-34-13"></span><span id="page-34-6"></span>**Removing Profiles Without Using SWIFT Tools**

A device can be restored to factory default state:

- Start with the device powered off. The process is performed during start-up.
- 2. Power on the device by inserting a single battery into any slot in the device. The LEDs will blink yellow twice every five seconds for one minute after inserting the battery.
- 3. Alternate the SLC address wheel between 0-159-0. To turn the SLC address wheel, use a flathead screwdriver to adjust the rotary switches on the device to:
	- 1. Set the address to 0.
	- 2. Change the address to 159 (tens set to 15, ones set to 9).

3. Change the address back to 0.

<span id="page-35-1"></span>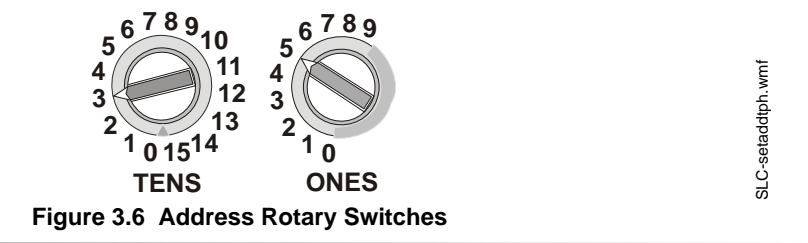

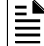

**NOTE:** The above illustration depicts the rotary switches being set at address 35 (rotary switch on 'TENS' set at 3 and rotary switch on 'ONES' set at 5. Ensure that the code wheel address pattern is toggled within 1 minute of inserting the battery.

After the address wheel pattern is set, the LEDs in the device blink green five times followed by a single or double red blink confirming that the device has been reverted back to factory default condition.

#### <span id="page-35-0"></span>**Removing a Profile Using SWIFT Tools**

To remove a profile in a device using SWIFT Tools:

- 1. Connect the W-USB device to your computer. For more information on the W-USB adapter, refer to [Section 5.](#page-42-6)
- 2. Launch the SWIFT Tools application. Refer to [Appendix A, "SWIFT Tools"](#page-47-4) for more information on the programming utility.
- 3. From the Home Screen, select the **Site Survey**, **Create Mesh Network**, or **Diagnostics** function.
- 4. Click **Operations** and select **Set device to factory default**.

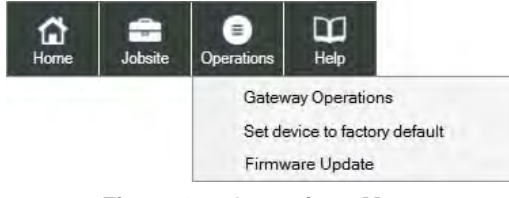

**Figure 3.7 Operations Menu**

- 5. Tamper and place powered-on devices that are to be reset in range of the W-USB adapter.
- 6. The **Reset Devices** screen appears, displaying the gateway and other devices that have a profile assigned. Click to select the desired device and click **Reset Device** to remove the profile.

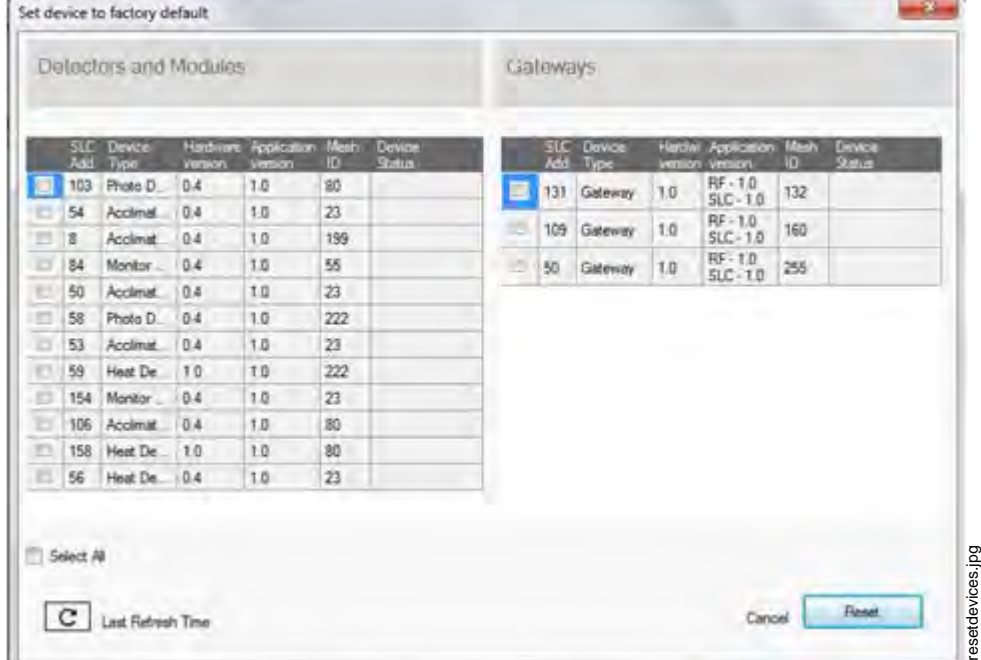

The profile is removed and the device is reset to the factory default state.

## <span id="page-36-20"></span><span id="page-36-0"></span>**3.6 Device Operations**

## <span id="page-36-1"></span>**3.6.1 Modes of Operation**

#### <span id="page-36-21"></span><span id="page-36-13"></span><span id="page-36-2"></span>**Factory Default Mode**

In this mode, the devices are not associated with the gateway. A profile must be assigned to associate the device with the gateway. For further information on assigning a profile, refer to ["Assigning a Profile to a Device \(Detector or Module\) Using a Gateway or Distribu](#page-32-2)[tor" on page 33.](#page-32-2) A device cannot perform any fire protection in the factory default state. In default mode, the devices will be viewable in the communicator window of SWIFT Tools with the state displayed as "Factory Default". A device in factory default can be used for site survey.

#### <span id="page-36-19"></span><span id="page-36-3"></span>**Site Survey Mode**

A site survey assesses and qualifies a site for installing a SWIFT network. The site survey view in SWIFT Tools gives the Radio Frequency (RF) assessment of the site. The tool reports the suggested device spacing based on the data collected during the site survey. This helps to improve the reliability and performance of a SWIFT network in the wireless fire alarm system. A device cannot perform any fire protection in the site survey mode. A device that is ready to enter site survey will indicate "pending site survey" in the communicator section of SWIFT Tools. A device in site survey will not communicate with SWIFT Tools and will be listed as "offline" in the communicator section. For more information on performing a site survey, refer to [Appendix B](#page-50-5).

#### <span id="page-36-10"></span><span id="page-36-4"></span>**Profile Assigned Mode**

In this mode, devices are associated with the gateway but are not active participants in the mesh network. A device that is not in the tampered state can join a mesh network in formation or during rescue mode. For further information on mesh formation, refer to ["Mesh For](#page-36-8)[mation Mode" on page 37.](#page-36-8) For more information on rescue mode, refer to ["Rescue Mode" on page 37.](#page-36-9) A device with an assigned profile can also be used to distribute profiles. Refer to [Section 3.5.2](#page-34-0).

Devices are not enabled for fire protection until they become part of a mesh network. A device will show an invalid reply or no answer at the FACP.

In this mode, devices are viewable in the communicator window of SWIFT Tools. If the device has a profile and is in the tampered state, it will indicate a status as "Profile Assigned-Tamper". A non-tampered device will indicate "active scan" as it searches for a mesh network.

#### <span id="page-36-11"></span><span id="page-36-5"></span>**Bootloader Mode**

In this mode, a device is ready for an update. It cannot participate in a mesh network and cannot provide fire protection. The device is viewable in the communicator window of SWIFT Tools with the status "Bootloader". To remove a device from bootloader mode, refer to [Appendix C.](#page-53-2)

#### <span id="page-36-12"></span><span id="page-36-6"></span>**Distributor Mode**

In this mode, a device is functioning as a profile distributor. The device cannot participate in a mesh network and cannot provide fire protection while it is in distributor mode. A device in distributor mode will be used as a mobile unit to share the profile with other devices. The distributing device will be available in the communicator window of the SWIFT Tools with the status "Distributor". For more information, refer to [Section 3.5.2](#page-34-0).

#### <span id="page-36-16"></span><span id="page-36-7"></span>**Mesh Participant Modes**

Devices that are in the mesh network no longer communicate directly with SWIFT Tools. SWIFT Tools must communicate with the gateway for status information on a device that has joined a mesh. The gateway will respond to the FACP for the device at the address set with the SLC rotary address wheels.

#### <span id="page-36-15"></span><span id="page-36-8"></span>**Mesh Formation Mode**

In this mode, a device is an active participant in a mesh that is forming. The LED will blink green then yellow every 6 seconds. The device cannot perform any fire protection in this state. The device responds to its SLC address with an "INIT MODE" or "INIT" trouble. For further information on mesh formation mode, refer to ["Section 3.5.3"](#page-34-3).

#### <span id="page-36-14"></span>**Initial Mesh Restructuring Mode**

In this mode, the mesh network is formed and is in the process of establishing stronger communication paths. The LED will blink yellow every 6 seconds. The device cannot perform any fire protection in this state.The device responds to its SLC address with a "DEVICE INIT" or "INIT" trouble.

#### <span id="page-36-17"></span>**Normal Mode**

In normal mode, the mesh network is formed and provides fire protection. The LED will blink every 18 seconds. The LED flash can be disabled by panel configuration. If a device is in trouble, it is indicated by the trouble messages. For information on trouble messages, refer to [Section 3.6.3.](#page-37-1)

#### <span id="page-36-18"></span><span id="page-36-9"></span>**Rescue Mode**

In rescue mode, a devices is an active participant of a mesh network. It will search and retrieve any device that has lost communication with the network. Rescue mode is indicated by a green LED blink every 12 seconds for up to 3 minutes.

## <span id="page-37-0"></span>**3.6.2 LED Indicators**

<span id="page-37-13"></span><span id="page-37-6"></span>The two LEDs on the devices blink in the same pattern to allow the LEDs to be viewed from any angle. The LED indicators are provided in [Appendix D on page 57](#page-56-1).

#### <span id="page-37-1"></span>**3.6.3 Trouble Conditions**

The following trouble conditions are unique to the battery powered RF devices. Multiple troubles states may be active for a single device, but only the highest priority trouble event will be displayed.

#### <span id="page-37-2"></span>**Trouble Conditions with Fire Protection**

The devices (on an NFS2-3030 only) indicate the following trouble conditions with a single yellow LED blink every 14 seconds. The wireless device will still perform fire protection during the following trouble states.

#### ■ Low Battery

The low battery event denotes:

- The device has a minimum of one week power left to perform the required operations.
- Or
- One (or more) of the batteries is missing or dead.

The low battery event is a latching condition. To clear the low battery event, tamper the device and replace all four batteries. When a device is tampered, it drops out of the mesh network and attempts to rejoin as soon as the batteries are replaced and the tamper event is cleared. If the device has dropped from the mesh prior to the tamper event, a system reset has to be issued to clear the low battery trouble. The panel displays "BATTERY LOW" or "BAT LOW" during a low battery condition.

#### <span id="page-37-4"></span>**Weak Link**

The weak link trouble denotes a connection of insufficient primary parent link signal strength. To resolve a weak link, reduce the distance between devices, place them away from obstructions, or add a repeater. Tamper the device when moving it to a new location. Restart mesh formation after a repeater is installed or after a device has been relocated and the tamper condition is cleared. Terminate mesh formation once the devices have joined the mesh or allow mesh formation to timeout. Restructuring will automatically start and the gateway will reevaluate the link connectivity between all devices and select suitable signal paths.

Weak link trouble reporting can be disabled at the FACP or at the gateway for installations not requiring primary link connectivity. Refer to [Section 2.9.4](#page-22-3) for more information on disabling weak link trouble reporting. Refer to the troubleshooting section for more information on resolving a weak link condition.

The panel displays "WEAK LINK FAULT" or "WEAK" for a device that is in the weak link condition.

#### <span id="page-37-11"></span>**Class A Fault**

The Class A fault denotes a single connection path from the device. The wireless system is a Class A system requiring two communication paths for normal operations. To remedy the Class A fault, ensure adequate device spacing. The use of a repeater may be required. The wireless mesh is a self-healing network. If the trouble is not cleared within 5 minutes, additional actions may be required. Refer to the troubleshooting section for tips on resolving Class A fault conditions.

<span id="page-37-9"></span>The panel will display "CLASS A FAULT" or "CL A" during a Class A fault condition.

#### <span id="page-37-3"></span>**Trouble States without Fire Protection**

#### **Jamming**

Jamming occurs when a device is overloaded with an interfering RF signal but is able to send outgoing messages. A jamming event is detected after 20 seconds of exposure to the jamming signal. In the event of jamming, the device will drop from the mesh network. The panel displays "RADIO JAMMING" or "JAM" during a jamming condition.

#### <span id="page-37-8"></span>**Duplicate Address**

Two wireless devices on the same mesh network that are set to the same SLC address will report a duplicate address trouble at the FACP. The gateway will respond to the panel with the device type of the first device to join.

<span id="page-37-12"></span>The panel displays "DUAL ADDR" or "DUALAD" during a duplicate address condition.

#### **Tamper**

A tamper trouble indicates that a detector is not firmly attached to its base or the cover plate is not properly attached to a module. The tamper condition is annunciated in the following ways:

<span id="page-37-7"></span>**Device Indication** The yellow LED on the device turns on steady for 4 seconds followed by a blink pattern of yellow, yellow, red every 15 seconds immediately after the tamper condition.

<span id="page-37-10"></span>**Panel Indication** Devices that are in the tampered condition report a latching trouble event. The event is active for 90 seconds before it can be removed with a system reset. Once the event is removed, the device reports a "NO ANSWER" or "INVREP" until the device is restored or the point is removed from the database.

<span id="page-37-5"></span>**Clearing the Tamper** To clear the tamper,

- For a detector, ensure that the magnet has not been removed from the base and the detector is locked together with its base.
- For a module, ensure that there is a magnet in the cover plate and it is securely fastened to the device in the correct orientation.

Once the tamper event is cleared, the LEDs in the device turn on steady for 2.5 seconds, in the following color patterns that denote the battery status.

- **Green** All the four batteries are installed and fresh. The device has a minimum one year of normal operation.
- **Yellow** All the four batteries are installed, and one or more is no longer fresh. This device has between a minimum of 1 month and 1 year of operation.
- **Red** One or more of the batteries are low in power and/or the device has a minimum of one week of operation.

After the device displays the current battery condition, it attempts to join the mesh network in the rescue mode or normal mode. This is indicated by a double yellow blink every 3.4 seconds. If a device does not find its mesh in the rescue mode, it searches for its mesh under formation. This is indicated by a double yellow blink every 20 seconds.

#### <span id="page-38-8"></span>**No Answer**

A device that is not in the mesh, displays a "NO ANSWER", "NO ANS", or "INVREP" message at the FACP. Follow the steps in ["Mesh](#page-36-8)  [Formation Mode" on page 37](#page-36-8) to have a device join the mesh.

#### <span id="page-38-7"></span><span id="page-38-6"></span>**Device Initialization**

<span id="page-38-4"></span>A device reports a device initialization trouble when it is part of a mesh network but is not capable of performing fire protection. This is the case for mesh networks that are still forming or going through initial restructuring. The panel displays "INIT MODE" or "INIT" during a device initialization condition.

#### <span id="page-38-0"></span>**3.6.4 Background Events**

The following conditions are not considered a trouble, supervisory, or alarm condition. These events are stored in the history of the NFS2-3030 FACP only.

#### <span id="page-38-9"></span><span id="page-38-1"></span>**Pre-Class A Fault**

A device will report a pre-Class A event when it first identifies a single connection path condition. If the connection path is not restored or replaced with another viable connection path within 90 seconds, a Class A fault condition will be reported. The history event reports this condition as "PRE-CLASS A FAULT".

#### <span id="page-38-5"></span><span id="page-38-2"></span>**Device Drop**

A device will report a device drop if it has lost complete communication with the mesh network. If the device does not recover in 90 seconds or less, a "NO ANSWER" or "INVREP" trouble is reported for the address. The history event will report as a "DEVICE DROPPED".

#### <span id="page-38-10"></span><span id="page-38-3"></span>**Weak Link**

When weak link reporting is enabled by the gateway and disabled in the FACP, then all weak link conditions will be entered as background events in history. The history event is reported as a "WEAK LINK FAULT" or "WEAK" for a device that is in the weak link condition.

## **Section 4: W-SYNC Wireless Synchronization Module**

#### <span id="page-39-1"></span><span id="page-39-0"></span>**4.1 Description**

The wireless synchronization module works with wireless AV bases to provide audio and visual synchronization of a wireless notification appliance to a wired notification appliance. Synchronization is only available with notification appliances that use the System Sensor synchronization protocol. The W-SYNC also provides wireless control and monitoring of a Notification Appliance Circuit (NAC) expander or power supply. It does not support the "whoop" pattern.

The wireless synchronization module operates from 24VDC power with supplemental battery support. A trouble will be generated at the panel if batteries are not installed or at a low battery level. Synchronization is not available during supplemental battery operation. For more information on the W-SYNC, refer to *Document I56-6518* that ships with the product.

### <span id="page-39-2"></span>**4.2 Wiring**

The W-SYNC may be wired to compatible FACPs using an MDL3 Sync Module, the ACPS-610 Power Supply, or the HPFF8/HPFF12 NAC Expanders. The synchronized output wiring must be contained in the common enclosure of modules or wired in conduit in enclo-sures mounted within 20 feet of each other in the same room with wiring in conduit.

When Class A zones are used, power supply wiring must be contained in the common enclosure with the W-SYNC, or the power supply and W-SYNC must be in enclosures within 20 feet of each other in the same room with wiring in conduit.

### <span id="page-39-3"></span>**4.2.1 FACP**

Wire the W-SYNC to the FACP as shown below.

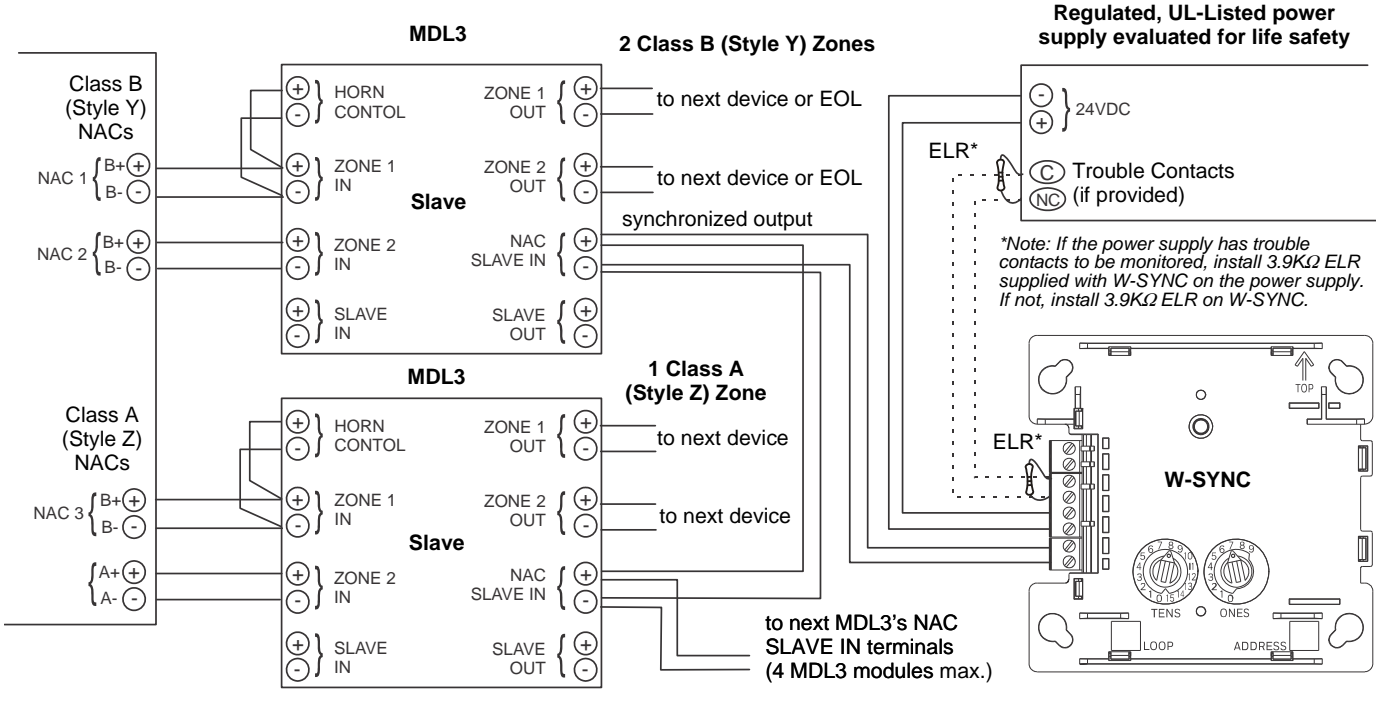

**Figure 4.1 W-SYNC Wiring to FACP**

## <span id="page-40-0"></span>**4.2.2 ACPS-610 Power Supply**

Wire the W-SYNC to the ACPS-610 power supply as shown below.

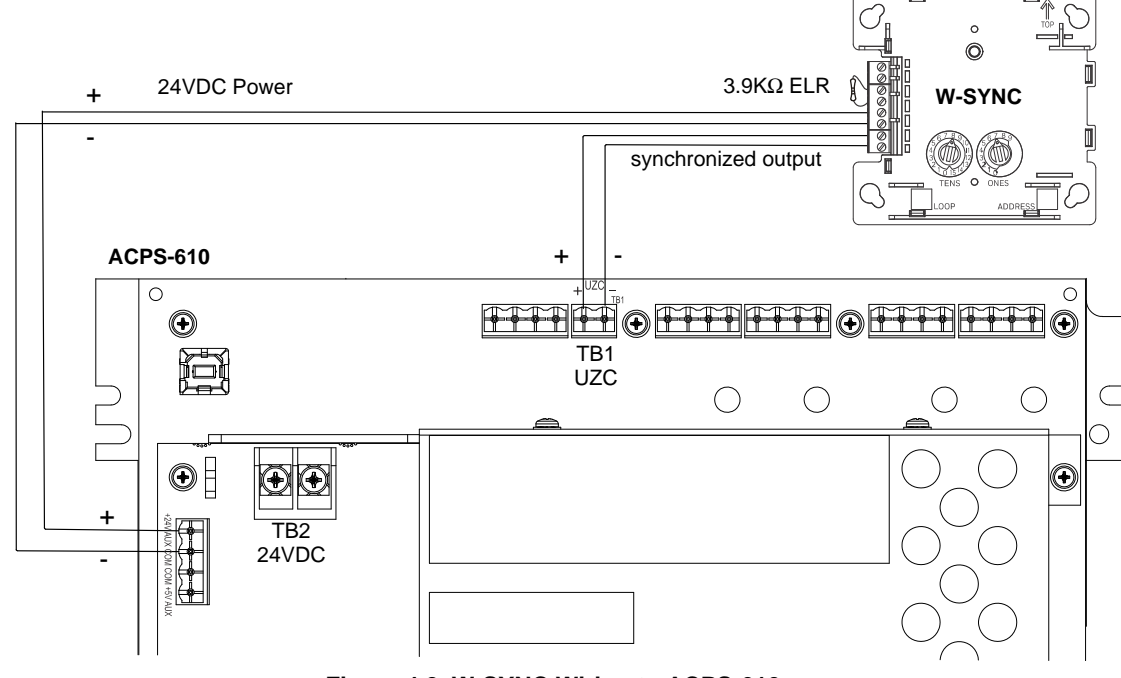

**Figure 4.2 W-SYNC Wiring to ACPS-610**

## <span id="page-40-1"></span>**4.2.3 NFC-50/100 FirstCommand Center**

Wire the W-SYNC to the NFC-50/100 main circuit board as shown below.

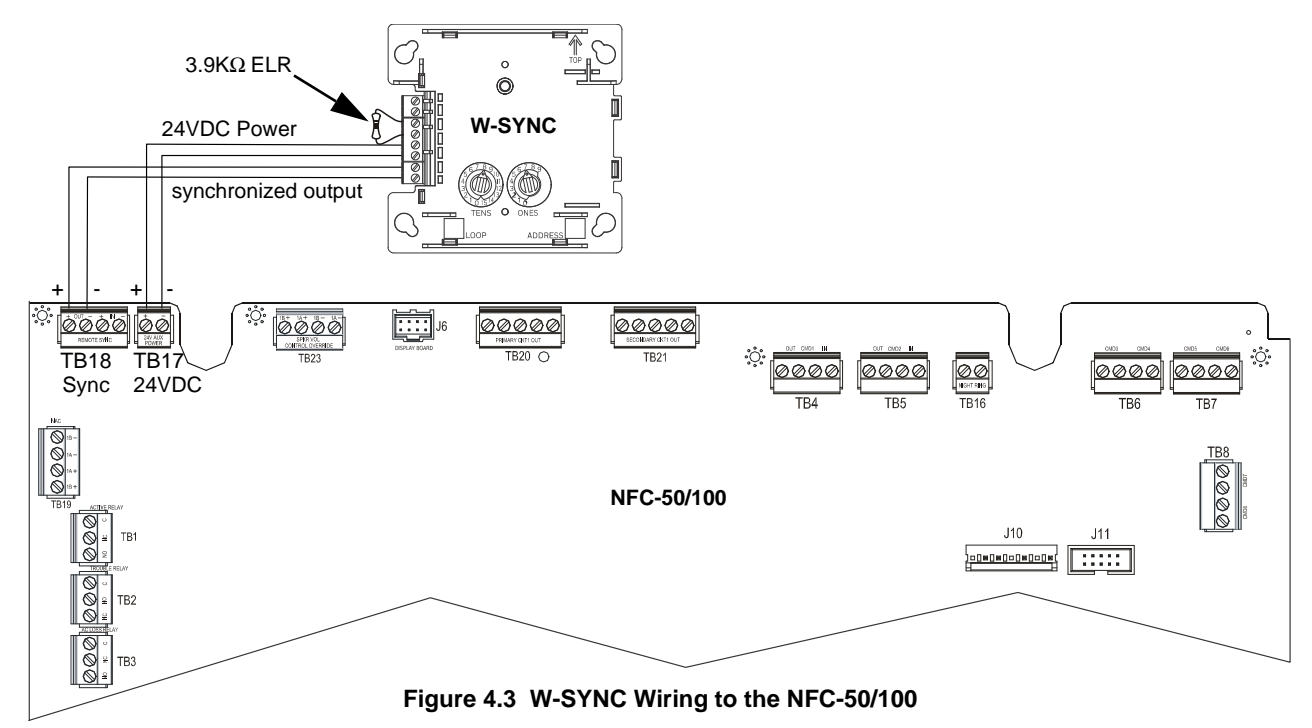

## <span id="page-41-0"></span>**4.2.4 HPFF8/HPFF12 NAC Expander**

When using the HPFF8 or HPFF12 to power the W-SNYC module, set the dipswitches on the HPFF8/HPFF12 as follows:

- SW1- OFF
- SW2- OFF
- SW3- OFF
- SW4- OFF
- SW5- ON
- SW6- OFF

Wire the W-SYNC to the HPFF8/12 as follows):

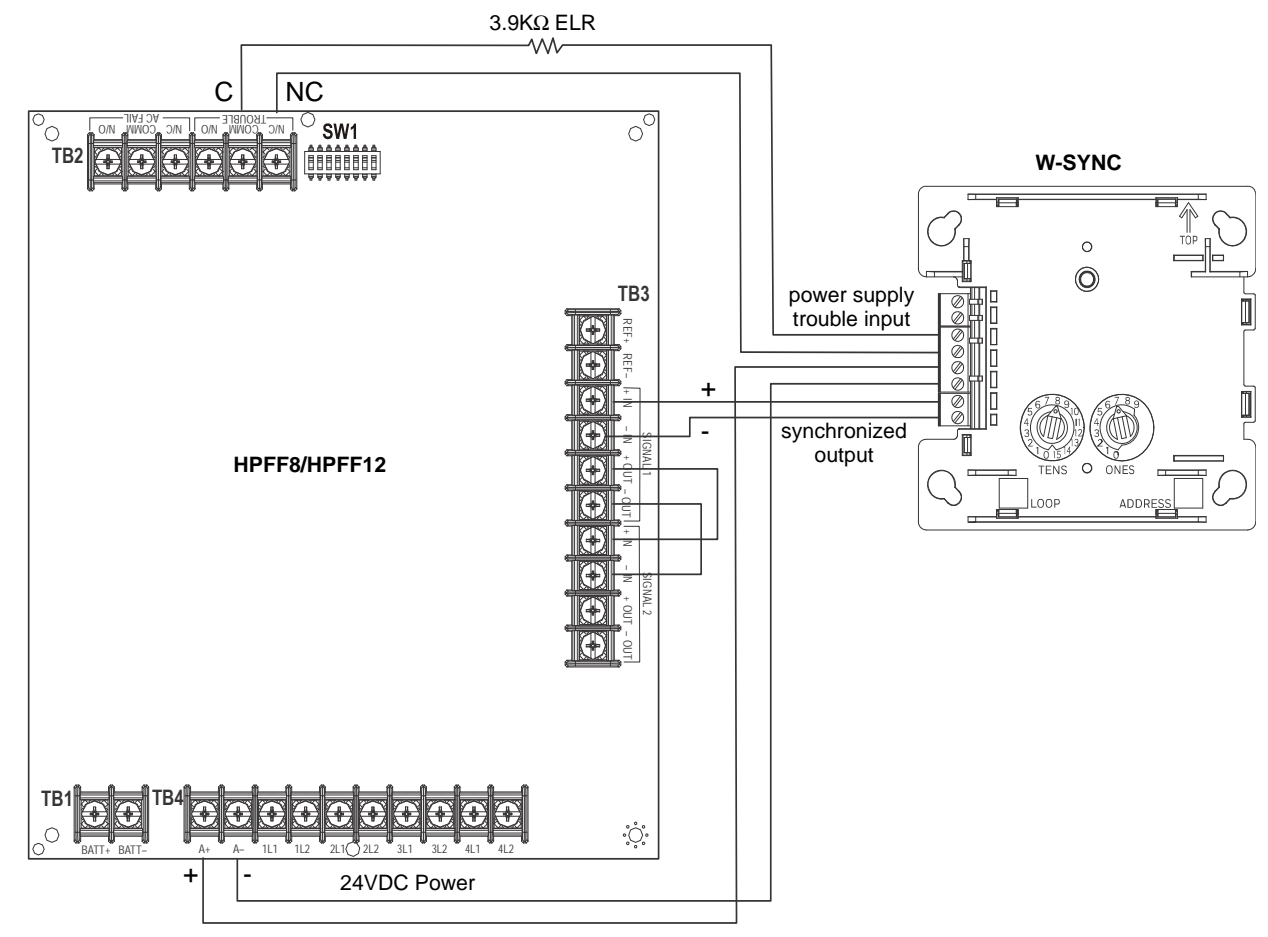

**Figure 4.4 W-SYNC Wiring to HPFF8/HPFF12**

## <span id="page-42-6"></span>**Section 5: W-USB Adapter**

## <span id="page-42-1"></span><span id="page-42-0"></span>**5.1 Introduction**

The W-USB adapter is a software interface that can be connected to a PC (running SWIFT Tools) through a USB port. It communicates with the RF devices using the same frequencies as the mesh protocol. This device is powered directly by the USB port. The LED gives an indication of power and initialization status.

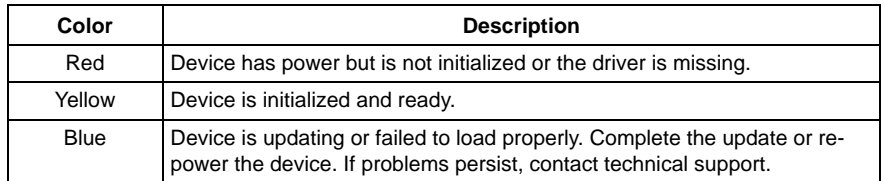

The W-USB adapter has an adjustable USB connector to facilitate connection by reducing the size when connected to a laptop/tablet.

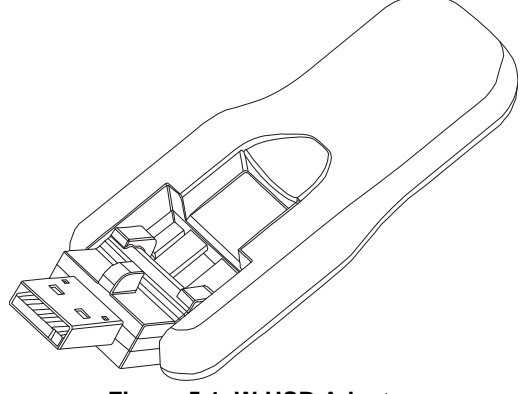

**Figure 5.1 W-USB Adapter**

## <span id="page-42-2"></span>**5.2 Agency Approvals**

## <span id="page-42-3"></span>**5.2.1 FCC**

This device complies with part 15 of the FCC Rules. Operation is subject to the following two conditions:

- 1. This device may not cause harmful interference, and
- 2. This device must accept any interference received, including interference that may cause undesired operation.

#### **FCC ID: PV3WFSADPT**

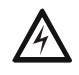

#### **WARNING: DO NOT MAKE CHANGES TO THE EQUIPMENT.**

CHANGES OR MODIFICATIONS NOT EXPRESSLY APPROVED BY THE MANUFACTURER COULD VOID THE USER'S AUTHORITY TO OPERATE THE EQUIPMENT.

## <span id="page-42-4"></span>**5.2.2 Industry Canada**

This device complies with Industry Canada license-exempt RSS standard(s). Operation is subject to the following two conditions:

- 1. This device may not cause interference, and
- 2. This device must accept any interference, including interference that may cause undesired operation of the device.

Le présent appareil est conforme aux CNR d'Industrie Canada applicables aux appareils radio exempts de licence. L'exploitation est autorisée aux deux conditions suivantes :

- 1. L'appareil ne doit pas produire de brouillage, et
- 2. L'utilisateur de l'appareil doit accepter tout brouillage radioélectrique subi, même si le brouillage est susceptible d'en compromettre le fonctionnement.
- **IC:** 12252A-WFSADPT

### <span id="page-42-5"></span>**5.2.3 Federal Institute of Telecommunications**

This device utilizes the Honeywell915 rev A radio module and complies with IFETEL standard(s). **IFT: RCPSYWU14-1829**

## <span id="page-43-6"></span><span id="page-43-0"></span>**5.3 Specifications**

#### <span id="page-43-1"></span>**5.3.1 Electrical Specifications**

- Operating voltage: 4.3 VDC 5.5 VDC (5VDC typical)
- Supply current: 25 mA 85 mA (33 mA typical)

### <span id="page-43-2"></span>**5.3.2 Serial Communication Specification**

USB standard 2.0

### <span id="page-43-3"></span>**5.3.3 Mechanical Specifications**

- USB Connector type A
- Length with connector closed: 3 in. (76.2 mm)
- Length with connector open:  $3.8$  in.  $(96.2$  mm)
- Thickness on connector side: 0.5 in (13 mm)
- Thickness on antenna side: 0.3 in. (8.4 mm)
- Width: 1.2 in. (31.2 mm)
- Weight: 0.7 oz. (19.5 g)

#### <span id="page-43-4"></span>**5.3.4 Environmental Specifications**

- Humidity: 10%RH 93%RH, non-condensing
- Maximum operating temperature:  $32^{\circ}F 122^{\circ}F (0^{\circ}C 50^{\circ}C)$
- Storage temperature:  $14^{\circ}F 140^{\circ}F 10^{\circ}C 60^{\circ}C$

## <span id="page-43-5"></span>**5.4 Driver Installation**

**NOTE:** Install SWIFT Tools before attempting to install the driver.

#### To install a driver:

1. Insert the W-USB adapter into the PC. The W-USB adapter is detected and is displayed in the Computer Management screen as a **SWIFT USB Communication Device**.

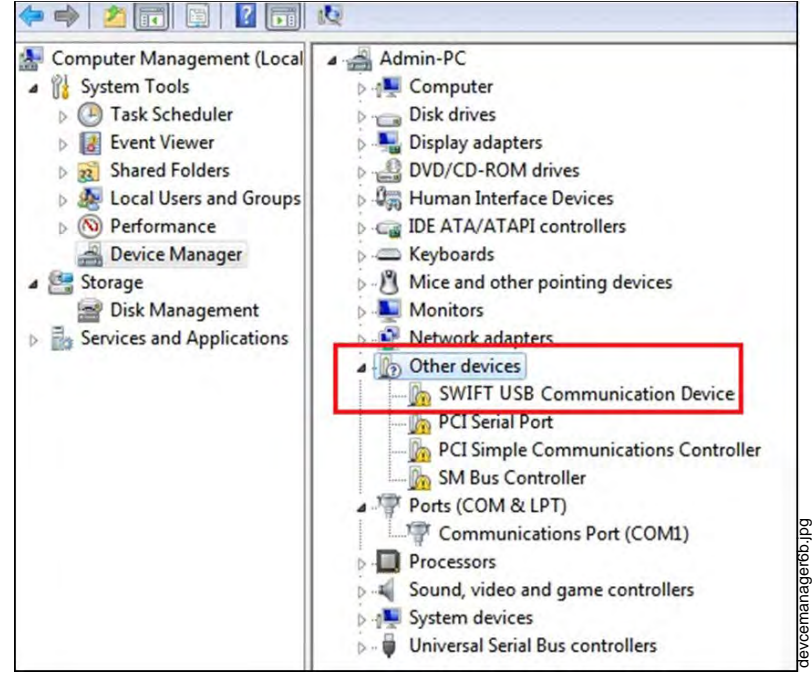

**Figure 5.2 Computer Management Screen**

2. Right click on **SWIFT USB Communication Device** and select **Update Driver Software**.

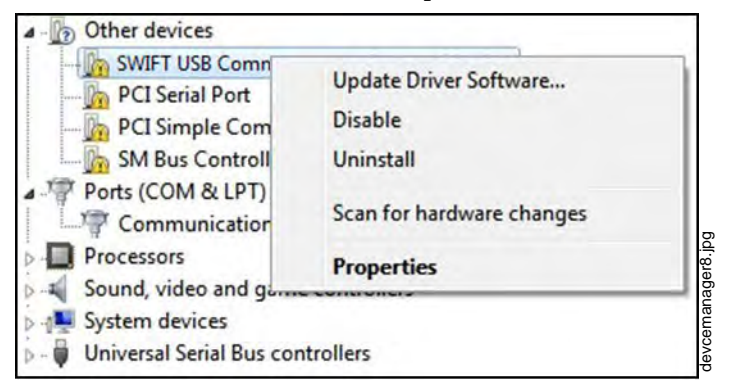

#### **Figure 5.3 Update Driver Software**

3. Select the **Browse my computer for driver software** option.

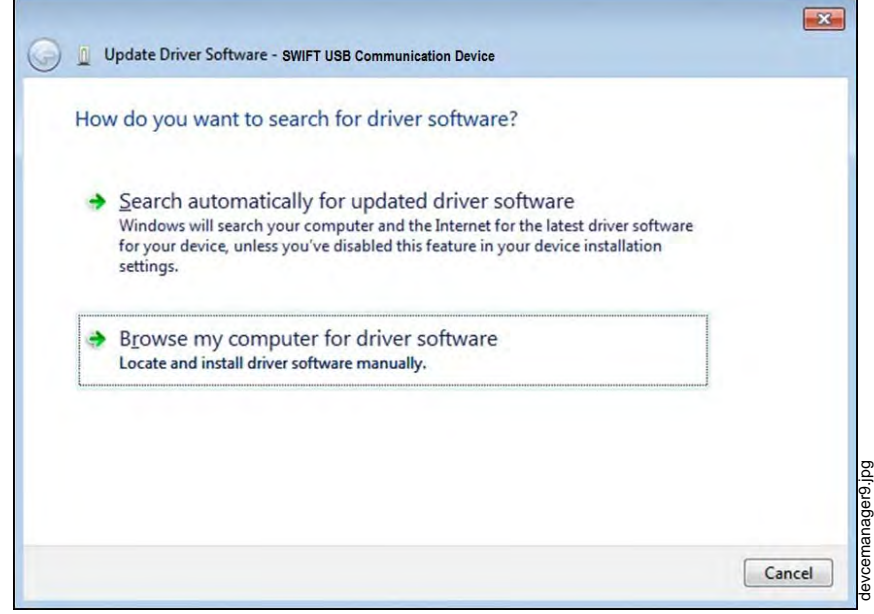

**Figure 5.4 Browse Computer for Driver Software**

4. The Browse dialog box appears. Click **Browse**. Navigate to the folder: C:\Program Files\Honeywell\Device Driver. Click **Next**.

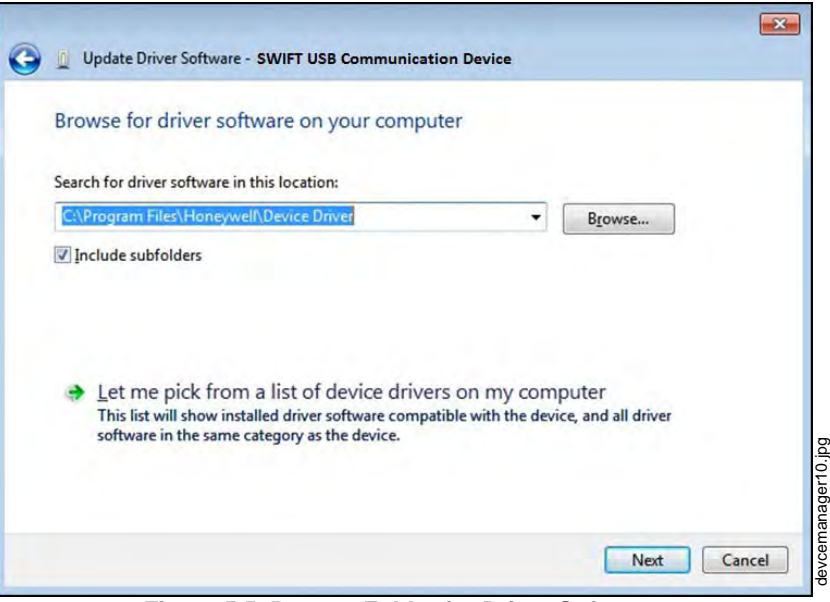

**Figure 5.5 Browse Folder for Driver Software**

5. The confirmation message displays when the driver software is updated successfully.

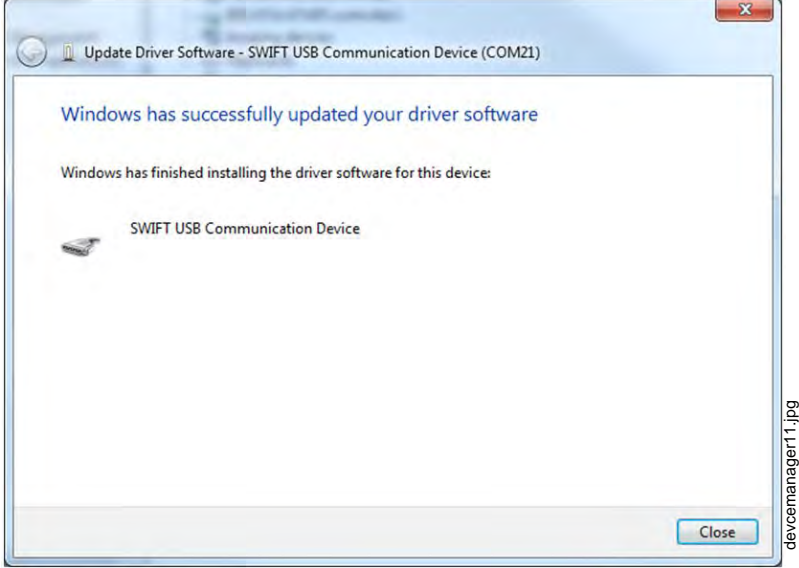

**Figure 5.6 Driver Software Update Confirmation**

The newly installed device will now display on the computer management screen under Ports.

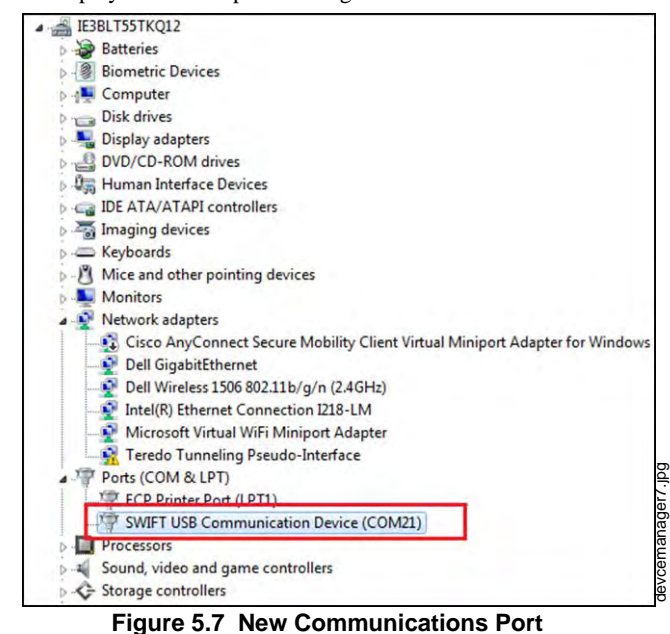

If SWIFT Tools detects an incompatible W-USB adapter connected, it will prompt a message to update the W-USB adapter firmware.

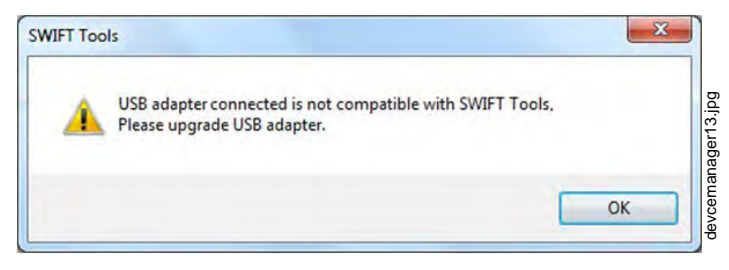

**Figure 5.8 Incompatible W-USB Adapter Message**

If you get this error message, update the W-USB adapter through the Firmware Update feature in the Operations section of SWIFT Tools.

## <span id="page-47-6"></span><span id="page-47-4"></span>**Appendix A: SWIFT Tools**

## <span id="page-47-1"></span><span id="page-47-0"></span>**A.1 Description**

SWIFT Tools is a standalone desktop Windows® application. It is a configuration and maintenance tool for the gateway and devices of the SWIFT Network. Site surveys, device configurations, and diagnostic functions are all part of SWIFT Tools. SWIFT Tools can be installed on a PC or a laptop and communicates with the gateway and wireless devices through USB-based user interface. Connect the W-USB to the computer to invoke the SWIFT Tools application. At any point, only one instance of SWIFT Tools can run on a laptop or PC.

SWIFT Tools has the following utilities:

- ✔ Site Survey view
- Creating Mesh Network
- ✔ Diagnostic view

SWIFT Tools works in a wireless environment with the gateway and devices within a range of approximately 20 feet.

SWIFT Tools is designed for systems running Microsoft Windows. Minimum system requirements are listed below.

| Component                | <b>Minimum Requirement</b>                                       |
|--------------------------|------------------------------------------------------------------|
| <b>Operating System</b>  | Windows 7 and Windows 8 (32 bit and 64 bit)                      |
| <b>Hard Drive</b>        | 20 GB hard drive space with minimum 1GB free space on hard disk. |
| <b>RAM</b>               | Minimum 512MB RAM                                                |
| Processor speed          | 1GHz minimum (2.4 GHz recommended) Processor, 512K Cache         |
| <b>Regional Settings</b> | English (United States)                                          |

**Table A.1 System Requirements**

## <span id="page-47-2"></span>**A.2 Launching SWIFT Tools**

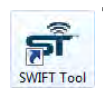

#### To launch SWIFT Tools,

- 1. Click **Start**, point to **All Programs**, click **SWIFT Tool**, and then **SWIFT Tool**. The following screen is displayed. Alternatively, SWIFT Tools can be opened through a shortcut located on the desktop.
- 2. The **SWIFT Tools** screen is displayed. Create a new jobsite or open an existing one.

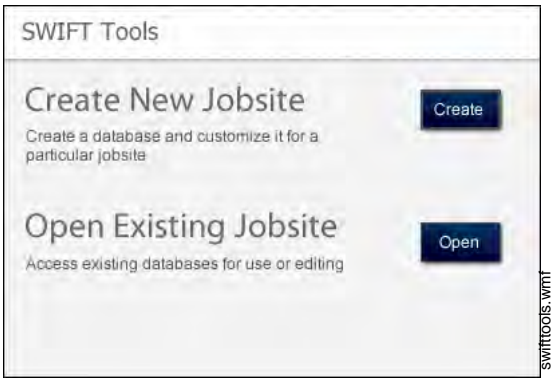

**Figure A.1 SWIFT Tools Screen**

### <span id="page-47-3"></span>**A.2.1 Creating a New Jobsite**

<span id="page-47-5"></span>To create a new jobsite:

- 1. Click **Create** from the SWIFT Tools screen.
- 2. Enter the name of the new jobsite in the **Jobsite Name** field.
- 3. Enter the **Location/Description** if any, and click **Create**.
- 4. The **Create Project** dialog box opens. Navigate to the desired folder location where the project will be saved.
- 5. Click **Save**.

The jobsite is created and the following screen is displayed. From this screen a site survey may be conducted, a mesh network may be created, and troubleshooting may be performed. Click the **Start** button for the desired function.

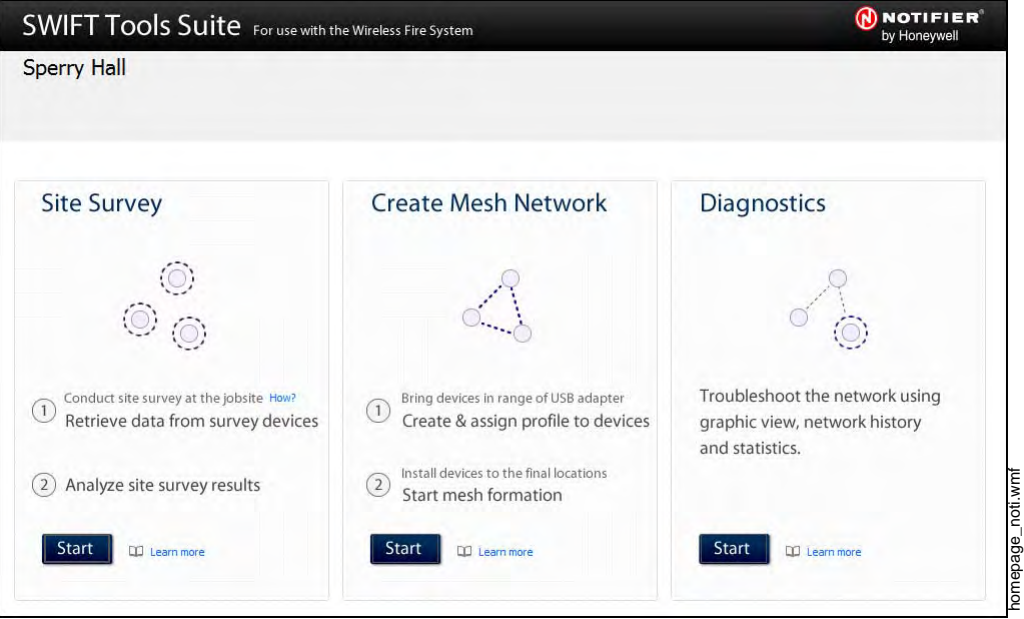

#### **Figure A.2 Home Screen**

<span id="page-48-5"></span>For more information on performing a site survey, refer to [Appendix B](#page-50-5). To create a mesh network, see [page 18](#page-17-1). For help with diagnostics, refer to [Appendix C](#page-53-2).

#### <span id="page-48-0"></span>**A.2.2 Opening an Existing Jobsite**

To open an existing jobsite:

- 1. Click **Open** from the SWIFT Tools screen.
- 2. Navigate to the folder containing the jobsite file. Select to highlight the file and click **Open.**

The existing jobsite is opened and Home screen is displayed. From this screen a site survey may be conducted, a mesh network may be created, and diagnostics may be performed. Click the **Start** button for the desired function.

For more information on performing a site survey, refer to [Appendix B](#page-50-5). To create a mesh network, see [page 18](#page-17-1). For help with diagnostics, refer to [Appendix C](#page-53-2).

### <span id="page-48-1"></span>**A.3 Connecting to the Gateway**

<span id="page-48-4"></span>For security purposes, access to the gateway via SWIFT Tools requires the user be present inside the building and have physical access to the gateway before they can establish a limited duration communication session that times out after a period of inactivity. To connect to the gateway via SWIFT Tools, perform the following steps.

#### <span id="page-48-2"></span>**A.3.1 Accessing a Locked Gateway**

- 1. Select the desired gateway.
- 2. Enter a valid password into SWIFT Tools.
- 3. SWIFT Tools will show a 120 second timer.
- 4. Use a magnet to activate either of the two sensors on the gateway within the 120 second time-frame. The LEDs will turn on steady yellow. The gateway LEDs will blink green and then resume normal operation.
- 5. Communication between the Tools and the gateway is now available. The system has a 30 minute inactivity timer. If no activity is detected within 30 minutes, the connection between the Tools and gateway will close. The user will need to repeat steps 1-3 to reconnect.

#### <span id="page-48-3"></span>**A.3.2 Creating a New Password for a Gateway**

- 1. Select the desired gateway.
- 2. Assign a valid password to SWIFT Tools.
- 3. SWIFT Tools will show a 120 second timer.
- 4. Use a magnet to activate either of the two sensors on the gateway within the 120 second timeframe.The gateway LEDs will turn on steady yellow.
- 5. The LED resumes to normal operation once magnet is activated or the wait for Magnet Activation times out. Communication between the Tools and the gateway is now available till the user accesses. The system has a 30 minutes inactivity timer. If no activity is detected within 30 minutes, the connection between the Tools and gateway will close. The user will need to repeat steps 1-3 to reconnect.

## **Notes**

## <span id="page-50-10"></span><span id="page-50-6"></span><span id="page-50-5"></span>**Appendix B: Site Survey**

<span id="page-50-0"></span>A site survey is recommended to assess and qualify the site prior to installing a SWIFT network. The site survey consists of a link quality test and RF scan test. After both tests are completed, the results of the site survey can be obtained using SWIFT Tools. The information provided by SWIFT Tools is used for site qualification, maximum device spacing identification, and configuring the network. This helps to improve the reliability and performance of the wireless network in the wireless fire alarm system.

## <span id="page-50-1"></span>**B.1 Conduct a Site Survey**

## <span id="page-50-2"></span>**B.1.1 Link Quality Test**

<span id="page-50-7"></span>A link quality test is a quick and repeatable test that provides immediate feedback on device connectivity. The link quality test sends data from one device to another to test for data loss and measure the signal strength. In a link test, the device addresses are set in the range of 001 to 150. A minimum of two devices are needed to conduct a link quality test.

A link test is conducted between two or more devices. The link test starts when a device that is in the "pending site survey" state has its tamper condition cleared. The device will send a burst of data to the next address lower than its own address. The lower addressed device will automatically return the link quality test results for display using the device LEDs. For example, clearing the tamper condition on a detector set to address 2 (D002) will make the detector enter the link quality test. D002 will send a burst of data to a device at address 001 (either detector or module). The device at address 001 will measure the signal strength and count the data received in the burst and return the information to D002. The results of the test will be displayed at D002. The test can be repeated by tampering D002 to return it to the "pending site survey" mode and then clearing the tamper.

#### <span id="page-50-9"></span><span id="page-50-3"></span>**Basic Requirements of a Link Quality Test**

To conduct a link test:

- $\checkmark$  two or more devices (detectors) are required.
- $\checkmark$  devices must be in factory default state. The LEDs on the device will blink single or double red to confirm it is in the factory default state. Refer to [Section 3.5.4 on page 35](#page-34-8) for more information on setting the device to factory default state.
- $\checkmark$  device addresses can bet set in the range of 1 to 150.

#### <span id="page-50-8"></span><span id="page-50-4"></span>**Conduct a Link Quality Test**

To conduct a link quality test:

- 1. Remove the batteries from the devices that will be used for the site survey and set the SLC address. To set an SLC address, use a flathead screwdriver to adjust the rotary switches on the device.
	- 1. For the first device used in a site survey, set the SLC address to 001.
	- 2. For each subsequent device, use the next highest SLC address (up to address 150). For example, the first device was set to 001, set the second device to 002, and the third device to 003, etc.
- 2. Bring the first device (001) to the first location to conduct the test.
- 3. Insert *one* battery into the device. Inserting more than one battery deters the device from entering the site survey mode. The device is ready for site survey mode if the LED blinks yellow every 5 seconds.
- 4. Clear the tamper condition to proceed with the test. To clear the tamper condition on a detector, insert the detector into the base and twist to lock the detector completely into the base. To clear the tamper condition on a module, attach the faceplate to the module. When the tamper is cleared, the LEDs on the device starts blinking yellow every ½ second for approximately 20 seconds. The results appear in approximately 20 seconds and the LEDs on the first device change to solid red. This is due to the absence of a lower-addressed device with which to form a pair. This result is expected from the 1st device
- 5. Bring the second device (002) to the second location and insert *one* battery into the device. The device is ready for site survey mode if the LED blinks yellow every 5 seconds.
- 6. Clear the tamper condition to proceed with the test. To clear the tamper condition on a detector, insert the detector into the base and twist to lock the detector completely into the base. To clear the tamper condition on a module, attach the faceplate to the module. When the tamper is cleared, the LEDs on the device starts blinking yellow every  $1/2$  second for approximately 20 seconds. The results appear in approximately 20 seconds.
- 7. Repeat for subsequence devices.
- 8. The device will conduct a link test to the next lowest address; in this case device 001. The result of the link test from 002 to 001 is displayed by the LEDs on device 002. Refer to [Table B.1](#page-51-5) below.
- 9. Once the link test is complete between 002 and 001, continue for address 003, 004, etc. for all devices that will be used in the site survey. This test may be repeated any number of times. For devices addressed to 101 or higher, the test must be repeated, if desired, within five minutes of the last concluded test or the devices will start an RF scan test.

### <span id="page-51-0"></span>**Results of a Link Quality Test**

The following table explains the LED patterns before and during a link quality test.

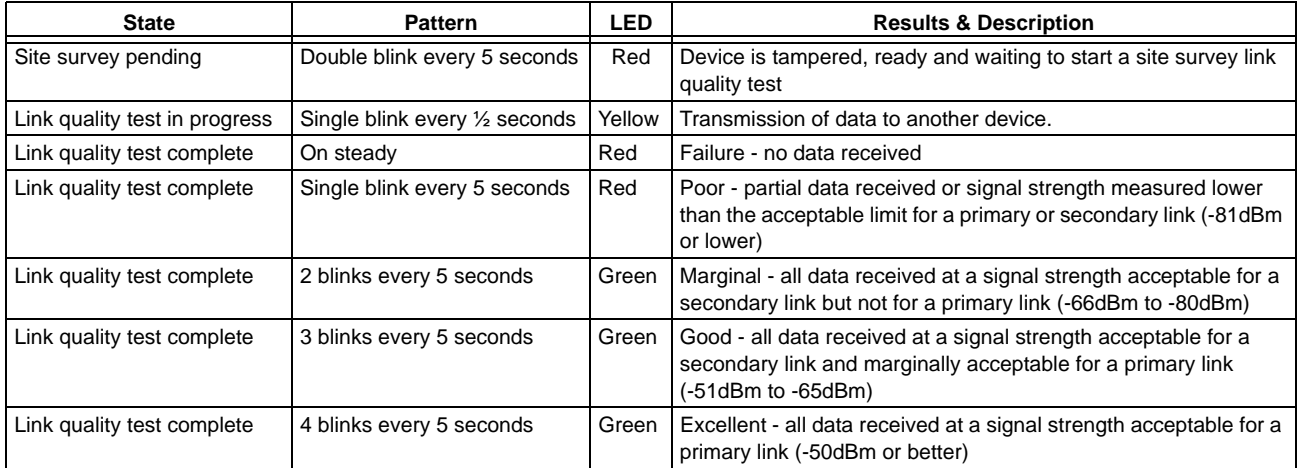

#### **Table B.1 LED Patterns of Link Quality Test Results**

<span id="page-51-5"></span>The LED pattern for a link quality test will continue to be displayed until the device is tampered or the batteries die for a device that is addressed 100 or lower. For devices addressed 101 to 150, the result will be displayed until the device starts the RF Scan.

To repeat the link quality test, toggle the tamper state. To toggle the tamper state on a detector, twist the detector in the base counterclockwise as if removing the detector from the base, then twist it back in clockwise to lock it in. To toggle the tamper state on a module, remove the faceplate and then reconnect it. Once the device is tampered, it will return to the pending site survey state. Once the tamper is cleared, the link quality test will be restarted. Only the results for the last link quality test are retained.

### <span id="page-51-1"></span>**After a Link Quality Test**

<span id="page-51-6"></span>Retrieve the link quality test results for devices 001-100. To retrieve the site survey results, refer to the topi[cB.1.3, "Retrieving Site Sur](#page-52-0)[vey Results"](#page-52-0)at the end of this section. For devices 101-150, wait to retrieve the link quality results until the device starts an RF Scan test.

### <span id="page-51-2"></span>**B.1.2 RF Scan Test**

A Radio Frequency scan test is conducted to assess and measure the background noise and interference from other wireless systems if any, in the site. The RF Scan test can be conducted individually or following the link quality test. An RF Scan test will be conducted for any device with an SLC address set between 101 and 150 at the end of a Link Quality Test.

### <span id="page-51-3"></span>**Conduct an RF Scan Test**

To conduct an RF scan test, follow the same procedure for a link quality test. However, the device addresses for an RF scan test must start at 101 and have the subsequent devices address set as 102, 103, etc. Each device will conduct the link quality test as described above, then transition to the RF scan test 5 minutes after the last link quality test is performed to or from that device.

If several devices are being tested, it is possible that some devices will start and complete the link test and progress to the RF scan test while other devices are finishing the link quality test. The RF Scan test may take up to 70 minutes. The time remaining and the test status are displayed at the device using the LEDs. The LED patterns are shown below.

#### <span id="page-51-7"></span><span id="page-51-4"></span>**Status of an RF Scan Test**

| <b>State</b>                      | <b>Pattern</b>                  | LED   | <b>Status</b> |
|-----------------------------------|---------------------------------|-------|---------------|
|                                   |                                 | Red   | Bad           |
| In Progress-70 minutes remaining  | 7 short blinks every 30 seconds | Green | Good          |
|                                   |                                 | Red   | Bad           |
| In Progress- 60 minutes remaining | 6 short blinks every 30 seconds | Green | Good          |
|                                   |                                 | Red   | Bad           |
| In Progress-50 minutes remaining  | 5 short blinks every 30 seconds |       | Good          |
|                                   |                                 |       |               |
| In Progress-10 minutes remaining  | 1 short blink every 30 seconds  | Red   | Bad           |
|                                   |                                 | Green | Good          |
|                                   |                                 | Red   | Bad           |
| <b>RF Scan Test Complete</b>      | On Steady                       | Green | Good          |

**Table B.2 RF Scan Test Status - LED Pattern**

## <span id="page-52-0"></span>**B.1.3 Retrieving Site Survey Results**

To retrieve the site survey results:

1. Return the device to "Pending Site Survey" or "Factory Default" mode. This is done by tampering devices that have completed a link quality test or by rebooting devices that have completed an RF scan test.

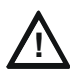

### **CAUTION: SITE SURVEY RESULTS WILL BE REPLACED**

DO NOT CLEAR THE TAMPER ON A DEVICE THAT IS IN THE "PENDING SITE SURVEY" STATE OR THE EXISTING RESULTS WILL BE REPLACED.

- 2. Plug the W-USB adapter into the laptop/PC where SWIFT Tools has been installed.
- 3. Bring the devices within a range of approximately 20 feet from the W-USB adapter connected to the laptop/PC.
- 4. Log into SWIFT Tools and retrieve the data.

## <span id="page-53-3"></span><span id="page-53-2"></span>**Appendix C: Troubleshooting and Testing**

## <span id="page-53-1"></span><span id="page-53-0"></span>**C.1 Troubleshooting**

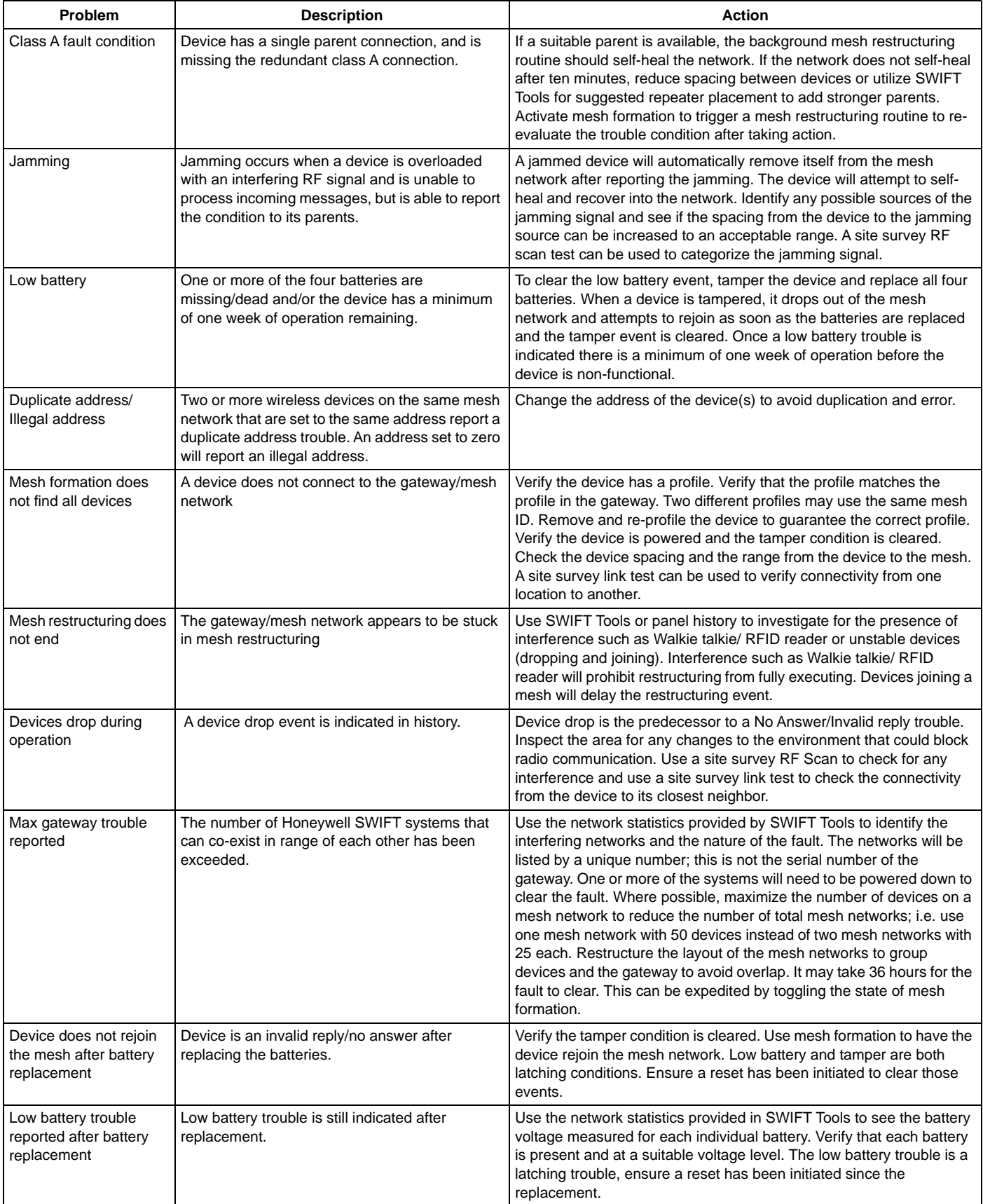

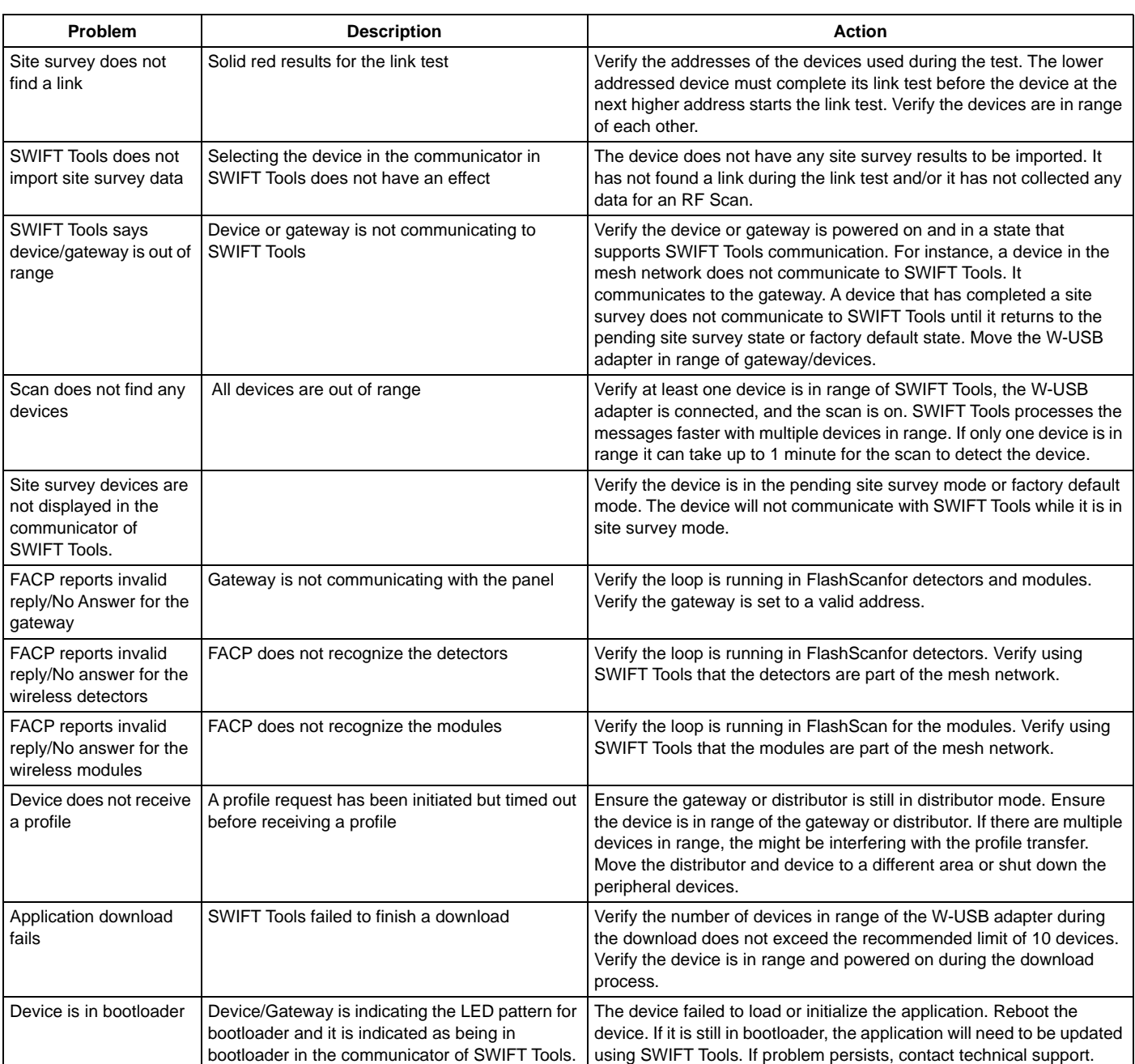

## <span id="page-54-4"></span><span id="page-54-0"></span>**C.2 Testing the Gateway and Devices**

The gateway must be tested after installation and be part of a periodic maintenance program. The testing methods must satisfy the Authority Having Jurisdiction (AHJ). The gateway provides optimum performance when tested and maintained in compliance with NFPA 72 ordinances.

## <span id="page-54-1"></span>**C.2.1 Testing LED Indicators**

For more information on LED indicators, refer to [Appendix D, "LED Indicators", on page 57.](#page-56-1)

## <span id="page-54-2"></span>**C.3 Testing the Wireless Network**

<span id="page-54-3"></span>Using the SWIFT Tools application, users can:

- Diagnose and troubleshoot the wireless network and connectivity of the devices.
- Monitor the wireless network topology, quality of the communication links between the devices, live and historical event reports for troubleshooting purposes.
- View the parent-child relationship and the signal strength between the two devices, and identify the device that has lost the communication link with the wireless network.

In addition, SWIFT Tools:

- Communicates with the gateway to retrieve live information about the connectivity and status of the devices.
- Stores the wireless network data such as network map, parent-child information, device information, history events, and network statistics.

<span id="page-55-15"></span>The SWIFT Tools application allows retrieval of the following information for diagnosing and troubleshooting purposes.

- Network Topology
- History of Events
- Network Snapshots
- Network Statistics
- <span id="page-55-14"></span>Device Attributes

#### <span id="page-55-0"></span>**C.3.1 Network Topology**

#### <span id="page-55-13"></span><span id="page-55-1"></span>**Parent-Child Devices**

<span id="page-55-12"></span>The parent-child relationship between the devices in the wireless network is displayed using the directional arrows.

#### <span id="page-55-2"></span>**Orphan Devices**

A device that is not linked with any other device in the wireless topology is an orphan device. The device is represented as an orphan device due to one of the following reasons:

- The device was originally a part of the wireless network and was dropped.
- When the network topology was retrieved, the device detail was not retrieved.
- <span id="page-55-9"></span>• The network connections are saturated and parent-child connection with the device is not established.

#### <span id="page-55-3"></span>**Class A Compliance**

Each device must comply with Class A guidelines. Every device must have two parent devices to be compliant with the Class A guidelines.

**NOTE:** The device image in SWIFT Tools is altered to depict that it does not meet the required guidelines.

**NOTE:** Class A guidelines are not applicable to the gateway.

Selecting a device from the graphical representation and clicking either left or right allows you to view the following details. The Network Topology window allows you to click either left or right on any connected or orphan device.

#### <span id="page-55-4"></span>**C.3.2 History Events**

<span id="page-55-10"></span>History events of the wireless network can be retrieved and viewed using SWIFT Tools for troubleshooting purposes. This report provides information on when the device gets connected with the wireless network, mode change, and slot change details.

#### <span id="page-55-5"></span>**C.3.3 Network Snapshots**

<span id="page-55-11"></span>Network snapshots can be retrieved and viewed using SWIFT Tools for troubleshooting purposes. The network snapshot helps to analyze how the wireless network is functioning over a period of time.

#### <span id="page-55-6"></span>**C.3.4 Network Statistics**

Network statistics of the wireless network can be retrieved and viewed using SWIFT Tools for troubleshooting purposes. The network statistics provide information on the attributes and RSSI of a device. The attributes provide information on the retransmission count and device re-join events. The retransmission count is the number of times a device retransmits the wireless signal. The device re-join events is the number of times the devices get disconnected from the wireless network and get connected with the wireless network. The RSSI of a device displays the parent-child relationship between the devices.

#### <span id="page-55-7"></span>**C.3.5 Device Attributes**

<span id="page-55-8"></span>Device attributes can be retrieved and viewed using SWIFT Tools for troubleshooting purposes. The attributes of a device such as low indication, removal indication, level, tamper fault, and others are retrieved.

## <span id="page-56-1"></span>**Appendix D: LED Indicators**

<span id="page-56-0"></span>The LED indicator patterns for the wireless gateway and wireless devices are shown in the tables below.

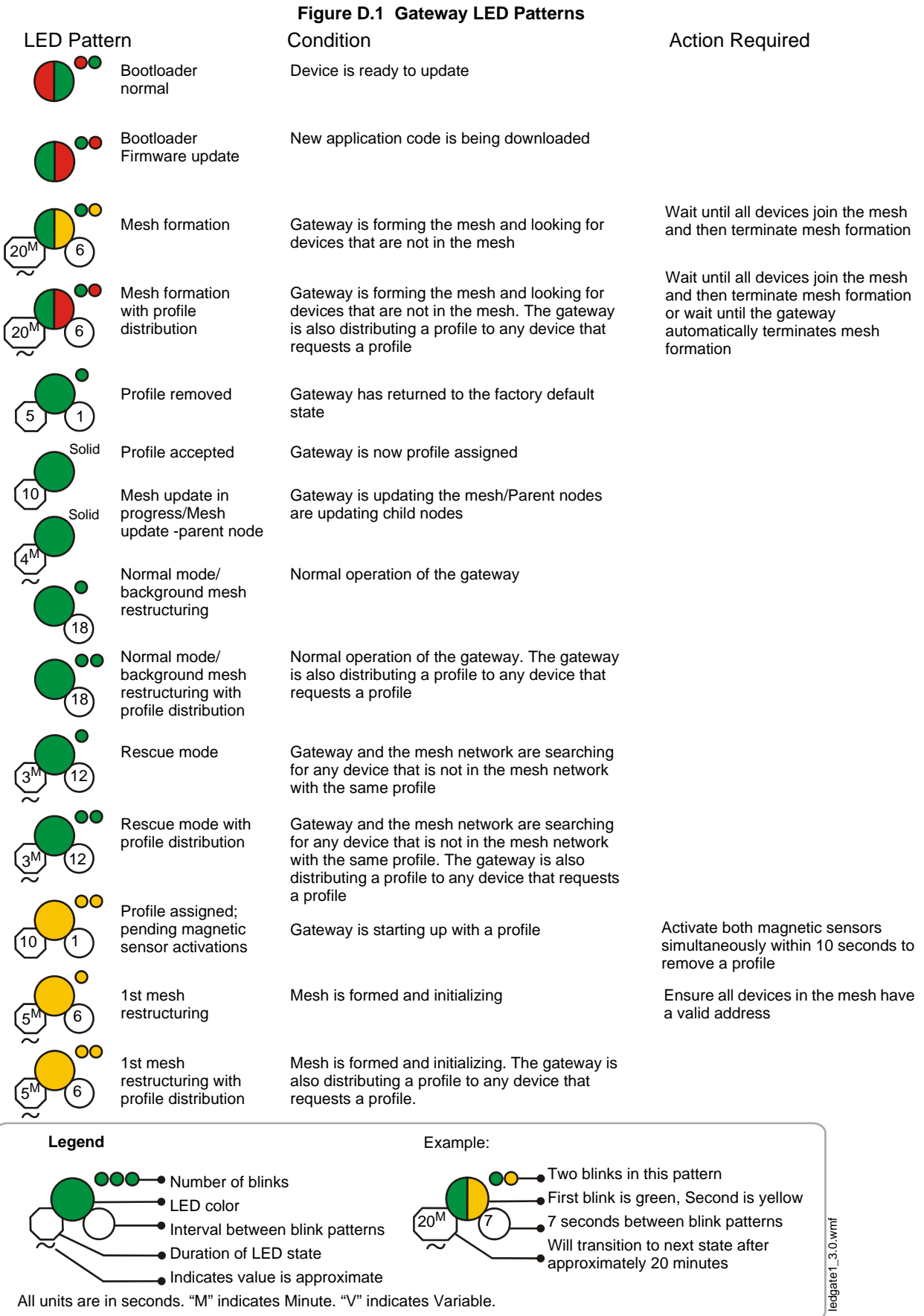

#### **Figure D.2 Gateway LED Patterns (Continued)**

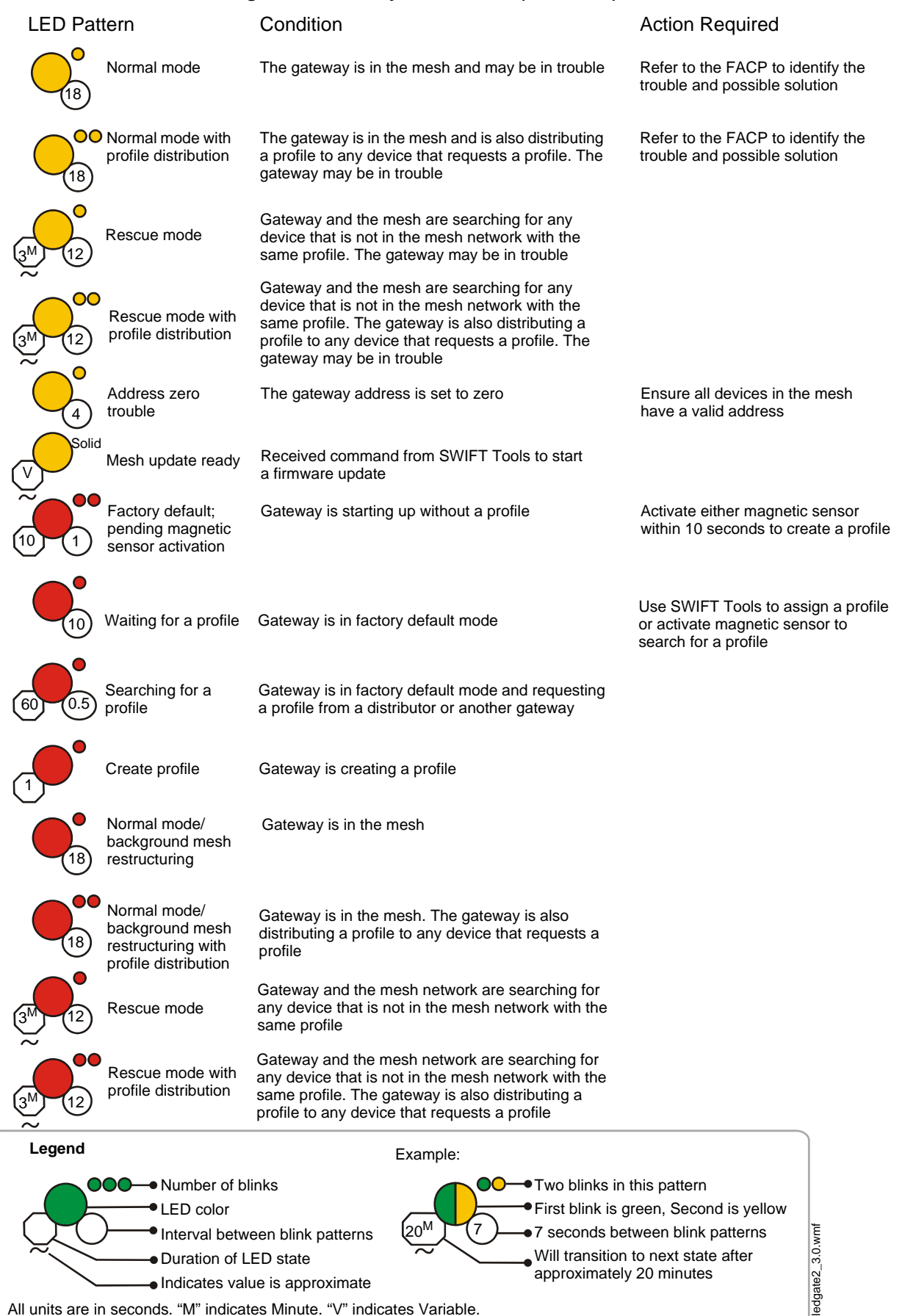

#### **Figure D.3 Device LED Patterns**

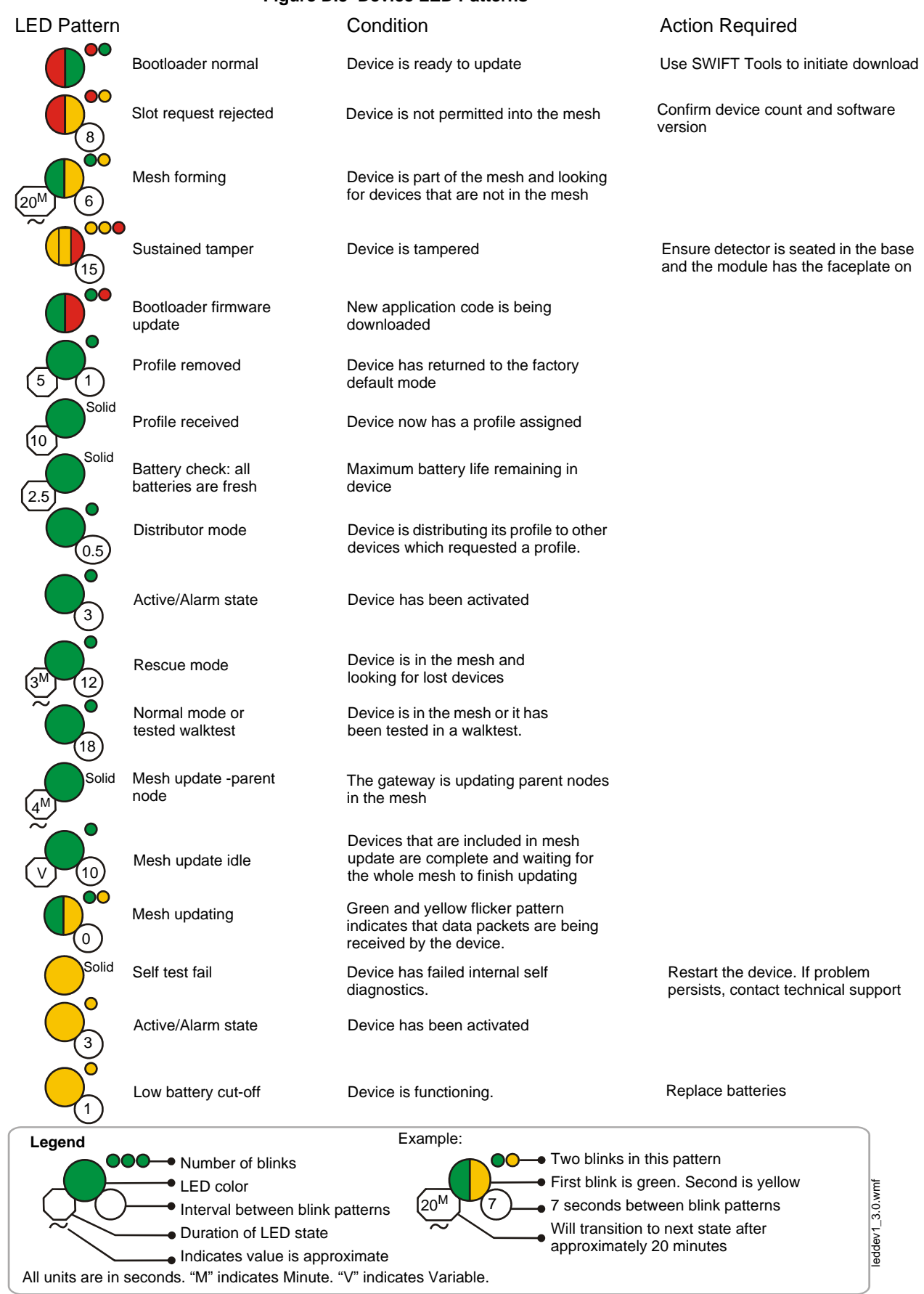

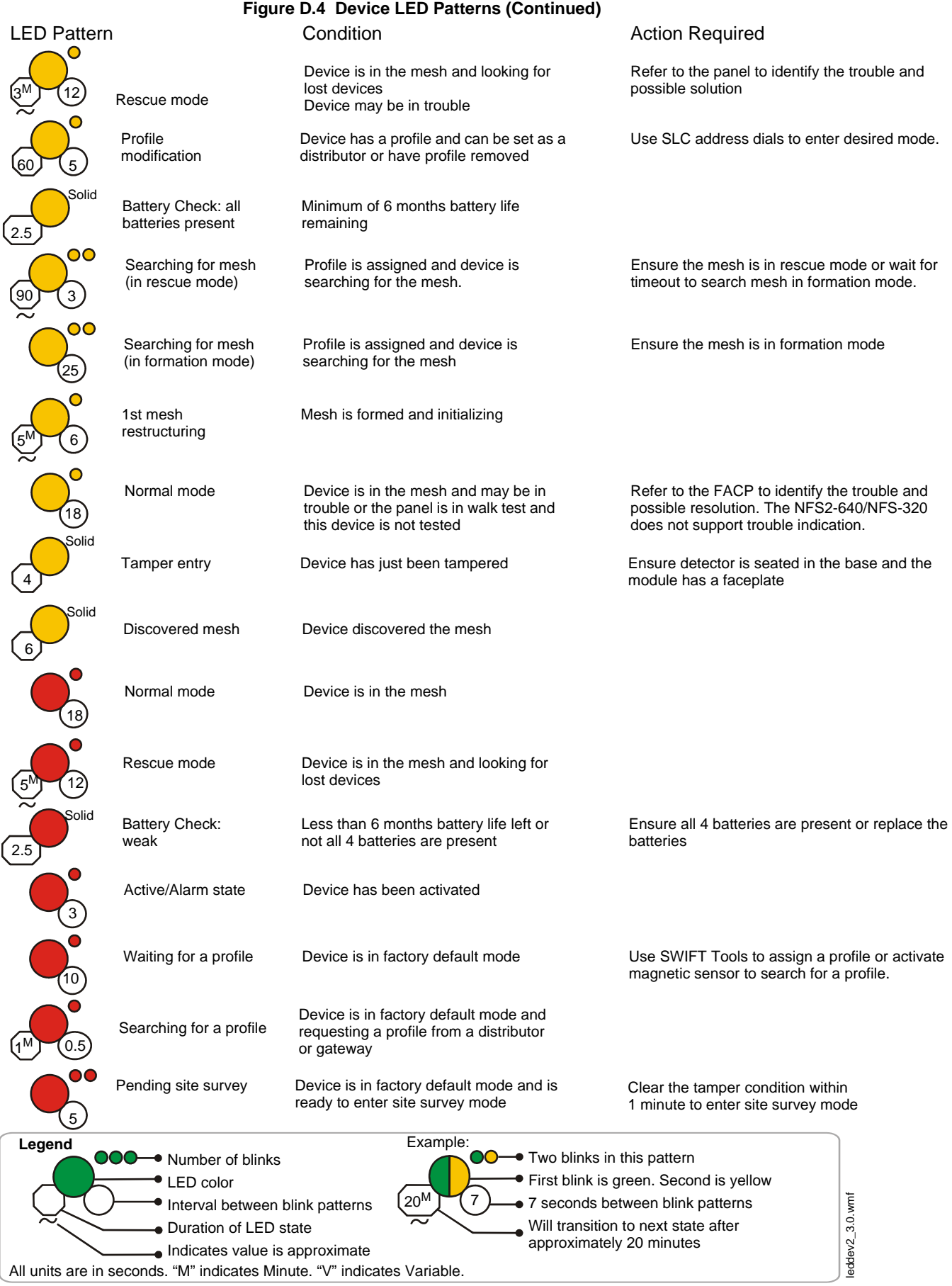

## **Notes**

## <span id="page-61-2"></span>**Appendix E: Firmware Upgrade/Downgrade Instructions**

<span id="page-61-0"></span>To ensure proper system operation, this product must be tested in accordance with NFPA 72 after any programming operation or change in site-specific software.

## <span id="page-61-1"></span>**E.1 W-USB Adapter Upgrade Procedure**

The following procedure provides firmware upgrade instructions for the W-USB adapter. Ensure the latest version of SWIFT Tools is installed. SWIFT Tools and firmware can be downloaded from www.esd.notifier.com. There are multiple .bin files with the zip file. Save the files to a folder. The W-USB adapter will auto-update if the SWIFT Tools and W-USB adapter versions are incompatible.

1. Insert the W-USB adapter into the PC and launch SWIFT Tools. A pop-up message confirming the W-USB adapter update will be displayed.

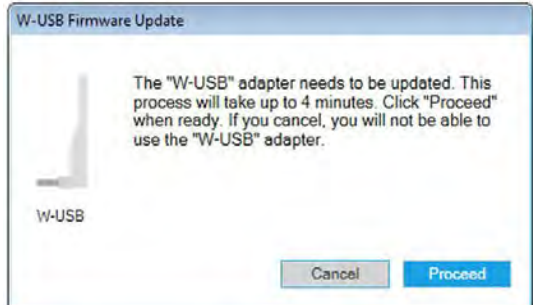

2. Click Proceed. The following screen will display.

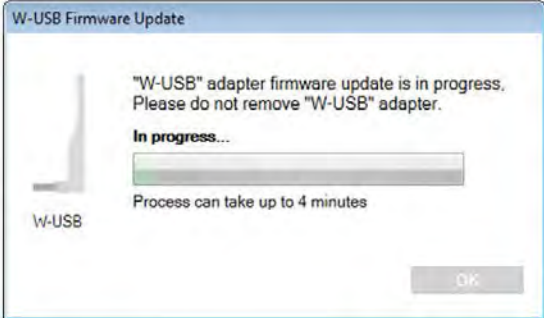

3. If the USB update is successful, the following screen will display.

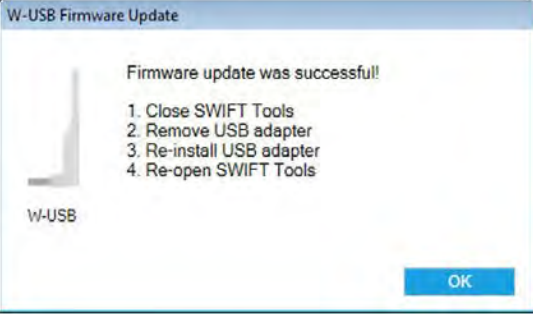

4. If the USB update fails, the following screen will display.

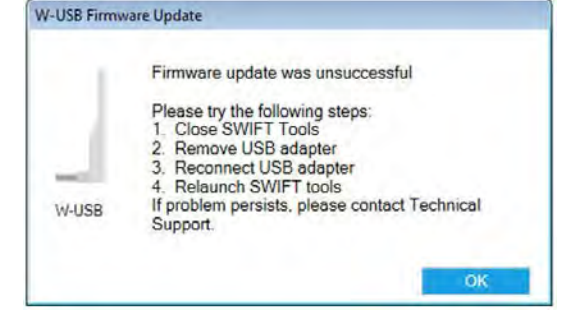

5. If the USB update is declined by clicking Cancel at step 1, a re-update procedure will display.

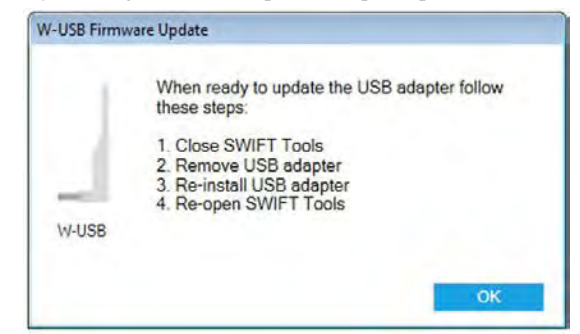

### <span id="page-62-0"></span>**E.2 Mesh Network Firmware Upgrade/Downgrade Procedure**

The following procedure provides firmware upgrade and download instructions for the gateway mesh. Ensure the latest version of SWIFT Tools is installed. SWIFT Tools and firmware can be downloaded from www.esd.notifier.com. There are multiple .bin files with the zip file. Save the files to a folder.

- 1. Launch SWIFT Tools and navigate to the home screen and select either **Site Survey**, **Create Mesh Network**, or **Diagnostics**.
- 2. Ensure the gateway is in range of the W-USB adapter and the PC running SWIFT Tools.
- 3. Click on the **Operations** menu and select **Firmware Update.**
- 4. Select the Mesh Network tab from the displayed screen. The **Firmware Update** screen is displayed.

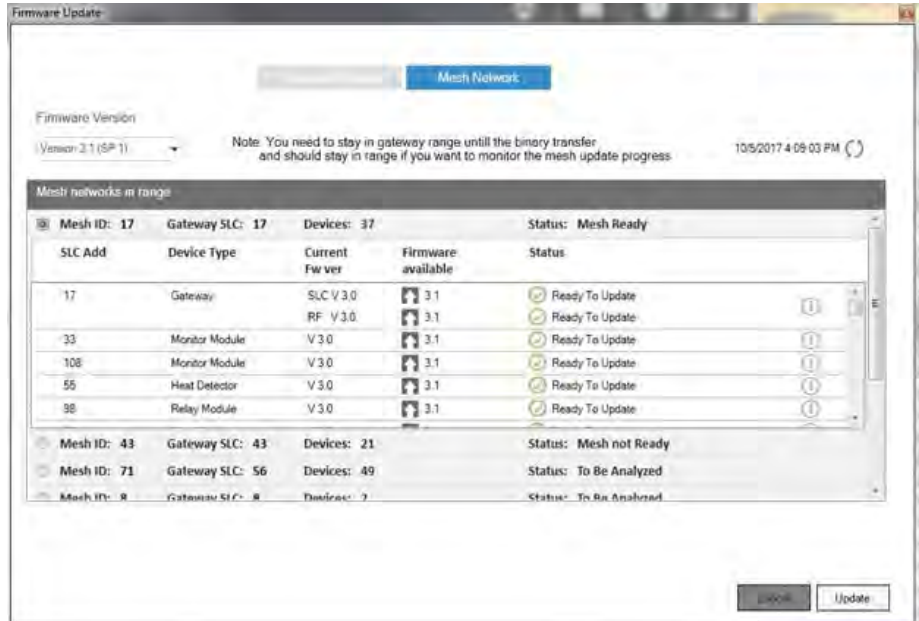

- 5. Select the Service Pack from the Firmware Version drop-down box or click Choose File and then browse for the service pack zip file from your local drive and click OK.
- 6. Select the respective gateway and follow the on-screen instructions and wait until the mesh feasibility check finishes.
- 7. Click Update. As the mesh update progresses, the status bar will update.

## <span id="page-62-1"></span>**E.3 Device and Gateway Firmware Upgrade/Downgrade Procedure**

The following procedure provides firmware upgrade and download instructions for the wireless devices and gateway. Ensure the latest version of SWIFT Tools is installed. SWIFT Tools and firmware can be downloaded from www.esd.notifier.com. There are multiple .bin files with the zip file. Save the files to a folder.

- 1. Launch SWIFT Tools and navigate to the home screen and select either **Site Survey**, **Create Mesh Network**, or **Diagnostics**.
- 2. Ensure devices are in range of the W-USB adapter and the PC running SWIFT Tools.

3. Click on the **Operations** menu and select **Firmware Update.**

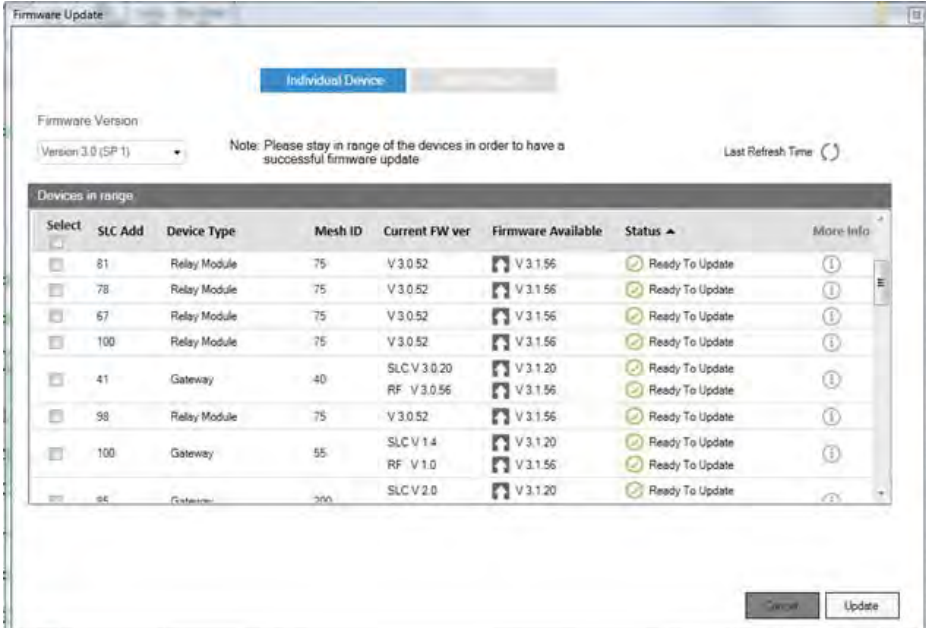

- 4. Select **Service Pack** from the **Firmware Version** drop-down box or click **Choose File** from the **Firmware Version** drop-down box and browse for the service pack zip file from your local drive and click **OK**. The file will then load.
- 5. After selecting the respective service pack zip files, click **Update**.

## <span id="page-64-0"></span>**A**

abbreviations **[9](#page-8-1)** additional references **[8](#page-7-1)** assign profile **[33](#page-32-3)**, **[37](#page-36-10)** assumed knowledge **[8](#page-7-2)** attributes **[56](#page-55-8)**

#### **B**

background events **[39](#page-38-4)** bootloader **[21](#page-20-8)**, **[37](#page-36-11)**

## **C**

Class A compliance **[56](#page-55-9)** class A fault **[38](#page-37-4)** clear tamper **[38](#page-37-5)** collapse network command **[24](#page-23-3)** communication **[49](#page-48-4)** configuration **[15](#page-14-4)** configure profile **[21](#page-20-9)** CR123A batteries **[30](#page-29-2)** create profile **[15](#page-14-5)** creating jobsite **[48](#page-47-5)**

## **D**

detector assign profile **[33](#page-32-4)** transfer profile **[33](#page-32-5)** device attributes **[56](#page-55-8)** bootloader **[37](#page-36-11)** distributor **[37](#page-36-12)** factory default **[37](#page-36-13)** initial mesh restructuring mode **[37](#page-36-14)** LED indicators **[38](#page-37-6)** mesh formation **[37](#page-36-15)** mesh participant **[37](#page-36-16)** network snapshots **[56](#page-55-10)** network statistics **[56](#page-55-11)** normal mode **[37](#page-36-17)** profile assigned **[37](#page-36-10)** rescue mode **[37](#page-36-18)** site survey **[37](#page-36-19)** device drop **[39](#page-38-5)** device indication **[38](#page-37-7)** device initialization **[39](#page-38-6)** device operations **[37](#page-36-20)** device spacing **[51](#page-50-6)** devices **[30](#page-29-3)** Class A compliance **[56](#page-55-9)** configuration and programming **[33](#page-32-6)** installing **[32](#page-31-7)** orphan **[56](#page-55-12)** parent-child **[56](#page-55-13)** disable trouble reporting **[23](#page-22-4)**, **[24](#page-23-4)** distributor **[37](#page-36-12)** distributor mode **[35](#page-34-9)** dongle **[43](#page-42-6)** duplicate address **[38](#page-37-8)**

## **Index**

## **E**

event reporting **[20](#page-19-4)** events background **[39](#page-38-4)** existing profile **[16](#page-15-6)**

## **F**

factory default **[20](#page-19-5)**, **[35](#page-34-10)**, **[37](#page-36-13)** FWSG **[10](#page-9-6)** specifications **[11](#page-10-8)**

## **G**

gateway **[10](#page-9-6)** bootloader **[21](#page-20-8)** collapse network **[24](#page-23-3)** configuration **[15](#page-14-4)** create mesh network **[16](#page-15-7)** description **[10](#page-9-7)** disable trouble reporting **[23](#page-22-4)** existing profile **[16](#page-15-6)** factory default **[20](#page-19-5)** initial mesh restructuring **[21](#page-20-10)** LED indicators **[12](#page-11-6)** lock/unlock **[22](#page-21-5)** mesh formation **[18](#page-17-2)**, **[21](#page-20-11)** mesh restructuring **[21](#page-20-12)** mesh upgrade **[21](#page-20-13)** mounting **[12](#page-11-7)** neighboring network scan **[22](#page-21-6)** new profile **[15](#page-14-5)** normal mode **[21](#page-20-14)** password reset **[23](#page-22-5)** power **[14](#page-13-2)** profile configure **[21](#page-20-9)** profile distribution **[19](#page-18-4)** programming **[15](#page-14-4)** remove profile **[16](#page-15-8)** rescue mode **[21](#page-20-15)** restrictions **[26](#page-25-4)** RF interference **[26](#page-25-5)** silence network **[25](#page-24-3)** SLC configuration **[19](#page-18-5)** SLC connections **[14](#page-13-3)** specifications **[11](#page-10-9)** start-up **[20](#page-19-6)** weak link trouble **[23](#page-22-3)** wiring **[13](#page-12-2)**

## **H**

heat detector **[30](#page-29-4)**

### **I**

initial mesh restructuring **[21](#page-20-10)** initial mesh restructuring mode **[37](#page-36-14)** initialization **[39](#page-38-6)** installing devices **[32](#page-31-7)** interference **[26](#page-25-5)** isolator modules **[14](#page-13-4)**

#### **J**

jamming **[39](#page-38-7)** jobsite new **[48](#page-47-5)** open **[49](#page-48-5)** jumper **[12](#page-11-8)**

### **L**

LED indicators **[12](#page-11-6)**, **[15](#page-14-6)**, **[16](#page-15-9)**, **[38](#page-37-6)** link quality test **[51](#page-50-7)** procedure **[51](#page-50-8)** requirements **[51](#page-50-9)** lock **[22](#page-21-5)** low battery **[38](#page-37-9)**

## **M**

magnet **[49](#page-48-4)** magnetic sensor **[11](#page-10-10)**, **[16](#page-15-10)**, **[19](#page-18-6)**, **[35](#page-34-11)** mesh formation **[16](#page-15-11)**, **[18](#page-17-2)**, **[21](#page-20-11)**, **[35](#page-34-12)**, **[37](#page-36-15)** mesh network **[16](#page-15-7)**, **[20](#page-19-7)** mesh participant **[37](#page-36-16)** mesh restructuring **[21](#page-20-10)** mesh upgrade **[21](#page-20-13)** modes of operation **[20](#page-19-8)**, **[37](#page-36-21)** module assigning profiles **[33](#page-32-3)** batteries **[30](#page-29-2)** module configuration **[33](#page-32-6)** module installation **[32](#page-31-7)** monitor module **[30](#page-29-5)** mounting **[12](#page-11-7)**

## **N**

neighboring network **[22](#page-21-6)** neighboring network scan **[22](#page-21-6)** network installation restrictions **[26](#page-25-4)** network limit **[26](#page-25-6)** network snapshots **[56](#page-55-10)** network statistics **[56](#page-55-11)** network topology **[56](#page-55-14)** no answer **[39](#page-38-8)** normal mode **[21](#page-20-14)**, **[37](#page-36-17)**

## **O**

opening jobsite **[49](#page-48-5)** operations **[20](#page-19-8)** orphan devices **[56](#page-55-12)** overlapping networks **[26](#page-25-6)**

## **P**

panel indication **[38](#page-37-10)** parent-child devices **[56](#page-55-13)** password reset **[23](#page-22-5)** pre-class A fault **[39](#page-38-9)** profile assigned **[37](#page-36-10)** configure **[21](#page-20-9)** create new **[15](#page-14-5)** remove **[17](#page-16-1)**, **[35](#page-34-13)**

removing **[16](#page-15-8)** profile distribution **[19](#page-18-4)** programming **[15](#page-14-4)** pull station **[30](#page-29-6)**

specifications **[44](#page-43-6)**

## **R**

related documents **[8](#page-7-1)** remove profile **[16](#page-15-8)**, **[17](#page-16-1)**, **[35](#page-34-13)** repeater **[38](#page-37-11)** rescue mode **[21](#page-20-15)**, **[37](#page-36-18)** restrictions **[26](#page-25-4)** installation **[26](#page-25-4)** RF interference **[26](#page-25-5)** RF scan test **[52](#page-51-6)** status **[52](#page-51-7)** RF spectrum **[26](#page-25-7)** rotary switches **[36](#page-35-1)**

## **S**

security **[49](#page-48-4)** sensor magnetic **[16](#page-15-12)** silence network command **[25](#page-24-3)** site survey **[37](#page-36-19)**, **[51](#page-50-10)** SLC configuration **[19](#page-18-5)** SLC connections **[14](#page-13-3)** smoke detector **[30](#page-29-7)** specifications **[11](#page-10-9)**, **[44](#page-43-6)** spectrum **[26](#page-25-8)** RF **[26](#page-25-7)** spread **[26](#page-25-8)** spread spectrum **[26](#page-25-8)** start-up **[20](#page-19-6)** SWIFT Tools **[48](#page-47-6)**, **[55](#page-54-3)**, **[56](#page-55-15)**

## **T**

tamper **[38](#page-37-12)** clear **[38](#page-37-5)** testing **[55](#page-54-4)** transfer profile **[33](#page-32-5)** transmission **[21](#page-20-16)** trouble condition **[21](#page-20-17)**, **[23](#page-22-6)**, **[38](#page-37-13)** trouble messages **[27](#page-26-1)** trouble reporting disable **[23](#page-22-4)**, **[24](#page-23-4)** troubleshooting **[54](#page-53-3)**

## **U**

unlock **[22](#page-21-5)** upgrade mesh **[21](#page-20-13)**

#### **W**

walkie talkie mode **[27](#page-26-2)** weak link **[38](#page-37-4)**, **[39](#page-38-10)** trouble reporting **[23](#page-22-3)** wireless devices **[30](#page-29-3)** wireless gateway **[10](#page-9-6)** wiring **[13](#page-12-2)** W-USB **[43](#page-42-6)**

## **Manufacturer Warranties and Limitation of Liability**

**Manufacturer Warranties.** Subject to the limitations set forth herein, Manufacturer warrants that the Products manufactured by it in its Northford, Connecticut facility and sold by it to its authorized Distributors shall be free, under normal use and service, from defects in material and workmanship for a period of thirty six months (36) months from the date of manufacture (effective Jan. 1, 2009). The Products manufactured and sold by Manufacturer are date stamped at the time of production. Manufacturer does not warrant Products that are not manufactured by it in its Northford, Connecticut facility but assigns to its Distributor, to the extent possible, any warranty offered by the manufacturer of such product. This warranty shall be void if a Product is altered, serviced or repaired by anyone other than Manufacturer or its authorized Distributors. This warranty shall also be void if there is a failure to maintain the Products and the systems in which they operate in proper working conditions.

MANUFACTURER MAKES NO FURTHER WARRANTIES, AND DISCLAIMS ANY AND ALL OTHER WARRANTIES, EITHER EXPRESSED OR IMPLIED, WITH RESPECT TO THE PRODUCTS, TRADEMARKS, PROGRAMS AND SERVICES RENDERED BY MANUFACTURER INCLUDING WITHOUT LIMITATION, INFRINGEMENT, TITLE, MERCHANTABILITY, OR FITNESS FOR ANY PARTICULAR PURPOSE. MANUFACTURER SHALL NOT BE LIABLE FOR ANY PERSONAL INJURY OR DEATH WHICH MAY ARISE IN THE COURSE OF, OR AS A RESULT OF, PERSONAL, COMMERCIAL OR INDUSTRIAL USES OF ITS PRODUCTS.

This document constitutes the only warranty made by Manufacturer with respect to its products and replaces all previous warranties and is the only warranty made by Manufacturer. No increase or alteration, written or verbal, of the obligation of this warranty is authorized. Manufacturer does not represent that its products will prevent any loss by fire or otherwise.

**Warranty Claims.** Manufacturer shall replace or repair, at Manufacturer's discretion, each part returned by its authorized Distributor and acknowledged by Manufacturer to be defective, provided that such part shall have been returned to Manufacturer with all charges prepaid and the authorized Distributor has completed Manufacturer's Return Material Authorization form. The replacement part shall come from Manufacturer's stock and may be new or refurbished. THE FOREGOING IS DISTRIBUTOR'S SOLE AND EXCLUSIVE REMEDY IN THE EVENT OF A WARRANTY CLAIM.

Warn-HL-08-2009.fm

**NOTIFIER**

12 Clintonville Road Northford, CT 06472-1610 USA 203-484-7161 www.notifier.com

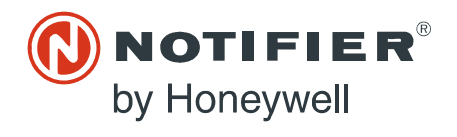